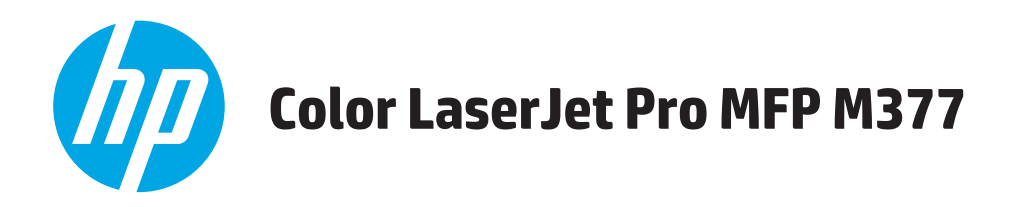

# **Panduan Pengguna**

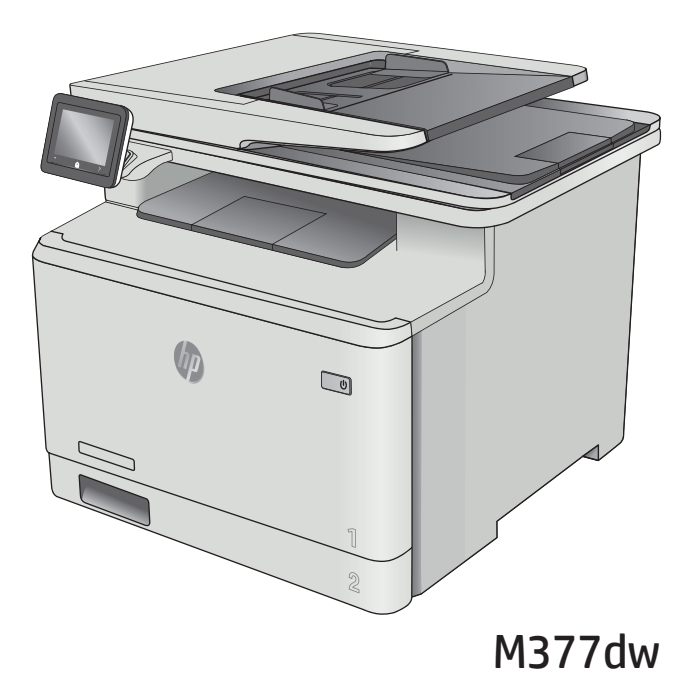

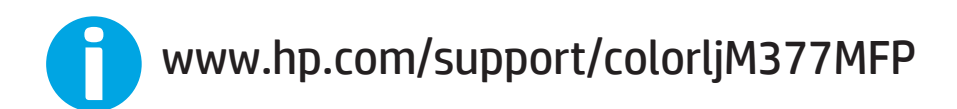

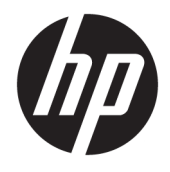

HP Color LaserJet Pro MFP M377

Panduan Pengguna

#### **Hak Cipta dan Lisensi**

© Copyright 2015 HP Development Company, L.P.

Dilarang melakukan reproduksi, adaptasi atau penerjemahan tanpa izin tertulis sebelumnnya, kecuali sejauh yang diperbolehkan dalam undang-undang hak cipta.

Informasi yang terkandung di sini dapat berubah-ubah sewaktu-waktu.

Satu-satunya jaminan untuk produk dan layanan HP tercantum dalam keterangan jaminan yang ditegaskan dan menyertai produk serta layanan tersebut. Tidak ada bagian apa pun dari dokumen ini yang dapat ditafsirkan sebagai jaminan tambahan. HP tidak bertanggung jawab atas kesalahan atau kekurangan teknis atau editorial yang terdapat dalam dokumen ini.

Edition 2, 3/2019

#### **Pernyataan Merek Dagang**

Adobe® , Adobe Photoshop® , Acrobat® , dan PostScript® adalah merek dagang dari Adobe Systems Incorporated.

Apple dan logo Apple adalah merek dagang dari Apple Computer, Inc., yang terdaftar di AS dan negara/kawasan lainnya. iPod adalah merek dagang dari Apple Computer, Inc. iPod hanya ditujukan untuk penyalinan yang sesuai dengan undang-undang atau izin pemegang hak. Jangan curi musik.

OS X adalah merek dagang dari Apple Inc., yang terdaftar di AS dan negara lainnya.

AirPrint X adalah merek dagang dari Apple Inc., yang terdaftar di AS dan negara lainnya.

iPad adalah merek dagang dari Apple Inc., yang terdaftar di AS dan negara lainnya.

iPod adalah merek dagang dari Apple Inc., yang terdaftar di AS dan negara lainnya.

iPhone adalah merek dagang dari Apple Inc., yang terdaftar di AS dan negara lainnya.

Microsoft®, Windows®, Windows XP®, dan Windows Vista® adalah merek dagang terdaftar di Amerika Serikat dari Microsoft Corporation.

UNIX® adalah merek dagang terdaftar milik The Open Group.

# **Isi**

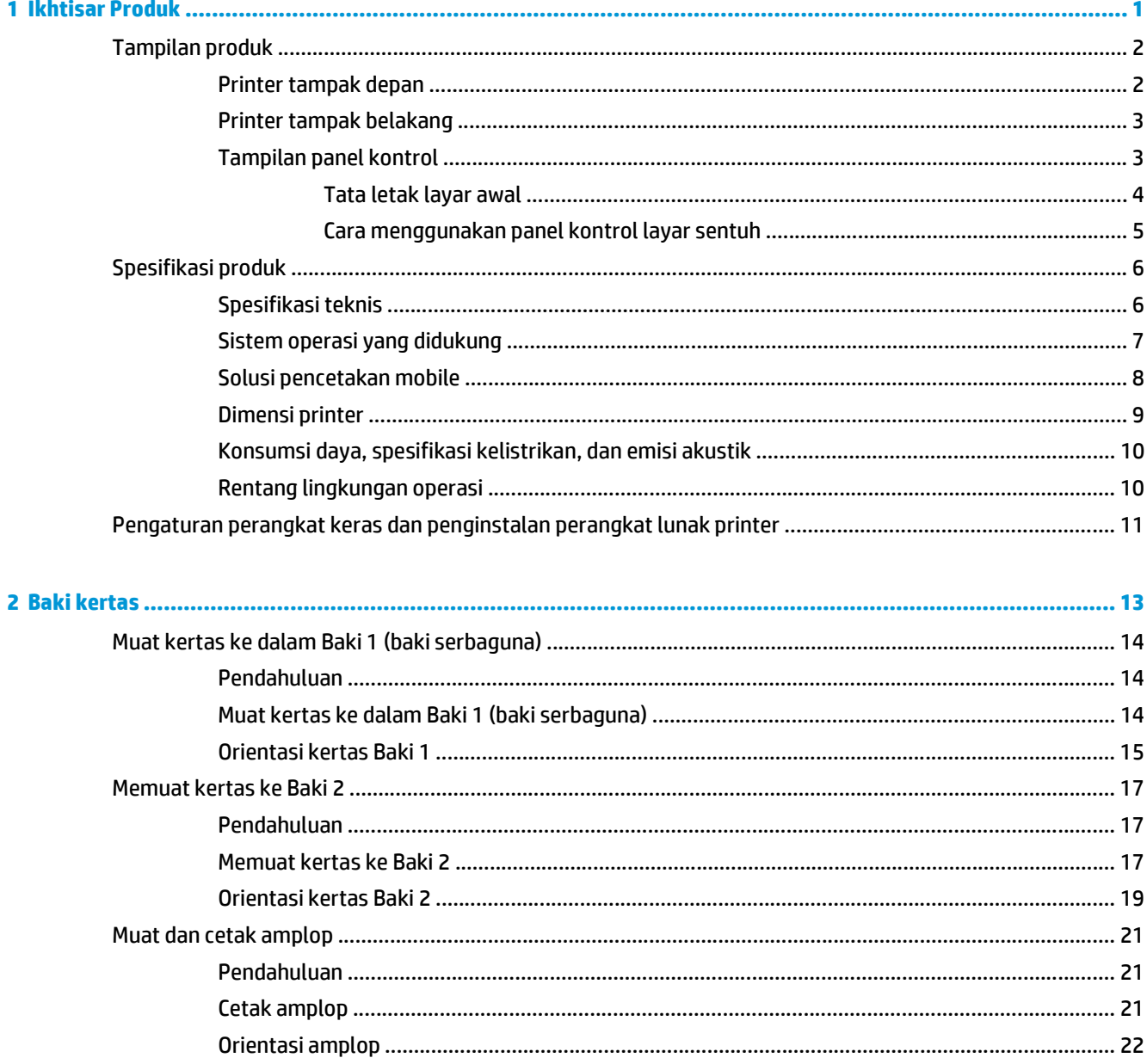

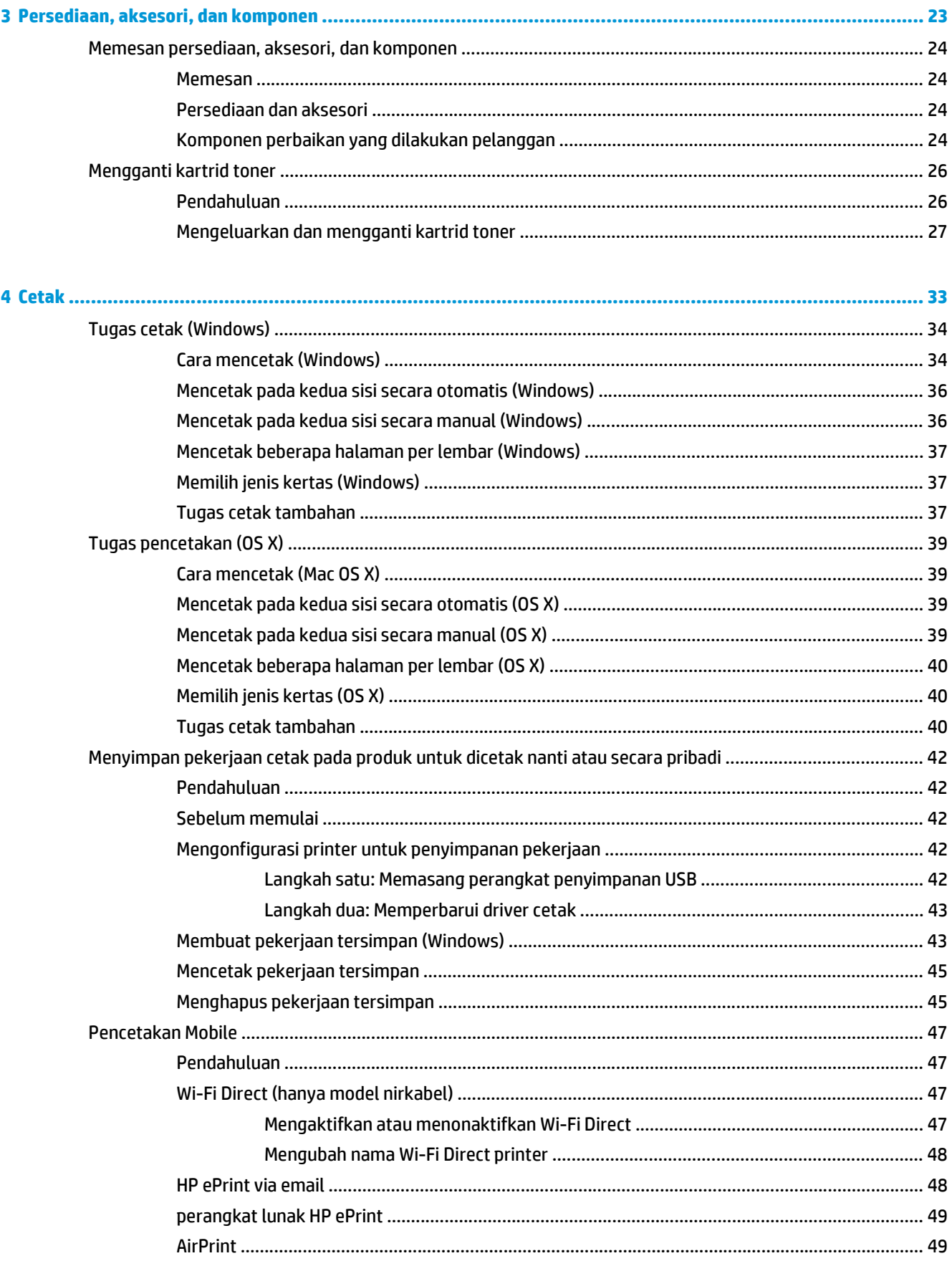

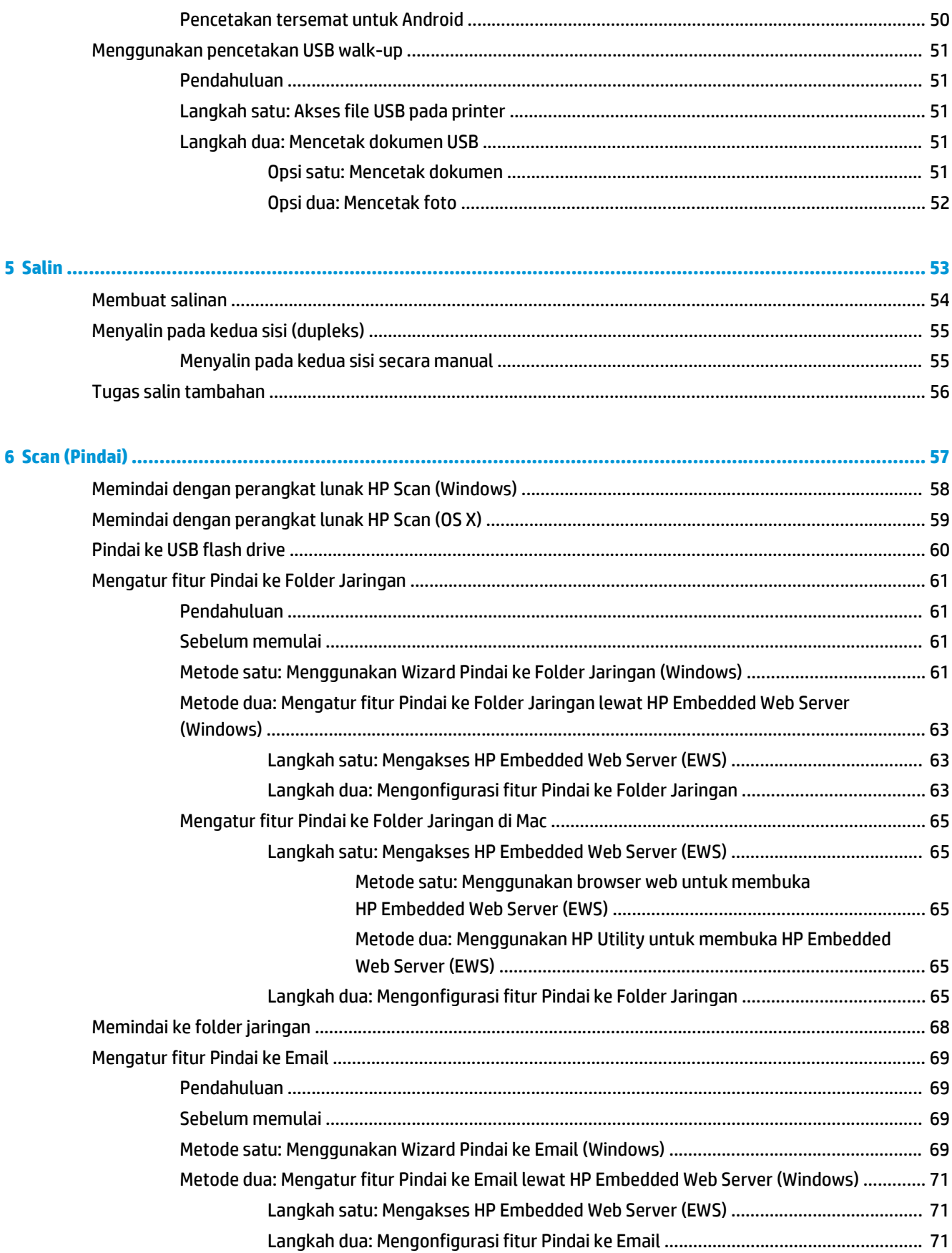

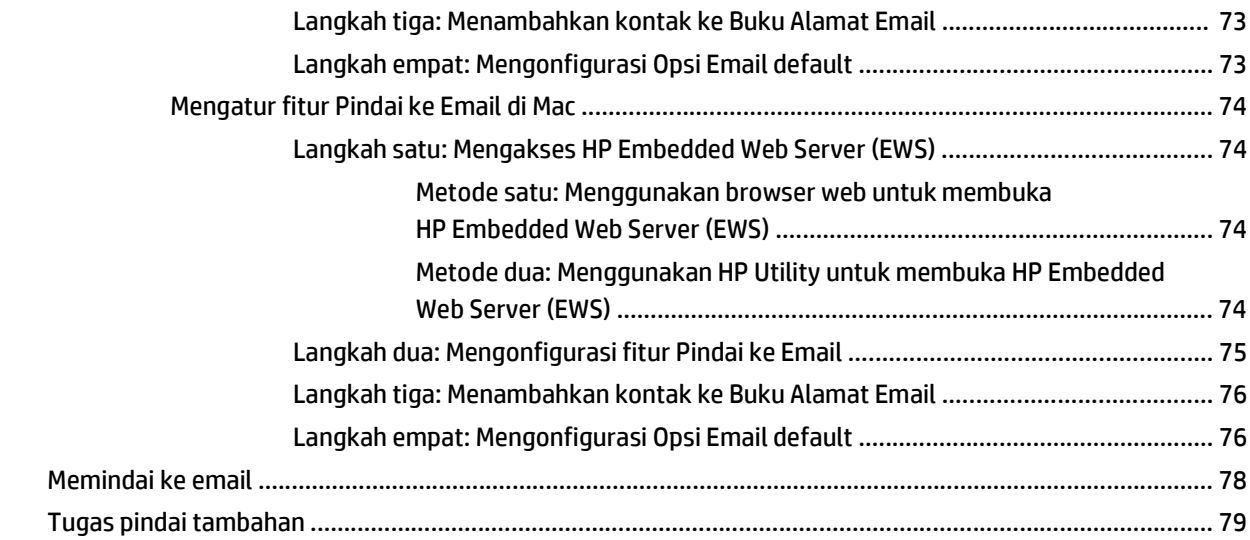

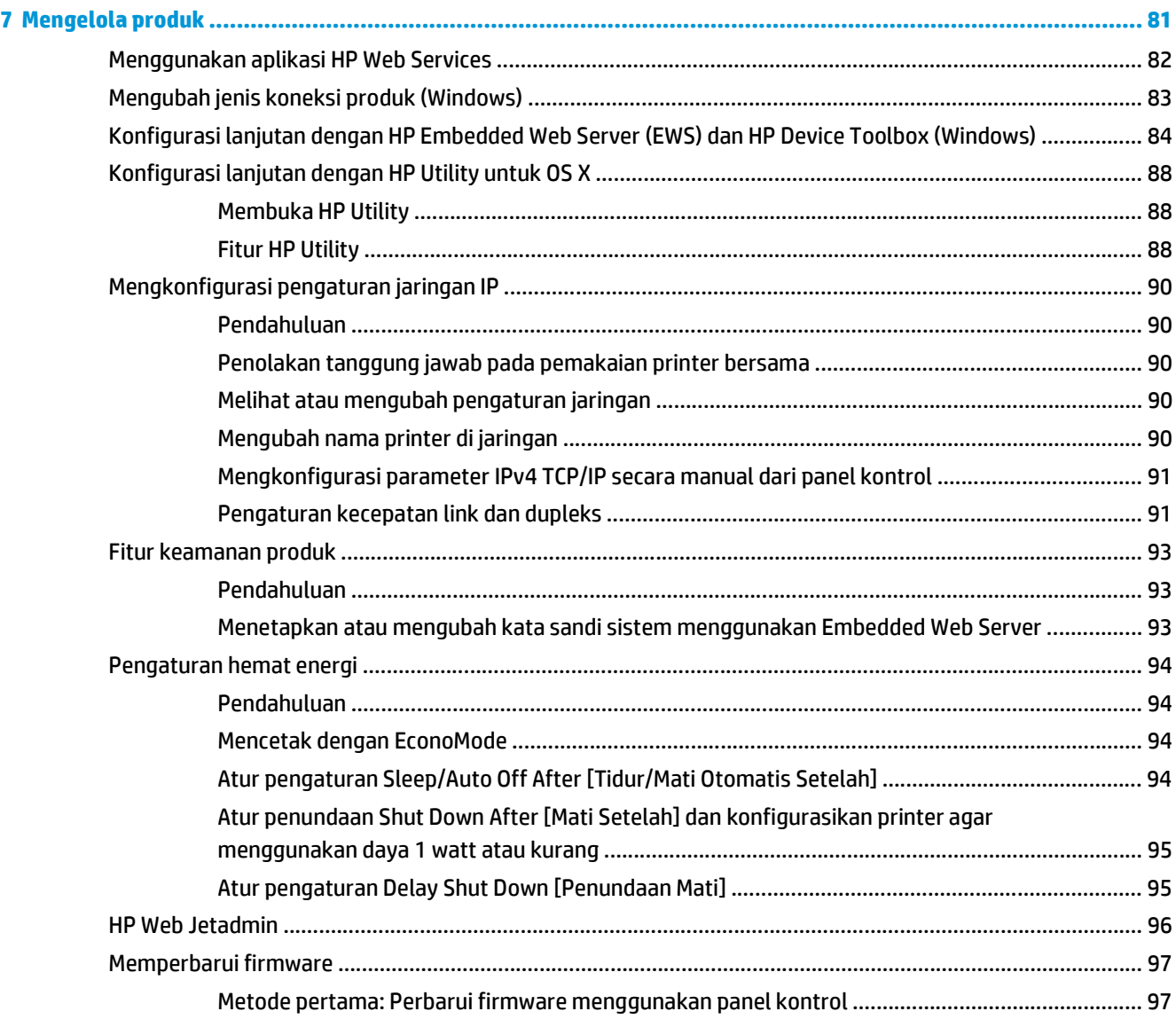

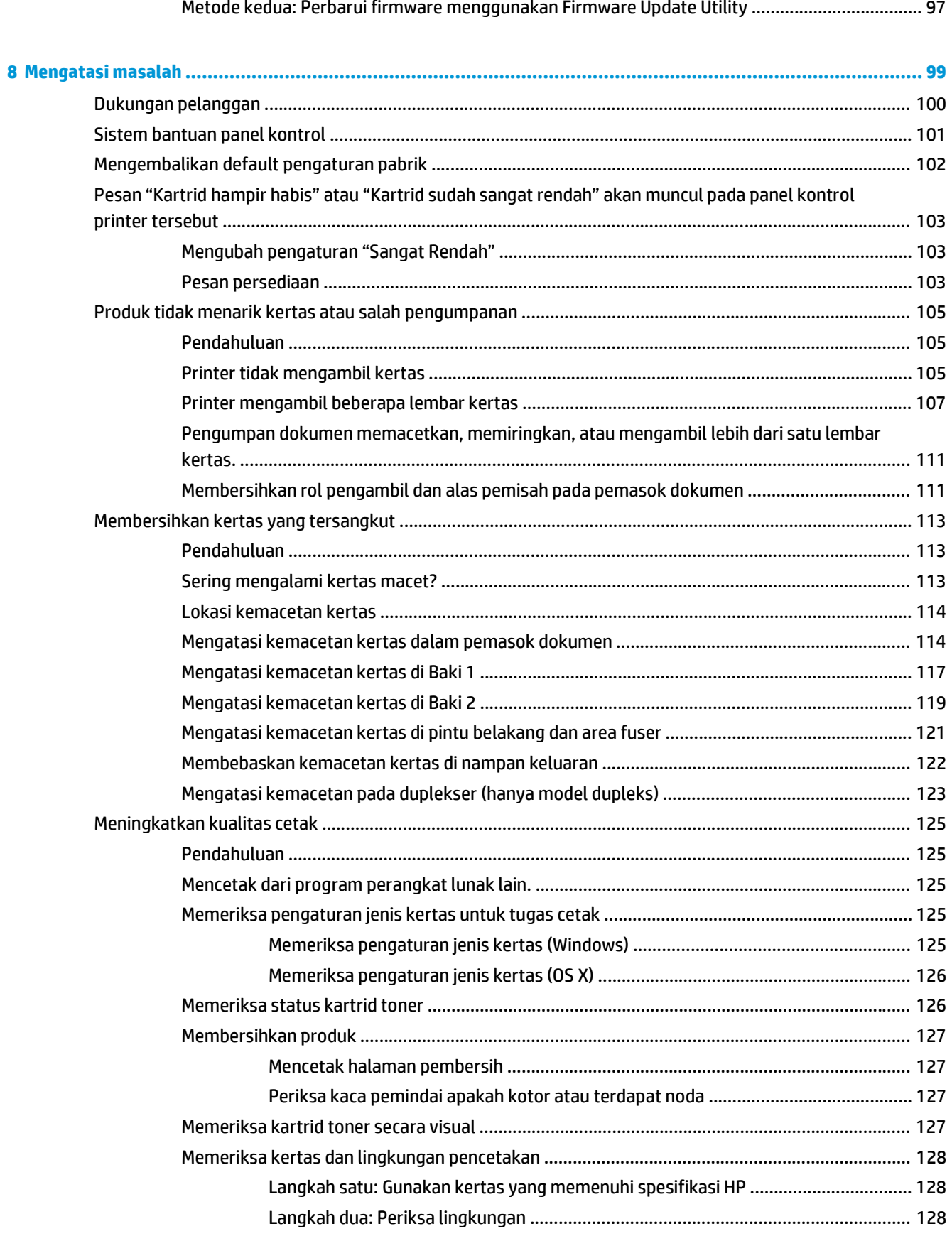

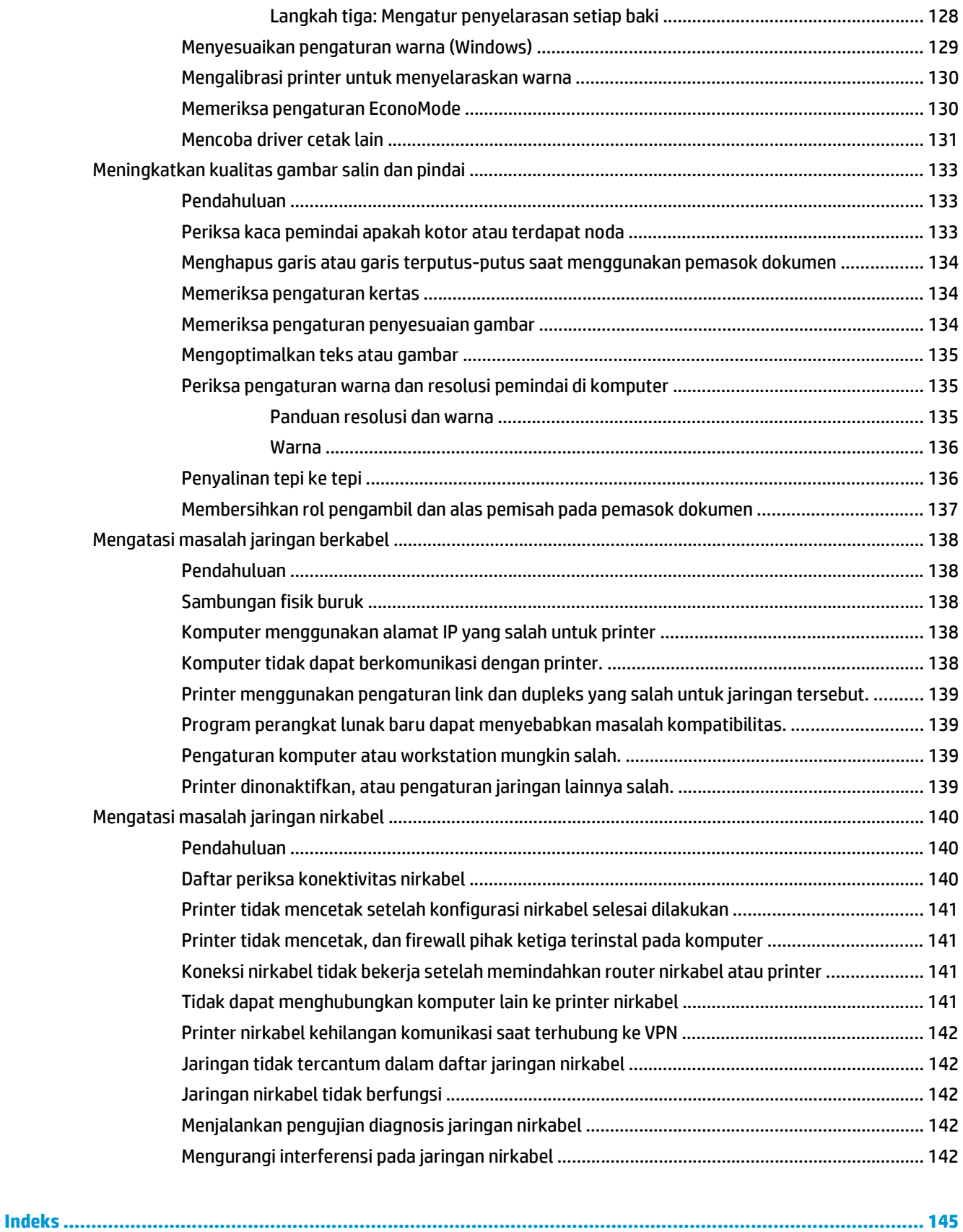

# <span id="page-10-0"></span>**1 Ikhtisar Produk**

- [Tampilan produk](#page-11-0)
- Spesifikasi produk
- [Pengaturan perangkat keras dan penginstalan perangkat lunak printer](#page-20-0)

#### **Untuk informasi lebih lanjut:**

Informasi berikut ini adalah benar pada saat publikasi. Untuk informasi saat ini, lihat [www.hp.com/support/](http://www.hp.com/support/colorljM377MFP) [colorljM377MFP](http://www.hp.com/support/colorljM377MFP).

Bantuan menyeluruh HP untuk printer mencakup informasi berikut:

- Menginstal dan mengonfigurasi
- Mempelajari dan menggunakan
- Mengatasi masalah
- Mengunduh pembaruan perangkat lunak dan firmware
- Mengikuti forum dukungan.
- Menemukan informasi garansi dan peraturan

# <span id="page-11-0"></span>**Tampilan produk**

- Printer tampak depan
- [Printer tampak belakang](#page-12-0)
- [Tampilan panel kontrol](#page-12-0)

# **Printer tampak depan**

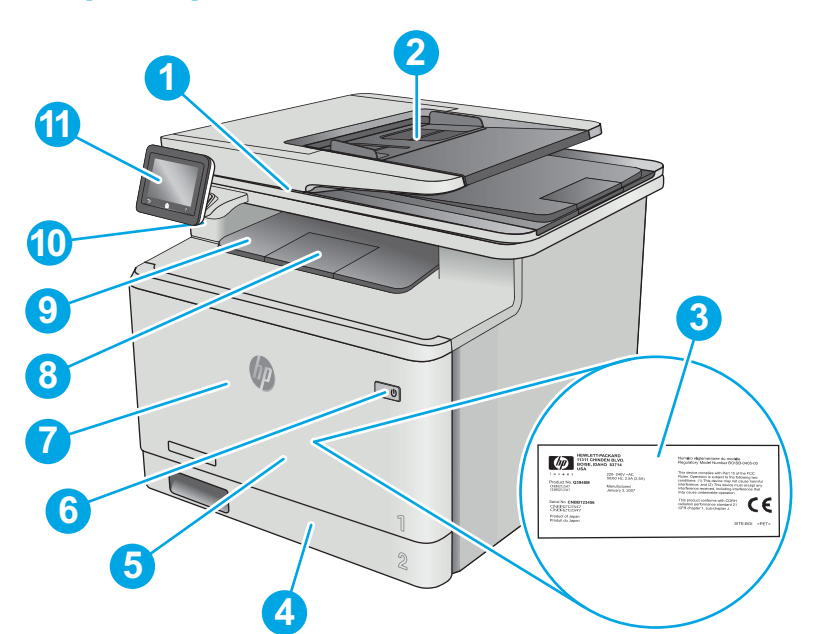

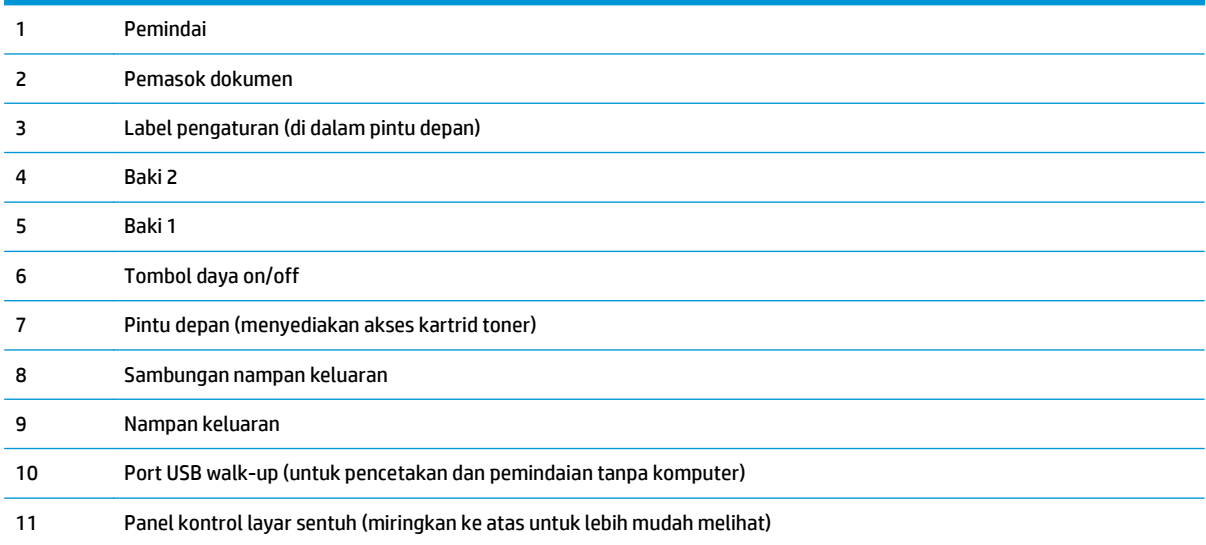

# <span id="page-12-0"></span>**Printer tampak belakang**

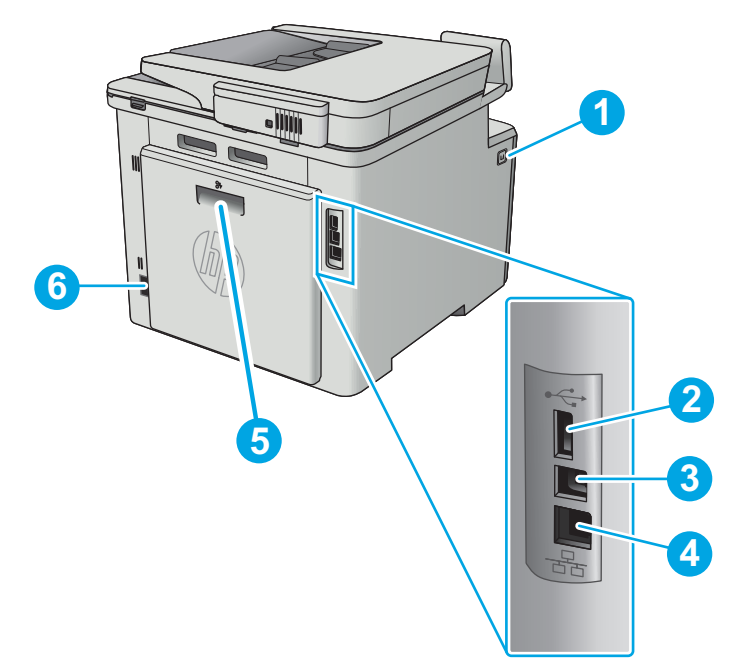

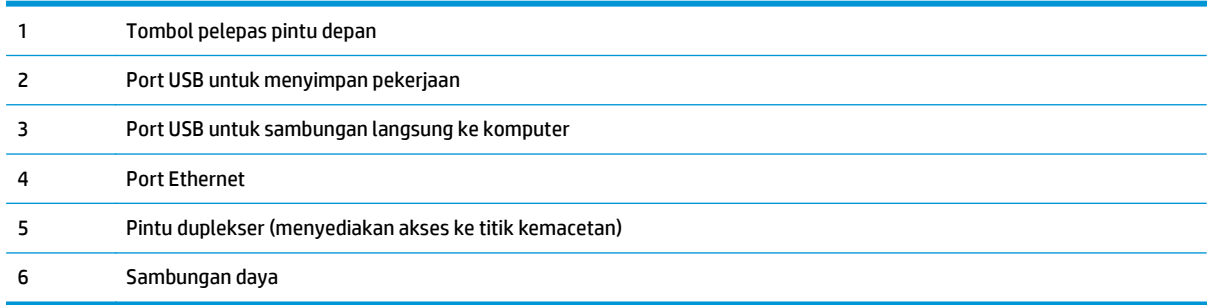

# **Tampilan panel kontrol**

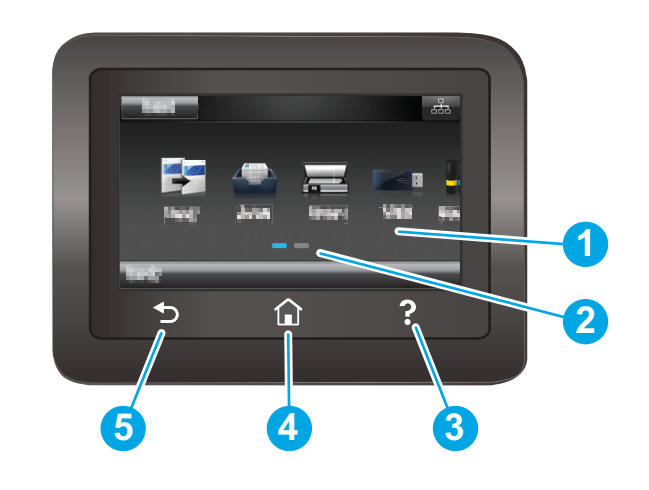

1 Layar sentuh Menyediakan akses ke menu, animasi bantuan, dan informasi printer.

<span id="page-13-0"></span>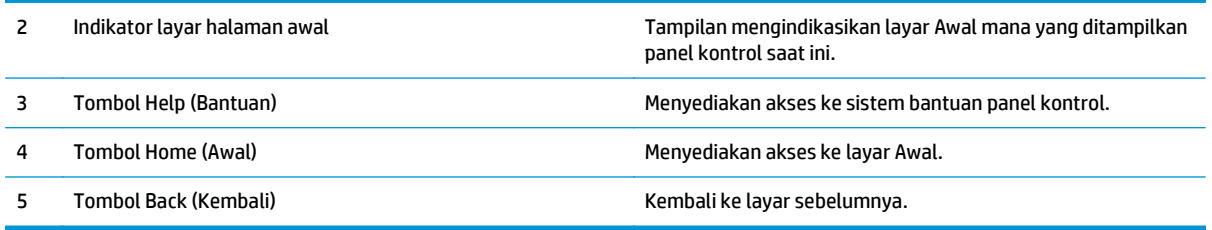

**EX** CATATAN: Panel kontrol tidak memiliki tombol Cancel (Batal) standar, namun selama proses pencetakan, tombol Cancel (Batal) muncul di layar sentuh. Ini memungkinkan pengguna membatalkan proses sebelum pencetakan selesai.

# **Tata letak layar awal**

Layar Awal menyediakan akses ke berbagai fitur printer dan menunjukkan status printer saat ini.

Anda dapat kembali ke layar Awal setiap saat dengan menyentuh tombol Awal di panel kontrol printer.

**EX** CATATAN: Fitur yang muncul pada layar Awal dapat berbeda, tergantung pada konfigurasi printer.

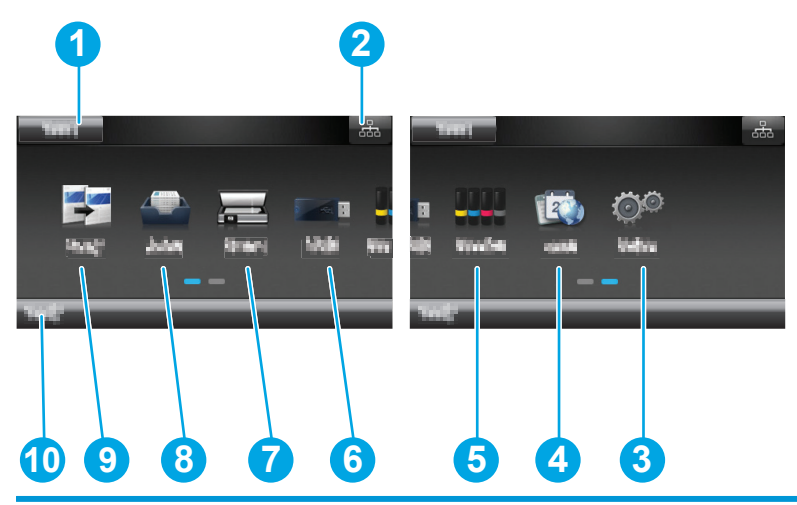

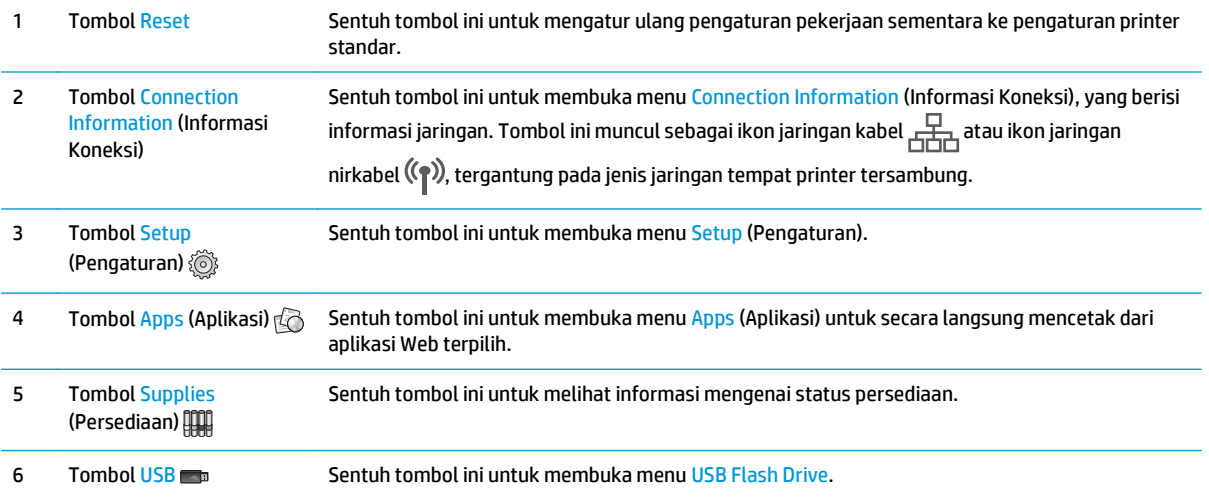

<span id="page-14-0"></span>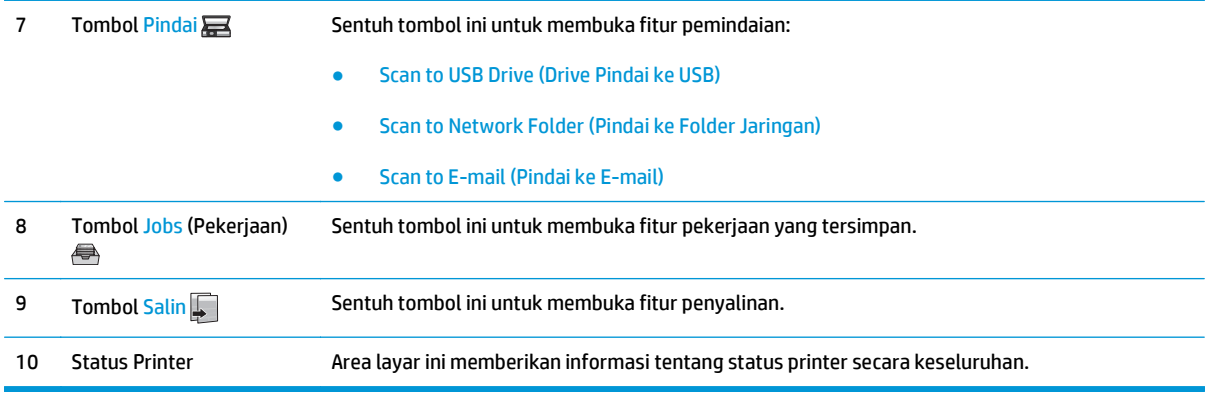

### **Cara menggunakan panel kontrol layar sentuh**

Gunakan tindakan berikut untuk menggunakan panel kontrol layar sentuh printer.

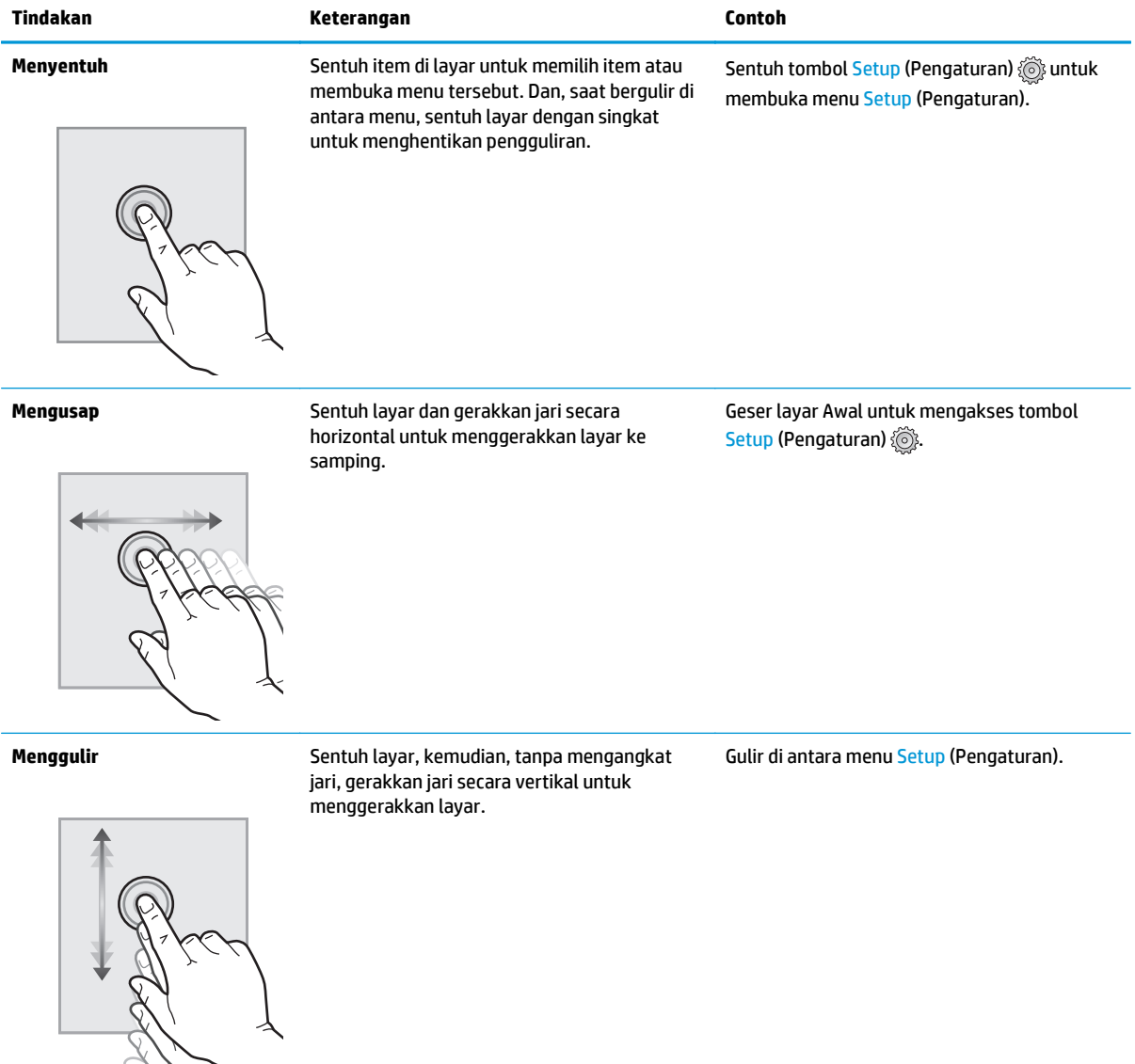

# **Spesifikasi produk**

**PENTING:** Spesifikasi berikut ini benar pada saat penerbitan, tetapi dapat berubah sewaktu-waktu. Untuk informasi terbaru, lihat [www.hp.com/support/colorljM377MFP.](http://www.hp.com/support/colorljM377MFP)

- Spesifikasi teknis
- Sistem operasi yang didukung
- [Solusi pencetakan mobile](#page-17-0)
- [Dimensi printer](#page-18-0)
- [Konsumsi daya, spesifikasi kelistrikan, dan emisi akustik](#page-19-0)
- [Rentang lingkungan operasi](#page-19-0)

### **Spesifikasi teknis**

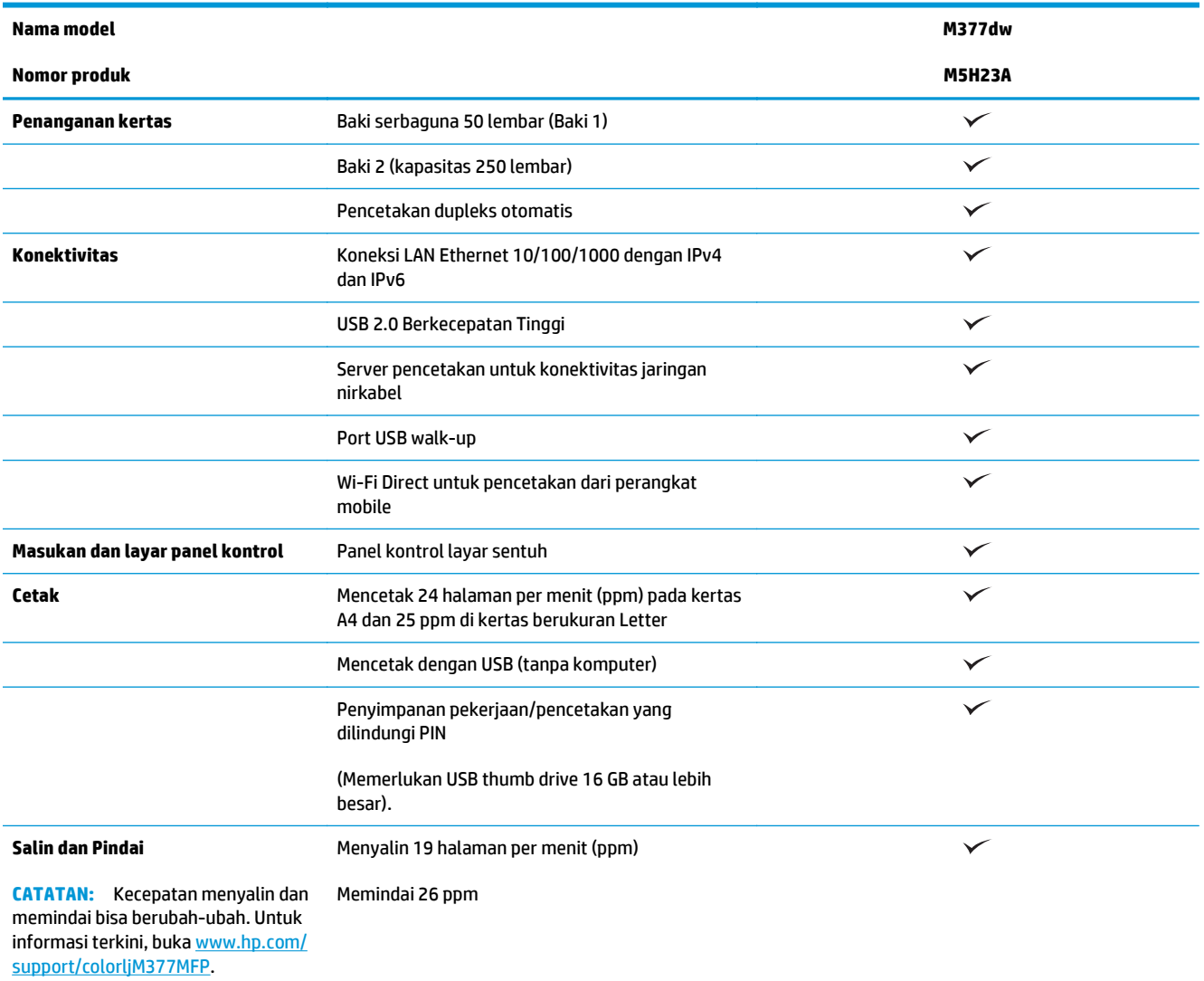

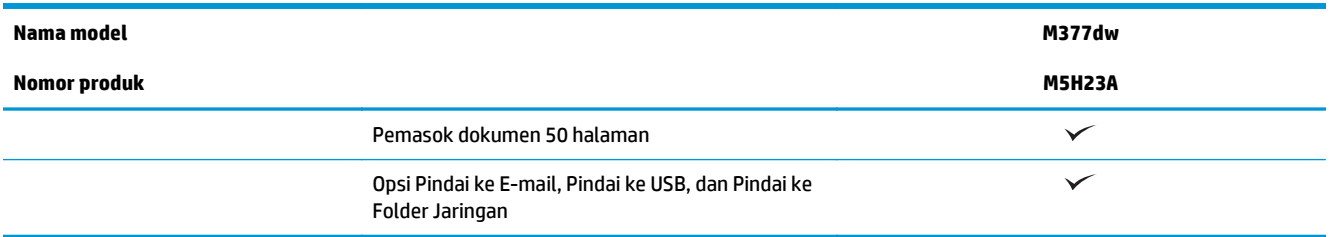

# **Sistem operasi yang didukung**

Informasi berikut berlaku untuk printer khusus pada Windows PCL 6 dan driver cetak OS X.

**Windows:** CD Penginstal Perangkat Lunak HP menginstal driver HP PCL.6, HP PCL-6 atau HP PCL 6 berdasarkan sistem operasi Windows dengan perangkat lunak opsional ketika menggunakan penginstal perangkat lunak lengkap. Untuk informasi lebih lanjut, lihat panduan penginstalan perangkat lunak.

**OS X:** Komputer Mac didukung dengan printer ini. Unduh HP Easy Start dari [123.hp.com](http://123.hp.com) atau dari halaman Print Support, lalu gunakan HP Easy Start untuk menginstal driver cetak dan utilitas HP. HP Easy Start tidak disertakan pada CD dalam kemasan.

- **1.** Kunjungi [123.hp.com](http://123.hp.com).
- **2.** Ikuti langkah yang diberikan untuk mengunduh perangkat lunak printer.

**Linux** Untuk informasi dan driver cetak Linux, buka [hplipopensource.com/hplip-web/index.html](http://hplipopensource.com/hplip-web/index.html).

**UNIX:** Untuk informasi dan driver cetak UNIX®, buka [www.hp.com/go/unixmodelscripts](http://www.hp.com/go/unixmodelscripts).

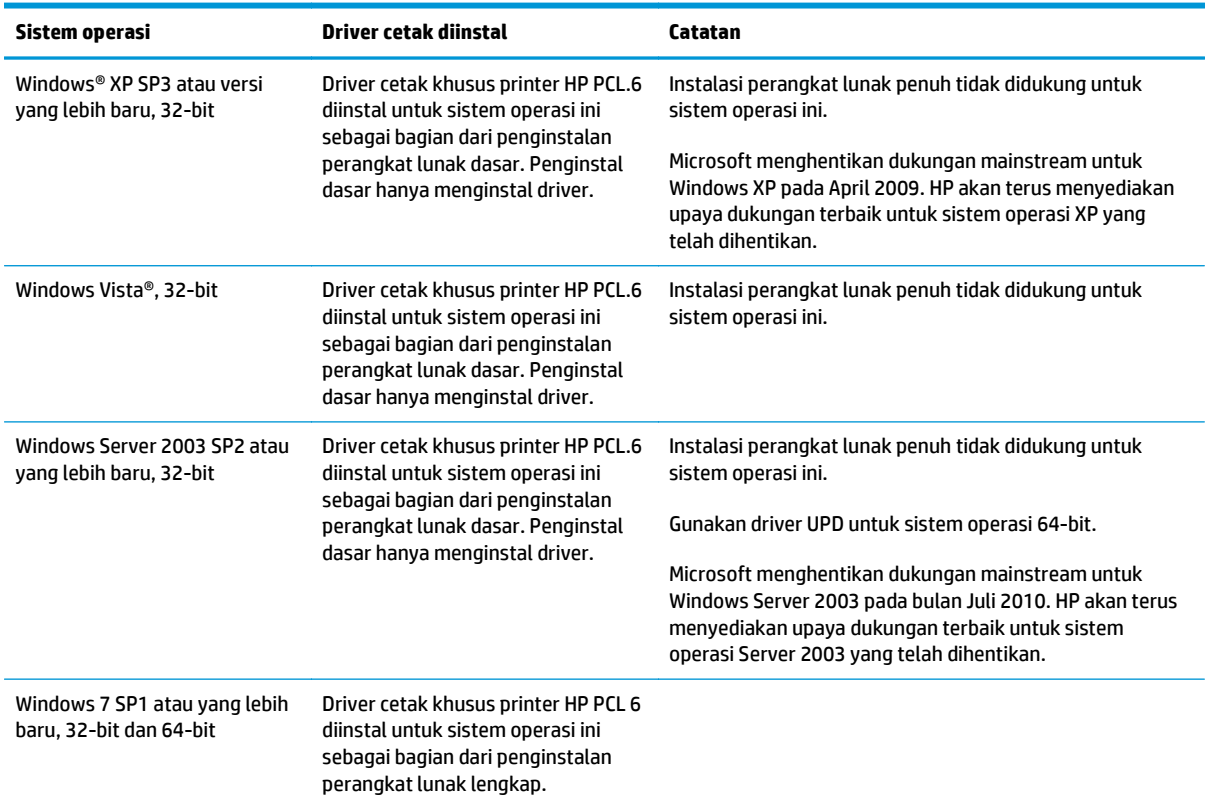

<span id="page-17-0"></span>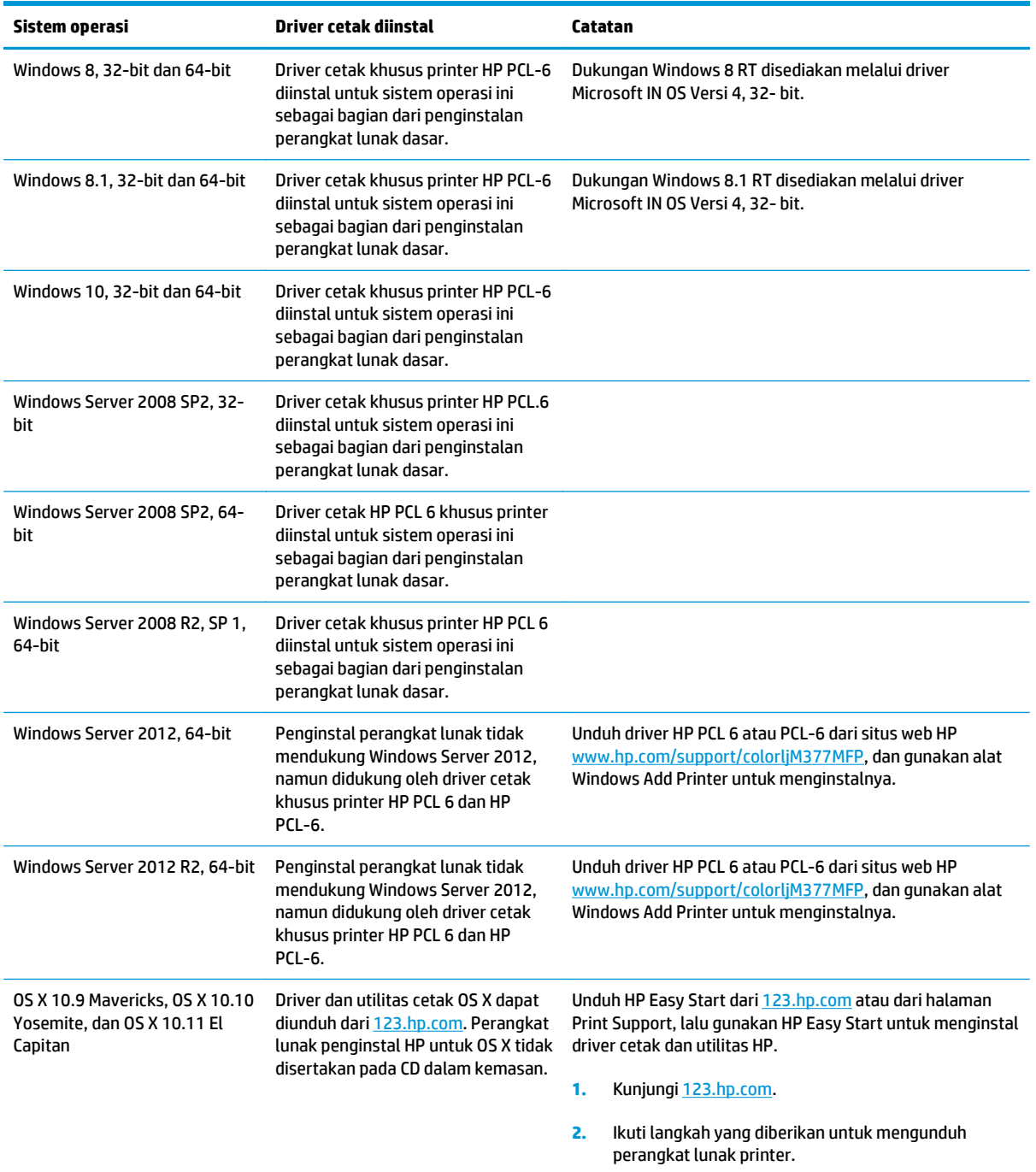

- **CATATAN:** Untuk daftar sistem operasi dukungan saat ini, kunjungi [www.hp.com/support/colorljM377MFP](http://www.hp.com/support/colorljM377MFP) untuk bantuan HP selengkapnya tentang printer.
- **EX CATATAN:** Untuk rincian tentang sistem operasi klien dan server serta dukungan driver HP UPD PCL6, UPD PCL 5, dan UPD PS untuk printer ini, kunjungi [www.hp.com/go/upd](http://www.hp.com/go/upd) dan klik tab **Specifications** (Spesifikasi).

#### **Solusi pencetakan mobile**

Printer mendukung perangkat lunak berikut untuk pencetakan seluler:

- <span id="page-18-0"></span>Perangkat lunak HP ePrint
	- **EX** CATATAN: Perangkat Lunak HP ePrint mendukung sistem operasi berikut: Windows 7 SP 1 (32-bit dan 64-bit); Windows 8 (32-bit dan 64-bit); Windows 8.1 (32-bit dan 64-bit); Windows 10 (32-bit dan 64-bit), dan OS X versi 10.8 Mountain Lion, 10.9 Mavericks, dan 10.10 Yosemite.
- HP ePrint via email (Layanan Web HP harus diaktifkan dan printer didaftarkan dengan HP Connected)
- Aplikasi HP ePrint (Tersedia untuk Android, iOS, dan Blackberry)
- Aplikasi Enterprise ePrint (Didukung untuk semua printer dengan Perangkat Lunak Server Enterprise ePrint)
- Aplikasi HP All-in-One Remote untuk perangkat iOS dan Android
- **Google Cloud Print**
- **AirPrint**
- **•** Android Printing

#### **Dimensi printer**

**Gambar 1-1** Dimensi model dasar

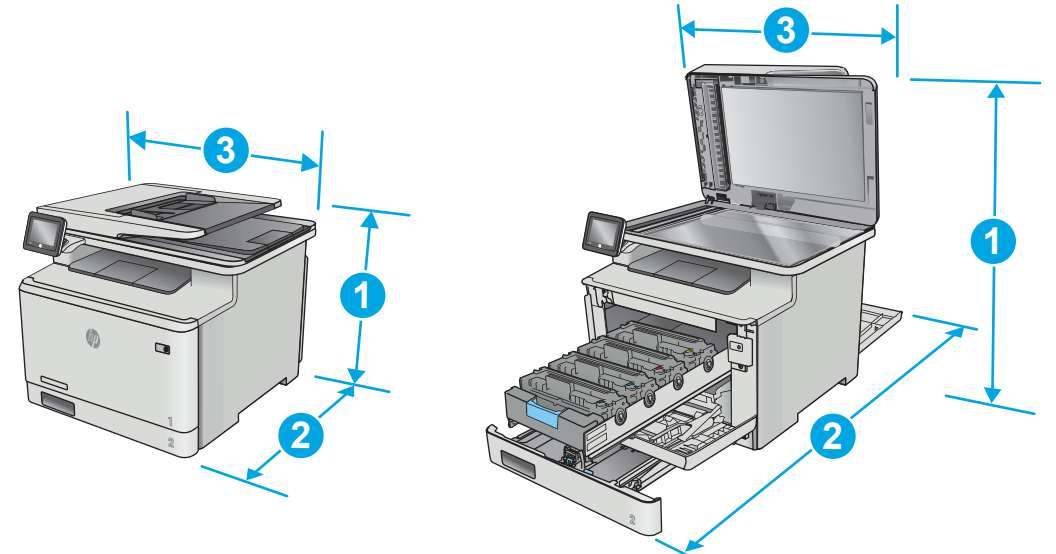

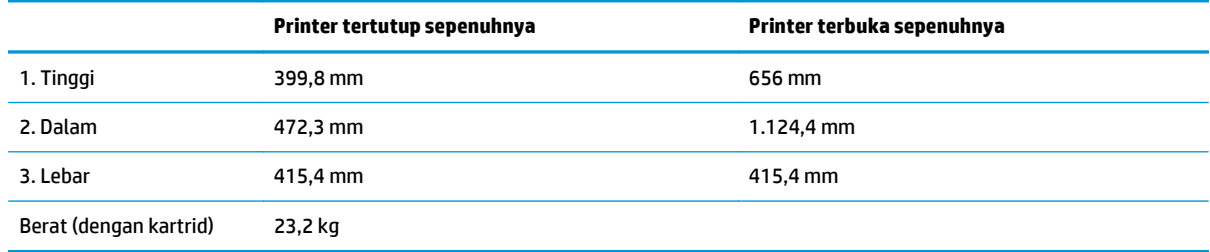

<span id="page-19-0"></span>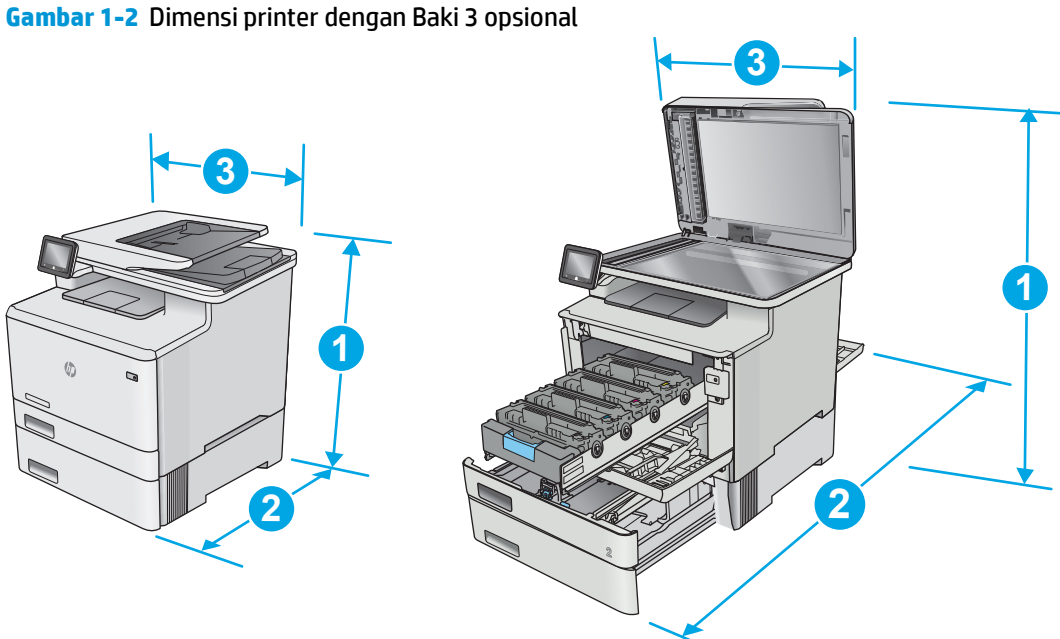

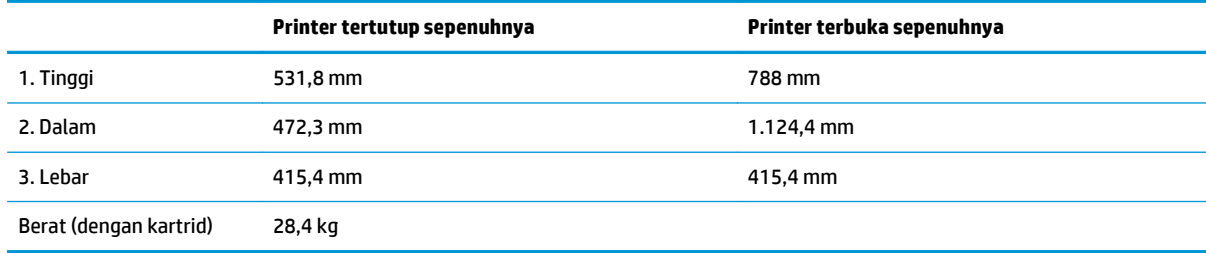

# **Konsumsi daya, spesifikasi kelistrikan, dan emisi akustik**

Lihat [www.hp.com/support/colorljM377MFP](http://www.hp.com/support/colorljM377MFP) untuk informasi yang sekarang.

**A PERHATIAN:** Persyaratan daya berdasarkan pada negara/wilayah tempat penjualan printer. Jangan mengonversi tegangan pengoperasian. Hal ini dapat merusak printer dan membatalkan garansi printer.

## **Rentang lingkungan operasi**

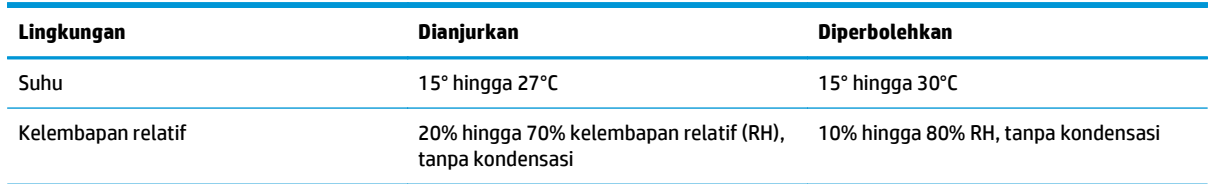

# <span id="page-20-0"></span>**Pengaturan perangkat keras dan penginstalan perangkat lunak printer**

Untuk instruksi pengaturan dasar, lihat Poster Pengaturan dan Panduan Memulai yang disertakan bersama printer. Untuk instruksi tambahan, kunjungi dukungan HP di Web.

Kunjungi [www.hp.com/support/colorljM377MFP](http://www.hp.com/support/colorljM377MFP) untuk bantuan menyeluruh HP untuk printer. Temukan dukungan berikut:

- Menginstal dan mengonfigurasi
- Mempelajari dan menggunakan
- Mengatasi masalah
- Mengunduh pembaruan perangkat lunak dan firmware
- Mengikuti forum dukungan.
- Menemukan informasi garansi dan peraturan

# <span id="page-22-0"></span>**2 Baki kertas**

- [Muat kertas ke dalam Baki 1 \(baki serbaguna\)](#page-23-0)
- [Memuat kertas ke Baki 2](#page-26-0)
- [Muat dan cetak amplop](#page-30-0)

#### **Untuk informasi lebih lanjut:**

Informasi berikut ini adalah benar pada saat publikasi. Untuk informasi saat ini, lihat [www.hp.com/support/](http://www.hp.com/support/colorljM377MFP) [colorljM377MFP](http://www.hp.com/support/colorljM377MFP).

Bantuan menyeluruh HP untuk printer mencakup informasi berikut:

- Menginstal dan mengonfigurasi
- Mempelajari dan menggunakan
- Mengatasi masalah
- Mengunduh pembaruan perangkat lunak dan firmware
- Mengikuti forum dukungan.
- Menemukan informasi garansi dan peraturan

# <span id="page-23-0"></span>**Muat kertas ke dalam Baki 1 (baki serbaguna)**

# **Pendahuluan**

Gunakan Baki 1 untuk mencetak dokumen satu halaman, dokumen yang memerlukan beberapa jenis kertas, atau amplop.

- Muat kertas ke dalam Baki 1 (baki serbaguna)
- [Orientasi kertas Baki 1](#page-24-0)

# **Muat kertas ke dalam Baki 1 (baki serbaguna)**

**1.** Buka Baki 1.

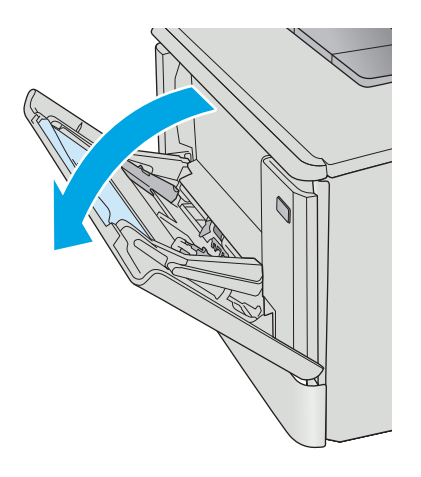

**2.** Tekan tab pada pemandu kertas kanan untuk memindahkan pemandu lebar kertas keluar, lalu geser keluar sambungan baki.

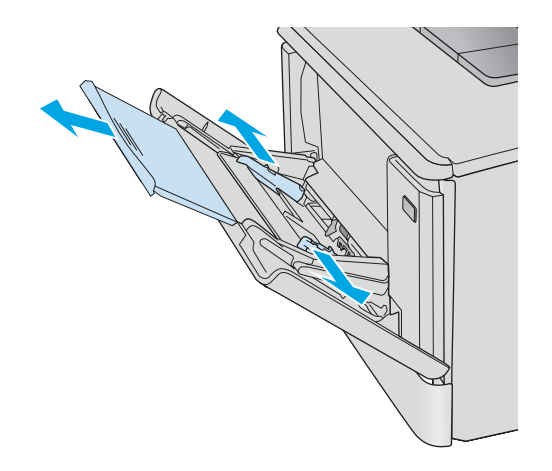

<span id="page-24-0"></span>**3.** Letakkan tumpukan kertas pada baki, lalu sesuaikan pemandu samping hingga sedikit menyentuh tumpukan, tapi jangan sampai melipatnya. Untuk informasi mengenai cara mengarahkan orientasi kertas, lihat <u>Orientasi</u> kertas Baki 1 pada hal. 15.

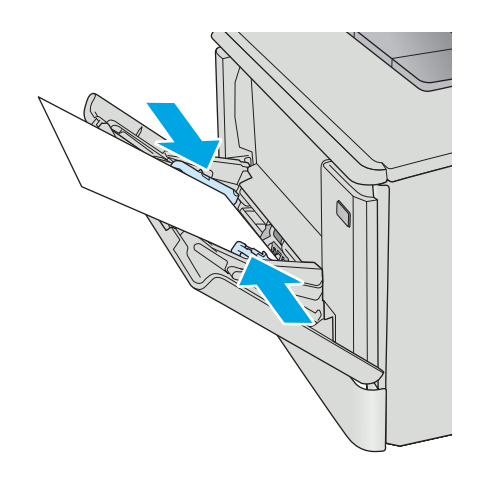

**4.** Di komputer, mulai proses pencetakan dari aplikasi perangkat lunak. Pastikan driver diatur ke ukuran dan jenis kertas yang benar untuk kertas yang dicetak dari Baki 1.

# **Orientasi kertas Baki 1**

Saat menggunakan kertas yang memerlukan orientasi spesifik, muat kertas sesuai dengan informasi dalam tabel berikut.

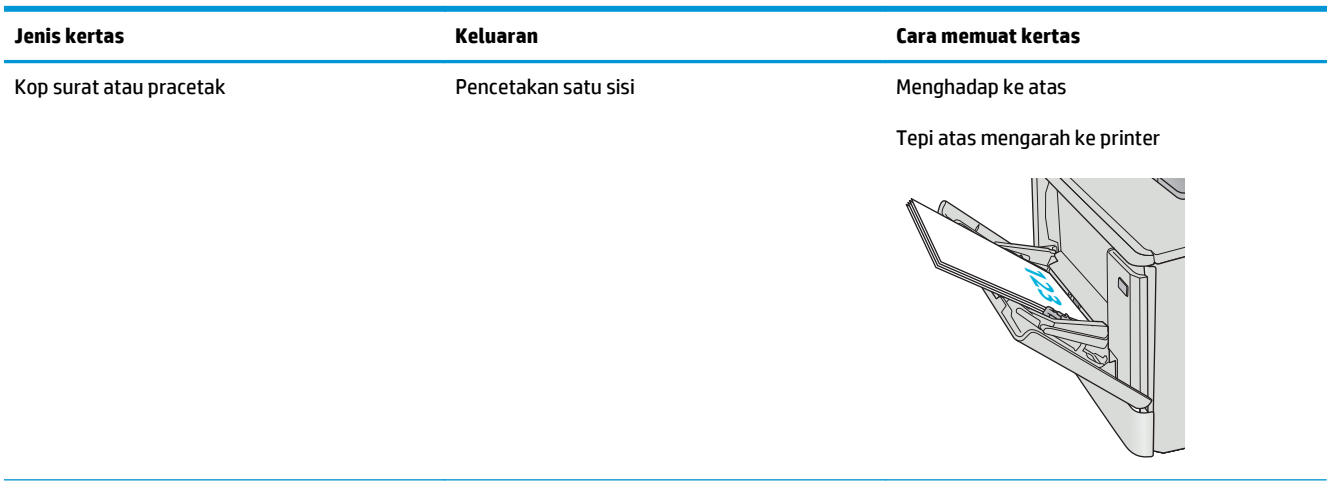

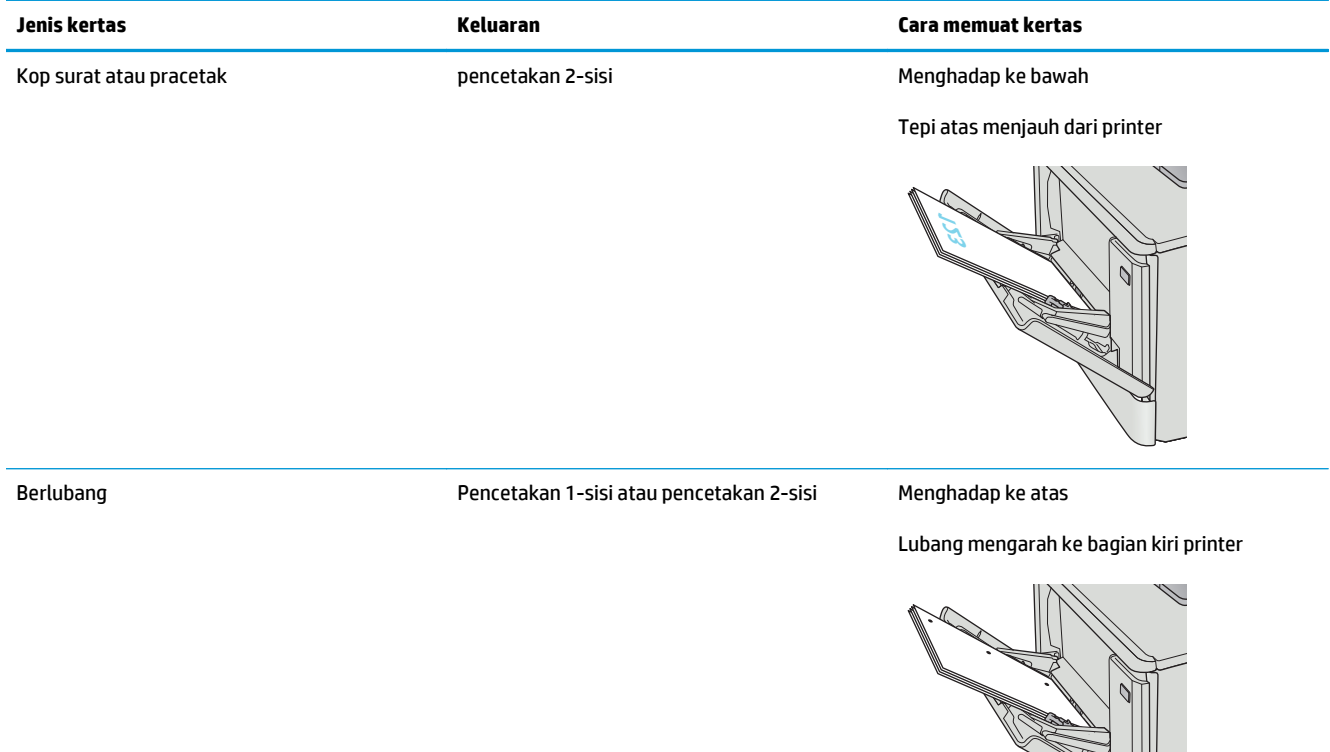

# <span id="page-26-0"></span>**Memuat kertas ke Baki 2**

# **Pendahuluan**

Informasi berikut ini menjelaskan cara memuat kertas pada Baki 2.

- Memuat kertas ke Baki 2
- [Orientasi kertas Baki 2](#page-28-0)

### **Memuat kertas ke Baki 2**

**1.** Buka baki.

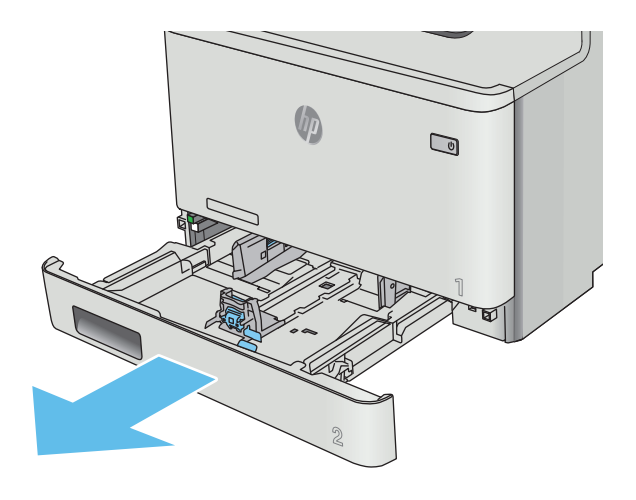

**2.** Atur pemandu lebar kertas dengan menekan pengunci pengaturnya di pemandu, lalu menggeser pemandu ke ukuran kertas yang digunakan.

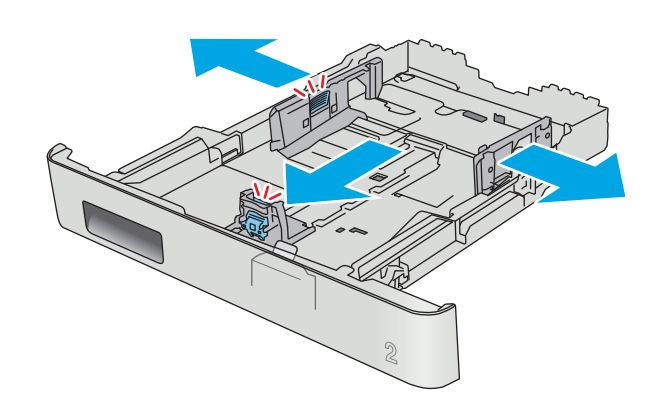

**3.** Untuk memuat kertas ukuran legal, perpanjang baki dengan menekan kait depan dan menarik bagian depan baki.

**CATATAN:** Bila kertas ukuran legal dimasukkan, Baki 2 akan diperpanjang dari bagian depan printer sekitar 51 mm .

**4.** Masukkan kertas ke dalam baki.

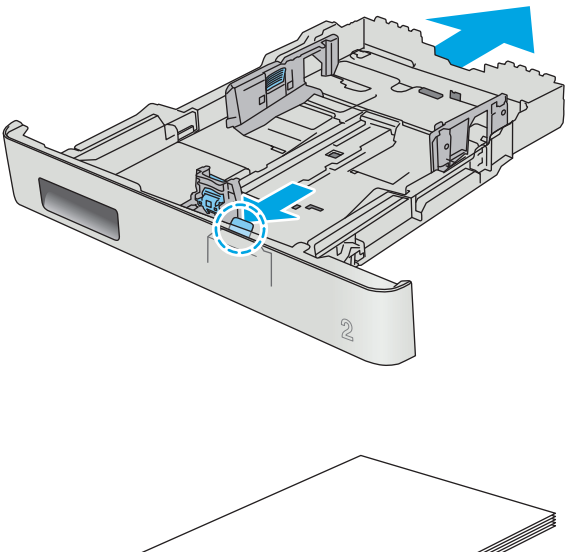

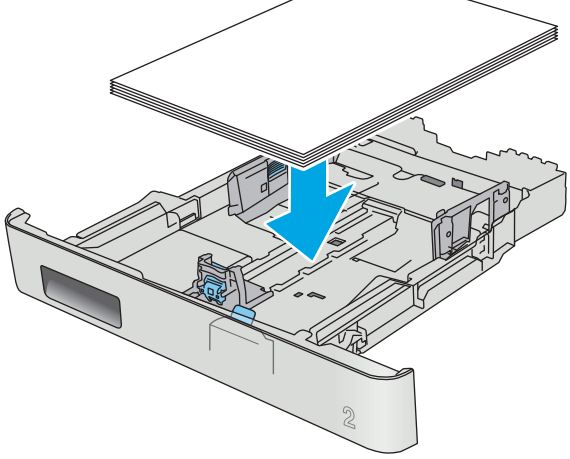

<span id="page-28-0"></span>**5.** Pastikan bahwa tumpukan kertas rata di keempat sudutnya. Geser pemandu panjang dan lebar kertas hingga menyentuh tumpukan kertas.

**CATATAN:** Untuk mencegah kemacetan, jangan isi baki secara berlebihan. Pastikan bagian atas tumpukan tidak melebihi indikator baki penuh.

**6.** Setelah memastikan bahwa tumpukan kertas di bawah indikator penuh baki, tutup baki.

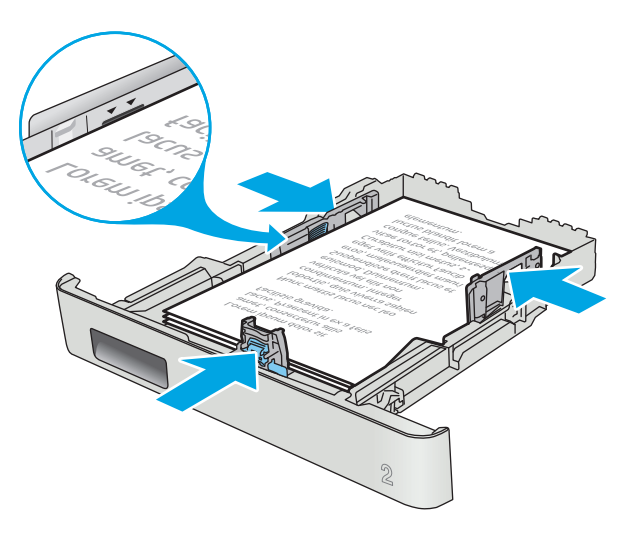

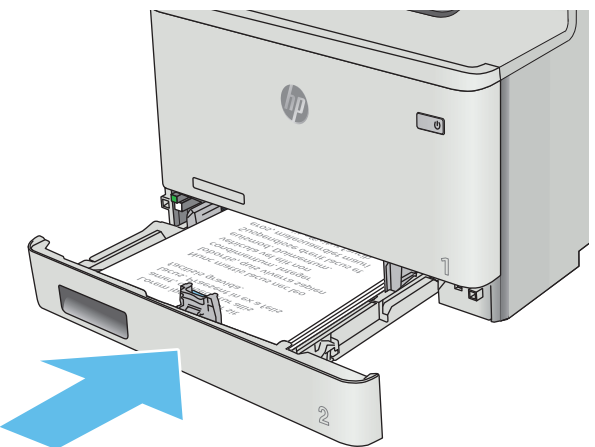

# **Orientasi kertas Baki 2**

Saat menggunakan kertas yang memerlukan orientasi spesifik, muat kertas sesuai dengan informasi dalam tabel berikut.

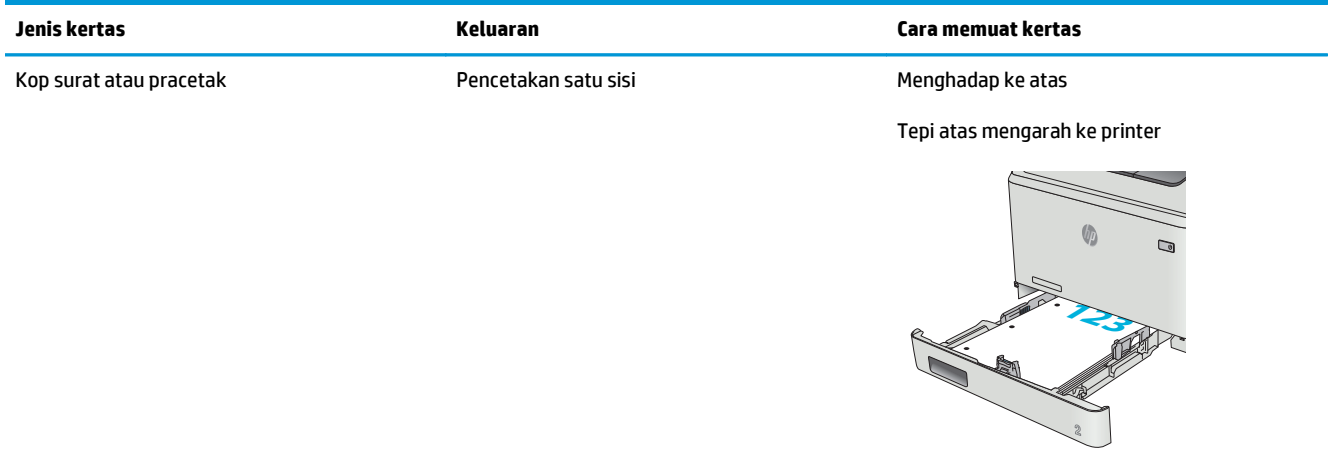

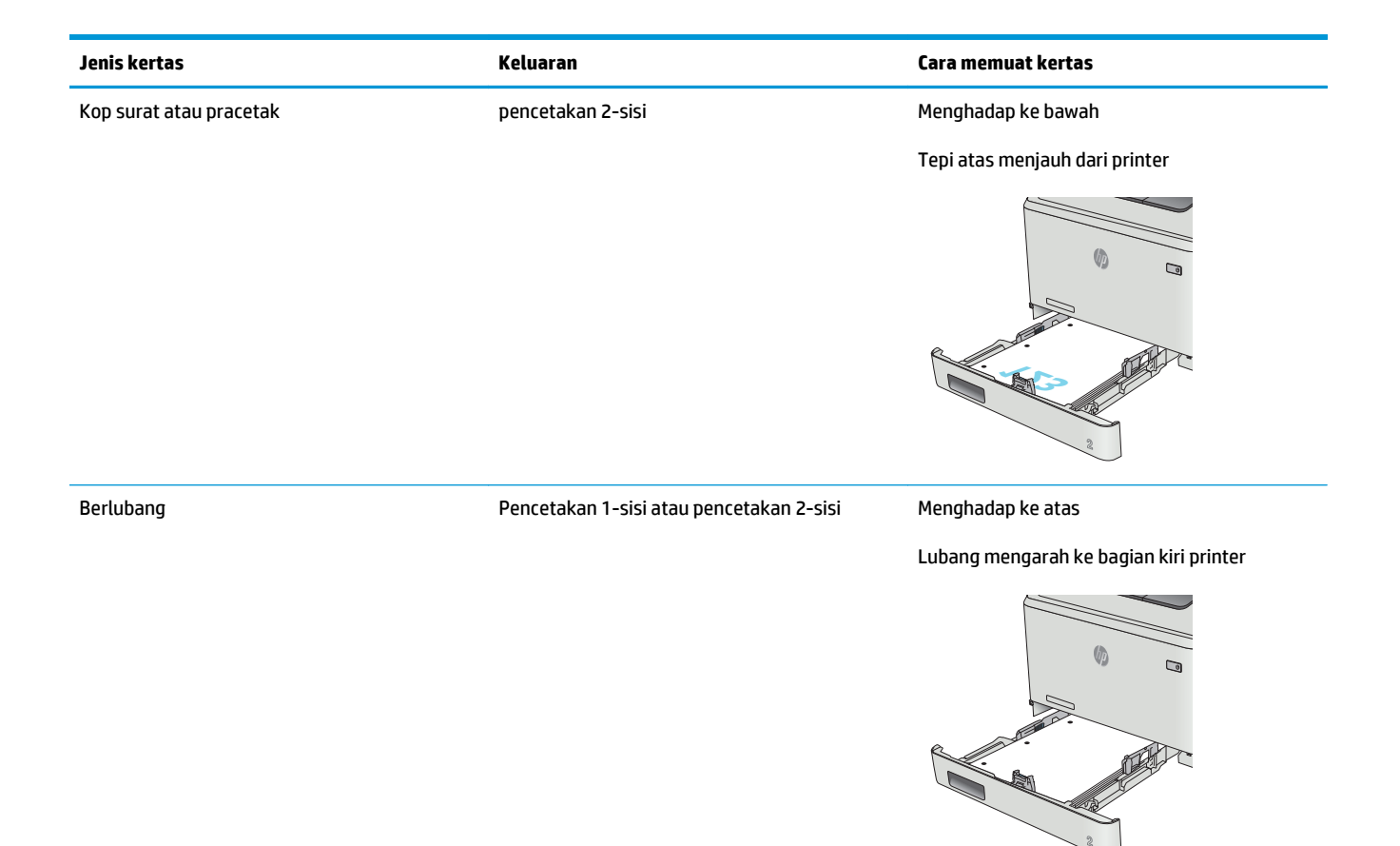

# <span id="page-30-0"></span>**Muat dan cetak amplop**

### **Pendahuluan**

Informasi berikut ini menjelaskan cara mencetak dan memuat amplop. Untuk performa terbaik, sebaiknya hanya masukkan amplop 5 mm (4 hingga 6 amplop) ke Baki 1, dan hanya 10 amplop ke Baki 2.

Untuk mencetak amplop yang menggunakan Baki 2 atau Baki 1, ikuti langkah-langkah ini untuk memilih pengaturan yang benar dalam driver cetak.

### **Cetak amplop**

- **1.** Dari program perangkat lunak, tentukan pilihan **Print** (Cetak).
- **2.** Pilih printer dari daftar printer, lalu klik atau sentuh tombol **Properties** (Properti) atau **Preferences** (Preferensi) untuk membuka driver cetak.
- **EX CATATAN:** Nama tombol berbeda untuk program perangkat lunak yang berbeda.
- **CATATAN:** Untuk mengakses fitur ini dari layar Mulai Windows 8 atau 8.1, pilih **Devices** (Perangkat), pilih **Print** (Cetak), lalu pilih printer.
- **3.** Klik atau sentuh tab **Paper/Quality** [Kertas/Kualitas].
- **4.** Dalam daftar menurun **Paper size** (Ukuran kertas), pilih ukuran yang benar untuk amplop.
- **5.** Dalam daftar menurun **Paper type** (Jenis kertas), pilih **Envelope** (Amplop).
- **6.** Dalam daftar menurun **Paper source** (Sumber kertas), pilih baki yang akan digunakan.
- **7.** Klik tombol **OK** untuk menutup kotak dialog **Document Properties** (Properti Dokumen).
- **8.** Dalam kotak dialog **Print** (Cetak), klik tombol **OK** untuk mencetak tugas.

# <span id="page-31-0"></span>**Orientasi amplop**

Muat amplop dalam Baki 1 menghadap ke atas, dengan ujung kertas pendek tempat perangko mengarah ke printer.

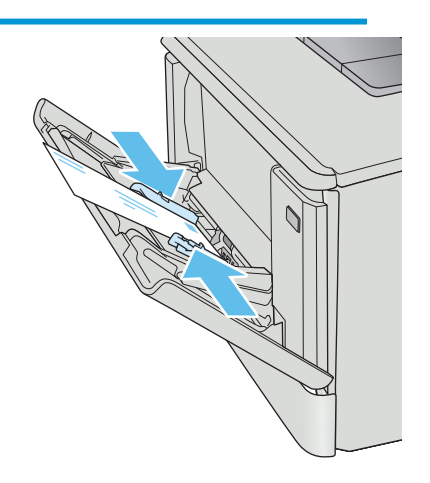

Muat amplop dalam Baki 2 menghadap ke atas, dengan ujung kertas pendek tempat perangko mengarah ke printer.

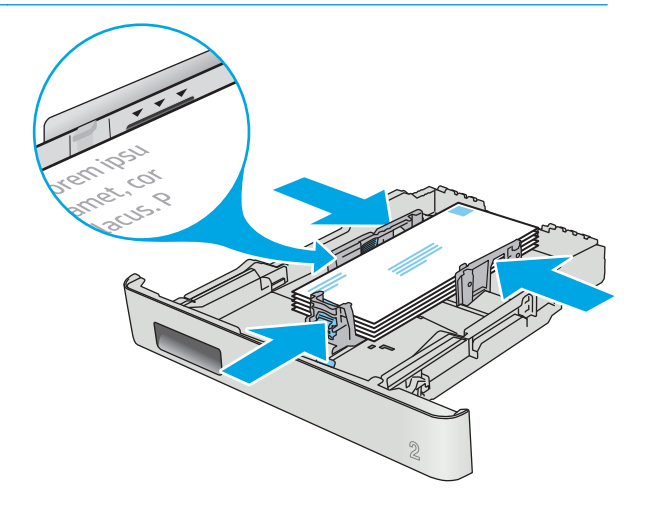

# <span id="page-32-0"></span>**3 Persediaan, aksesori, dan komponen**

- [Memesan persediaan, aksesori, dan komponen](#page-33-0)
- [Mengganti kartrid toner](#page-35-0)

#### **Untuk informasi lebih lanjut:**

Informasi berikut ini adalah benar pada saat publikasi. Untuk informasi saat ini, lihat [www.hp.com/support/](http://www.hp.com/support/colorljM377MFP) [colorljM377MFP](http://www.hp.com/support/colorljM377MFP).

Bantuan menyeluruh HP untuk printer mencakup informasi berikut:

- Menginstal dan mengonfigurasi
- Mempelajari dan menggunakan
- Mengatasi masalah
- Mengunduh pembaruan perangkat lunak dan firmware
- Mengikuti forum dukungan.
- Menemukan informasi garansi dan peraturan

# <span id="page-33-0"></span>**Memesan persediaan, aksesori, dan komponen**

### **Memesan**

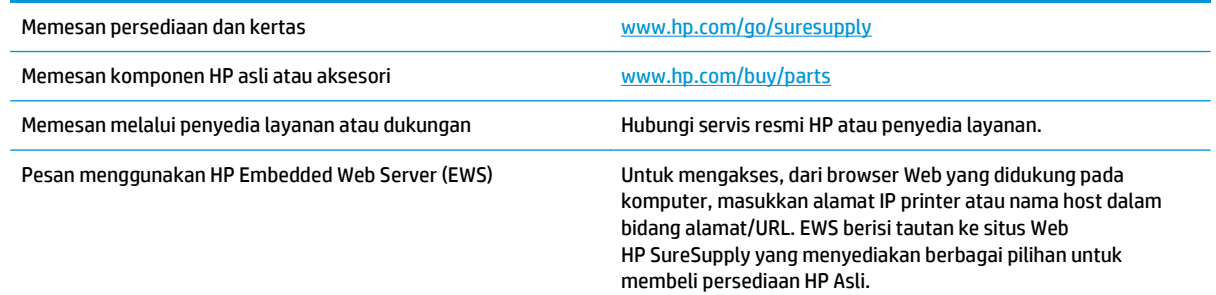

# **Persediaan dan aksesori**

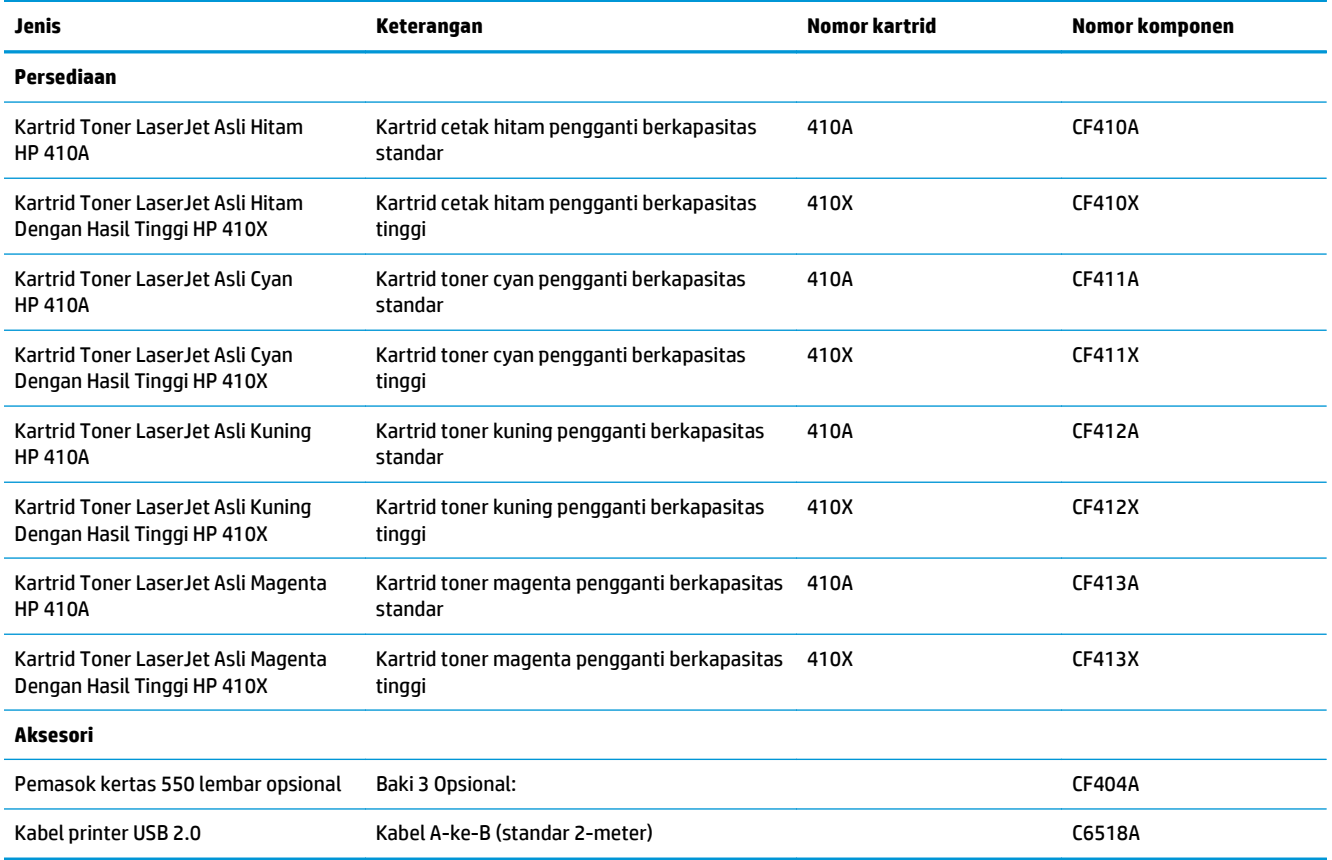

## **Komponen perbaikan yang dilakukan pelanggan**

Perbaikan Mandiri Oleh Pelanggan (CSR) tersedia untuk berbagai printer HP LaserJet untuk mengurangi waktu perbaikan. Informasi lebih lanjut tentang program CSR dan manfaatnya bisa dilihat di [www.hp.com/](http://www.hp.com/go/csr-support) [go/csr-support](http://www.hp.com/go/csr-support) dan [www.hp.com/go/csr-faq](http://www.hp.com/go/csr-faq).

Komponen pengganti HP asli dapat dipesan di [www.hp.com/buy/parts](http://www.hp.com/buy/parts) atau dengan menghubungi layanan resmi HP atau penyedia dukungan. Saat memesan, diperlukan salah satu hal berikut ini: nomor komponen, nomor seri (ada di bagian belakang printer), nomor produk, atau nama printer.

- Komponen yang tercantum sebagai komponen penggantian sendiri yang **Wajib** dipasang oleh pelanggan, kecuali jika Anda bersedia membayar staf layanan HP untuk melakukan perbaikan tersebut. Untuk komponen tersebut, dukungan di tempat atau kembalikan-ke-depot tidak tersedia dalam jaminan produk HP.
- Komponen yang tercantum sebagai komponen penggantian sendiri **Opsional** dapat dipasang oleh staf layanan HP sesuai permintaan Anda tanpa biaya tambahan selama masa jaminan printer.

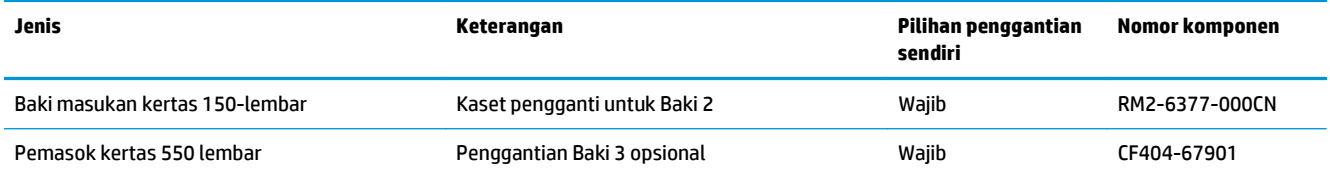

# <span id="page-35-0"></span>**Mengganti kartrid toner**

## **Pendahuluan**

Printer ini akan memberitahukan ketika tingkat kartrid toner rendah. Sisa masa pakai kartrid toner yang sebenarnya dapat beragam. Sebaiknya sediakan kartrid pengganti untuk dipasang bila kualitas cetak menjadi buruk.

Untuk membeli kartrid atau memeriksa kompatibilitas kartrid dengan printer, kunjungi HP SureSupply di [www.hp.com/go/suresupply](http://www.hp.com/go/suresupply). Gulir ke bagian bawah halaman dan pastikan bahwa negara/kawasan sudah benar.

Printer menggunakan empat warna dan memiliki kartrid toner yang berbeda untuk masing-masing warna: kuning (Y), magenta (M), cyan (C), dan hitam (K). Kartrid toner di dalam pintu depan.

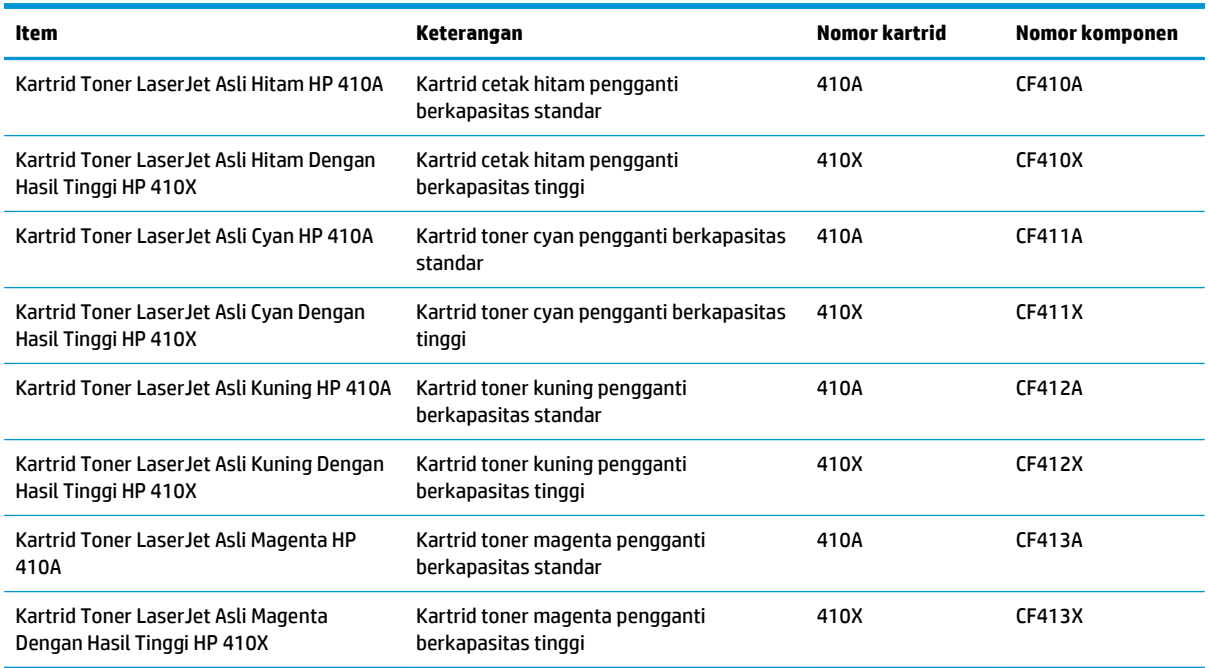

Jangan keluarkan kartrid toner dari kemasannya hingga Anda siap memasangnya.

**A PERHATIAN:** Agar kartrid toner tidak rusak, jangan biarkan kartrid terkena cahaya selama lebih dari beberapa menit. Jika kartrid toner harus dilepas dari printer untuk waktu yang lama, letakkan kartrid di dalam kemasan plastik aslinya, atau tutup kartrid dengan benda buram yang ringan.

Ilustrasi berikut menunjukkan komponen kartrid toner.
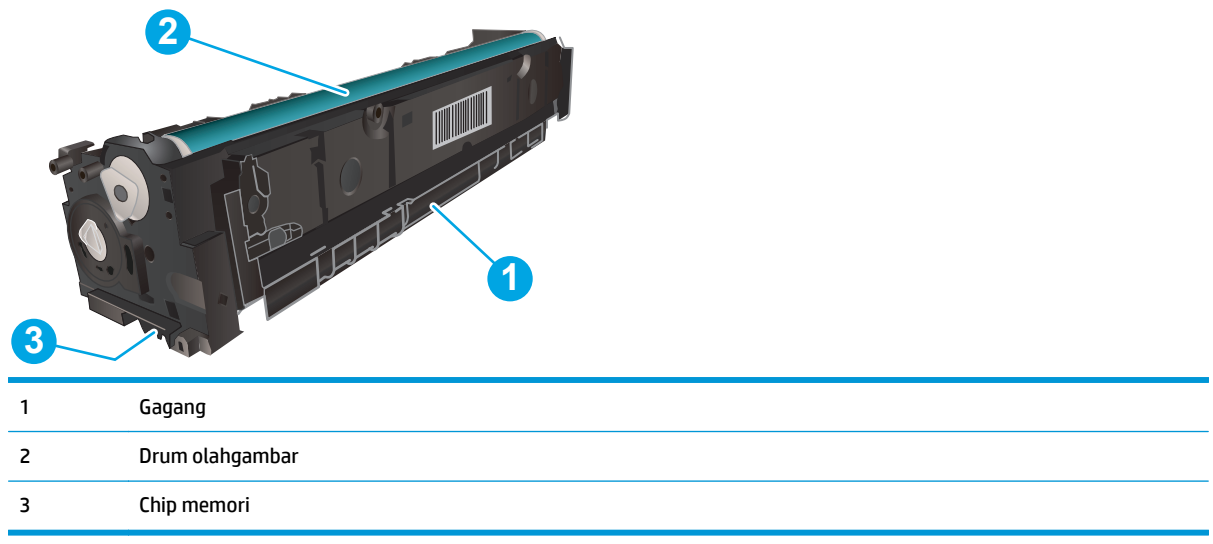

**A PERHATIAN:** Jika pakaian Anda terkena toner, bersihkan dengan lap kering dan cuci dengan air dingin. Air panas akan melekatkan toner pada serat kain.

**EX CATATAN:** Informasi tentang daur ulang kartrid toner bekas terdapat pada kotak kartrid toner.

## **Mengeluarkan dan mengganti kartrid toner**

**1.** Buka pintu depan dengan menekan tombol di panel kiri.

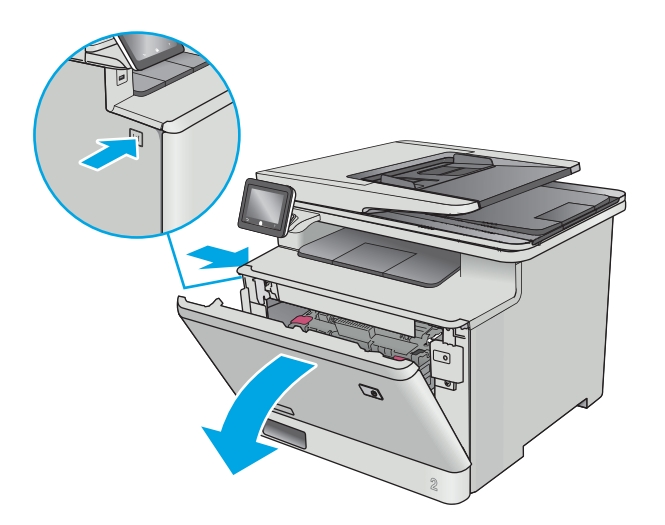

**2.** Pegang gagang biru di laci kartrid toner, lalu tarik laci keluar.

**3.** Pegang kartrid toner pada gagangnya, lalu tarik lurus kartrid toner untuk mengeluarkannya.

**4.** Keluarkan kemasan kartrid toner baru dari kotaknya, lalu tarik tab pelepas di kemasan.

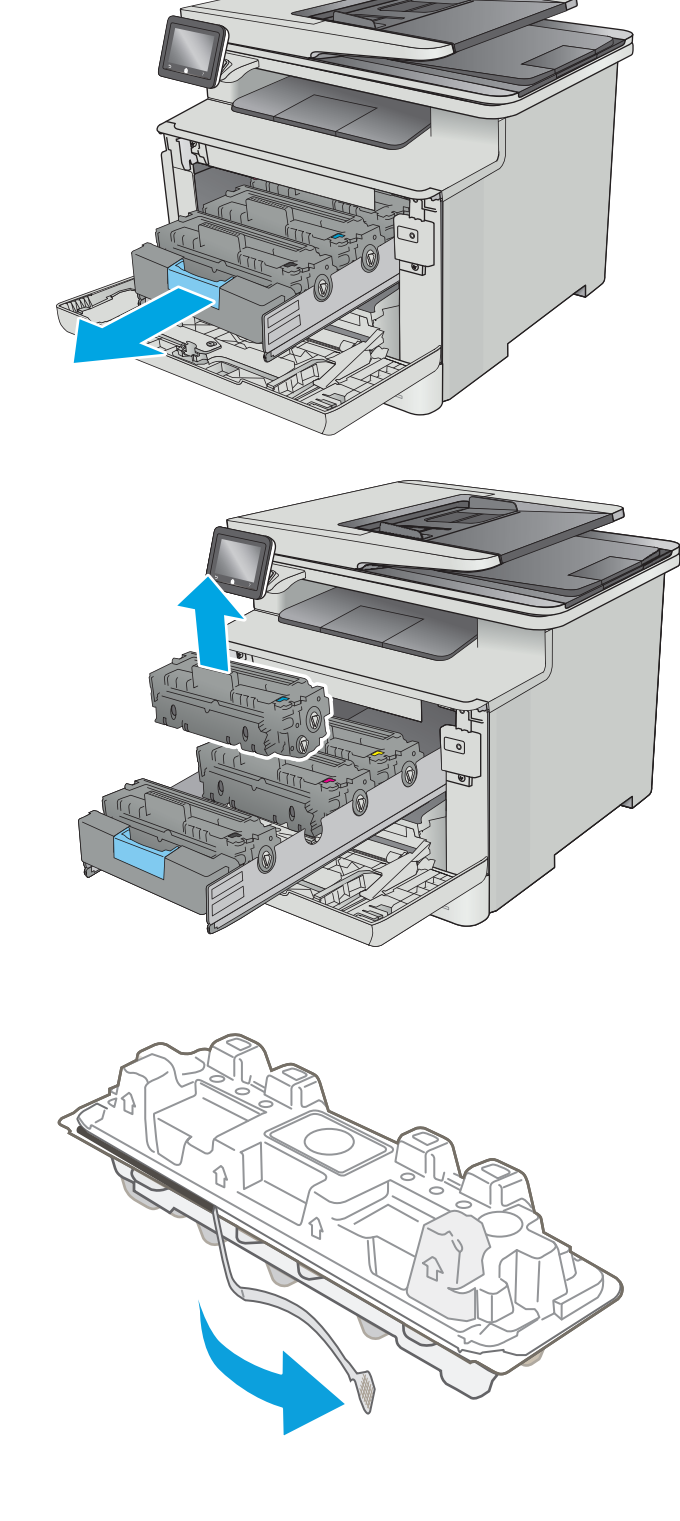

**5.** Lepaskan kartrid toner dari bungkus kemasan yang terbuka.

**6.** Goyang perlahan kartrid toner dari depan ke belakang untuk meratakan toner di dalam

kartrid.

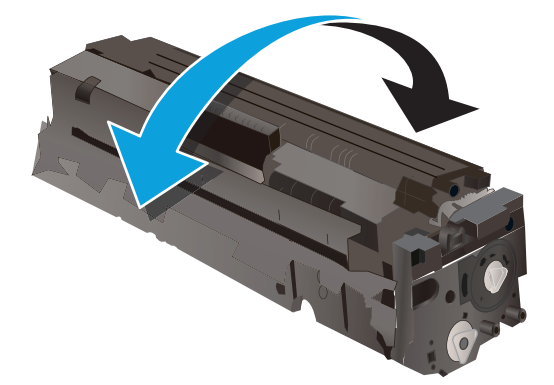

**7.** Jangan sentuh drum olahgambar di bagian bawah kartrid toner. Sidik jari pada drum olahgambar dapat menyebabkan masalah kualitas cetakan.

> Juga, jangan biarkan kartrid terkena cahaya bila tidak perlu.

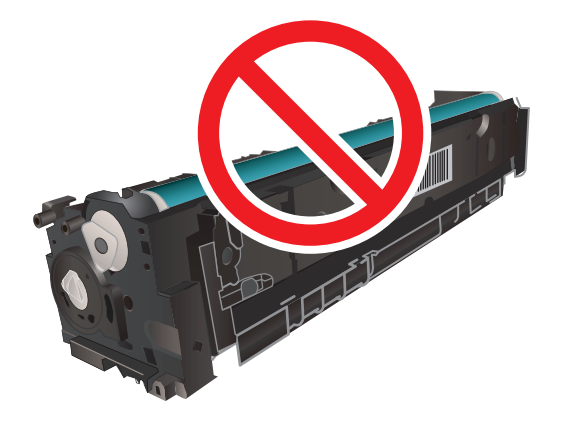

**8.** Masukkan kartrid toner baru ke dalam laci. Pastikan bahwa chip warna di kartrid sesuai dengan chip warna di laci.

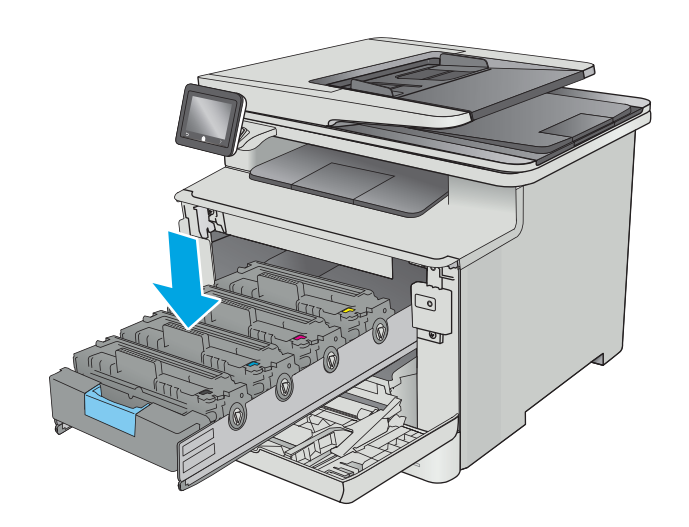

**9.** Tutup laci kartrid toner.

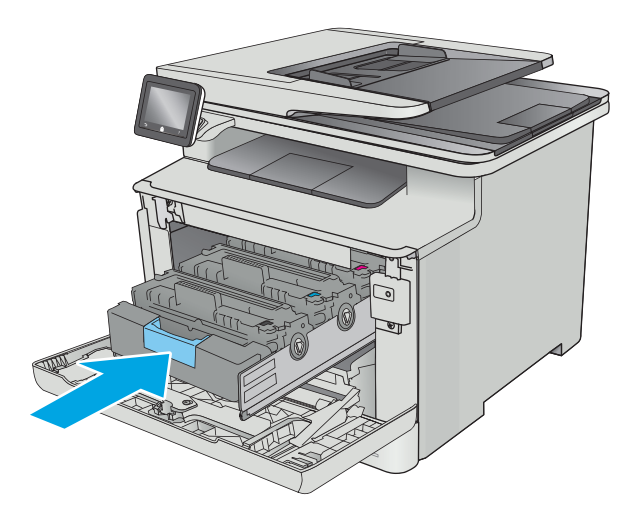

**10.** Tutup pintu depan.

**11.** Masukkan kartrid toner bekas ke dalam kemasan tempat kartrid yang baru.

> Di AS, label pengiriman prabayar disertakan dalam kemasan. Di negara/kawasan lain, buka <u>www.hp.com/recycle</u> untuk mencetak label pengiriman prabayar.

Tempelkan label pengiriman prabayar ke kotak, dan kembalikan kartrid bekas ke HP untuk didaur ulang (jika tersedia).

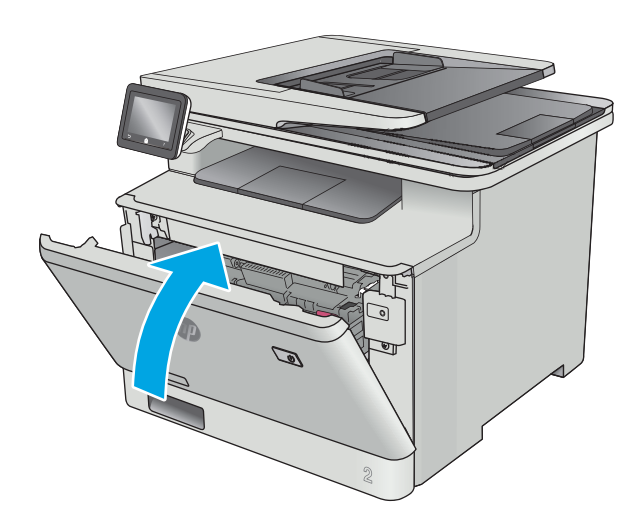

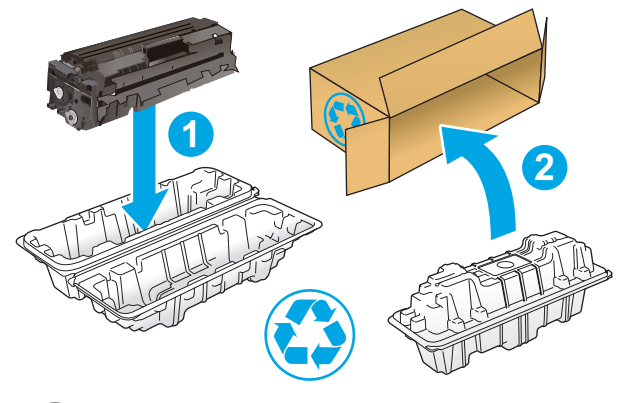

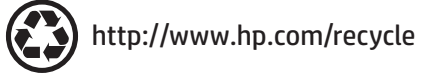

# **4 Cetak**

- [Tugas cetak \(Windows\)](#page-43-0)
- [Tugas pencetakan \(OS X\)](#page-48-0)
- [Menyimpan pekerjaan cetak pada produk untuk dicetak nanti atau secara pribadi](#page-51-0)
- [Pencetakan Mobile](#page-56-0)
- [Menggunakan pencetakan USB walk-up](#page-60-0)

#### **Untuk informasi lebih lanjut:**

Informasi berikut ini adalah benar pada saat publikasi. Untuk informasi saat ini, lihat [www.hp.com/support/](http://www.hp.com/support/colorljM377MFP) [colorljM377MFP](http://www.hp.com/support/colorljM377MFP).

Bantuan menyeluruh HP untuk printer mencakup informasi berikut:

- Menginstal dan mengonfigurasi
- Mempelajari dan menggunakan
- Mengatasi masalah
- Mengunduh pembaruan perangkat lunak dan firmware
- Mengikuti forum dukungan.
- Menemukan informasi garansi dan peraturan

## <span id="page-43-0"></span>**Tugas cetak (Windows)**

## **Cara mencetak (Windows)**

Prosedur berikut menjelaskan tentang proses pencetakan dasar untuk Windows.

- **1.** Dari program perangkat lunak, tentukan pilihan **Cetak**.
- **2.** Pilih printer dari daftar printer. Untuk mengubah pengaturan, klik atau ketuk tombol **Properties** (Properti) atau **Preferences** (Preferensi) untuk membuka driver cetak.
	- **EX CATATAN:** Nama tombol berbeda untuk program perangkat lunak yang berbeda.
	- **CATATAN:** Untuk mengakses fitur ini dari aplikasi layar Mulai Windows 8 atau 8.1, pilih **Devices** (Perangkat), pilih **Print** (Cetak), lalu pilih printer.
	- **EX CATATAN:** Untuk informasi selengkapnya, klik tombol Bantuan (?) di driver cetak.
	- **EX CATATAN:** Driver cetak mungkin terlihat berbeda dibandingkan yang ditunjukkan di sini, namun langkah-langkahnya sama.

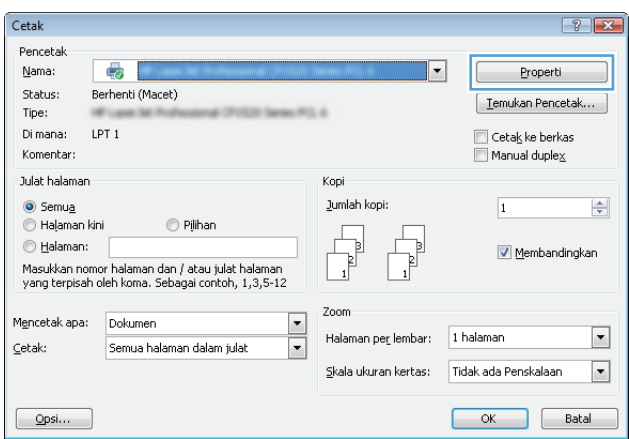

**3.** Klik atau ketuk tab di driver cetak untuk mengonfigurasi opsi yang tersedia. Contohnya, atur orientasi kertas di tab **Finishing** (Penyelesaian), dan atur sumber kertas, jenis kertas, dan pengaturan kualitas di tab **Paper/Quality** (Kertas/Kualitas).

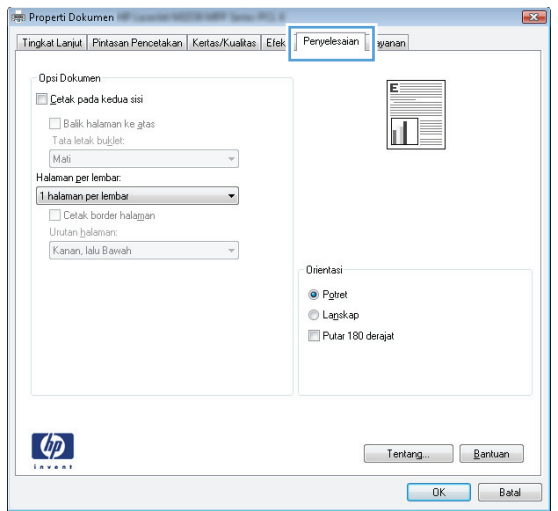

- **4.** Klik atau sentuh tombol **OK** untuk kembali ke kotak dialog **Print (Cetak)**. Pilih jumlah salinan yang akan dicetak dari layar ini.
- **5.** Klik atau sentuh tombol **OK** untuk mencetak pekerjaan.

## **Mencetak pada kedua sisi secara otomatis (Windows)**

Gunakan prosedur ini untuk printer dengan duplekser otomatis yang telah diinstal. Jika duplekser otomatis belum diinstal pada printer, atau untuk mencetak pada jenis kertas yang tidak mendukung duplekser, cetaklah pada kedua sisi secara manual.

- **1.** Dari program perangkat lunak, tentukan pilihan **Cetak**.
- **2.** Pilih printer dari daftar printer, lalu klik atau ketuk tombol **Properties** (Properti) atau **Preferences** (Preferensi) untuk membuka driver cetak.
- **EX CATATAN:** Nama tombol berbeda untuk program perangkat lunak yang berbeda.
- **CATATAN:** Untuk mengakses fitur ini dari aplikasi layar Mulai Windows 8 atau 8.1, pilih **Devices** (Perangkat), pilih **Print** (Cetak), lalu pilih printer.
- **3.** Klik atau sentuh tab **Finishing** (Penyelesaian).
- **4.** Pilih kotak centang **Print On Both Sides** [Cetak pada kedua sisi]. Klik tombol **OK** untuk menutup kotak dialog **Properti Dokumen**.
- **5.** Dalam kotak dialog **Cetak**, klik tombol **OK** untuk mencetak pekerjaan.

### **Mencetak pada kedua sisi secara manual (Windows)**

Gunakan prosedur ini untuk printer yang tidak memiliki duplekser otomatis diinstal atau untuk mencetak pada kertas yang tidak mendukung duplekser.

- **1.** Dari program perangkat lunak, tentukan pilihan **Cetak**.
- **2.** Pilih printer dari daftar printer, lalu klik atau ketuk tombol **Properties** (Properti) atau **Preferences** (Preferensi) untuk membuka driver cetak.
	- **EX** CATATAN: Nama tombol berbeda untuk program perangkat lunak yang berbeda.
- **CATATAN:** Untuk mengakses fitur ini dari aplikasi layar Mulai Windows 8 atau 8.1, pilih **Devices** (Perangkat), pilih **Print** (Cetak), lalu pilih printer.
- **3.** Klik atau sentuh tab **Finishing** (Penyelesaian).
- **4.** Pilih kotak centang **Print On Both Sides (Manually)** [Cetak Pada Dua Sisi (Secara Manual)]. Klik tombol **OK** untuk mencetak sisi pertama pekerjaan.
- **5.** Ambil tumpukan yang telah dicetak dari nampan keluaran, lalu letakkan di Baki 1.
- **6.** Saat diminta, tekan tombol panel kontrol yang sesuai untuk melanjutkan.

## **Mencetak beberapa halaman per lembar (Windows)**

- **1.** Dari program perangkat lunak, tentukan pilihan **Cetak**.
- **2.** Pilih printer dari daftar printer, lalu klik atau ketuk tombol **Properties** (Properti) atau **Preferences** (Preferensi) untuk membuka driver cetak.
- **EX CATATAN:** Nama tombol berbeda untuk program perangkat lunak yang berbeda.
- **EX CATATAN:** Untuk mengakses fitur ini dari aplikasi layar Mulai Windows 8 atau 8.1, pilih **Devices** (Perangkat), pilih **Print** (Cetak), lalu pilih printer.
- **3.** Klik atau sentuh tab **Finishing** (Penyelesaian).
- **4.** Pilih jumlah halaman per lembar dari daftar buka bawah **Page per sheet (Halaman per lembar)**.
- **5.** Pilih opsi **Print page borders** [Cetak border halaman], **Page order** [Urutan halaman], dan **Orientation** [Orientasi]. Klik tombol **OK** untuk menutup kotak dialog **Properti Dokumen**.
- **6.** Dalam kotak dialog **Cetak**, klik tombol **OK** untuk mencetak pekerjaan.

#### **Memilih jenis kertas (Windows)**

- **1.** Dari program perangkat lunak, tentukan pilihan **Cetak**.
- **2.** Pilih printer dari daftar printer, lalu klik atau ketuk tombol **Properties** (Properti) atau **Preferences** (Preferensi) untuk membuka driver cetak.
	- **<sup>2</sup> CATATAN:** Nama tombol berbeda untuk program perangkat lunak yang berbeda.
- **CATATAN:** Untuk mengakses fitur ini dari aplikasi layar Mulai Windows 8 atau 8.1, pilih **Devices** (Perangkat), pilih **Print** (Cetak), lalu pilih printer.
- **3.** Klik atau sentuh tab **Paper/Quality** [Kertas/Kualitas].
- **4.** Dari daftar buka-bawah **Paper type** [Jenis kertas], klik opsi **More...** [Lainnya].
- **5.** Buka opsi untuk **Type is:** [Jenisnya:]. lainnya.
- **6.** Buka kategori jenis kertas yang paling sesuai dengan kertas Anda.
- **7.** Tentukan pilihan untuk jenis kertas yang digunakan, lalu klik tombol **OK**.
- **8.** Klik tombol **OK** untuk menutup kotak dialog **Properti Dokumen**. Dalam kotak dialog **Cetak**, klik tombol **OK** untuk mencetak pekerjaan.

Jika baki perlu dikonfigurasi, pesan konfigurasi baki ditampilkan di panel kontrol printer.

- **9.** Muatlah baki dengan kertas berjenis dan berukuran yang ditentukan, kemudian tutup baki tersebut.
- **10.** Sentuh tombol OK untuk menerima ukuran dan jenis yang ditetapkan, atau sentuh Modify (Ubah) untuk memilih ukuran atau jenis kertas lain.
- **11.** Pilih ukuran dan jenis kertas yang benar, lalu sentuh tombol OK.

#### **Tugas cetak tambahan**

Kunjungi [www.hp.com/support/colorljM377MFP](http://www.hp.com/support/colorljM377MFP).

Petunjuk tersedia untuk melakukan tugas cetak tertentu, seperti yang berikut:

- Membuat dan menggunakan cara pintas atau preset pencetakan
- Memilih ukuran kertas atau menggunakan ukuran kertas yang disesuaikan.
- Memilih orientasi halaman
- Membuat buklet
- Menskalakan dokumen agar pas pada ukuran kertas tertentu
- Mencetak halaman pertama atau terakhir pada kertas berbeda
- Mencetak tanda air pada dokumen

## <span id="page-48-0"></span>**Tugas pencetakan (OS X)**

## **Cara mencetak (Mac OS X)**

Prosedur berikut menjelaskan tentang proses pencetakan dasar untuk OS X.

- **1.** Klik menu **File**, kemudian klik opsi **Print** [Cetak].
- **2.** Pilih printer.
- **3.** Klik **Show Details** (Tampilkan Detail) atau **Copies & Pages** (Salinan & Halaman), lalu pilih menu lainnya untuk menyesuaikan pengaturan cetak.

**EX CATATAN:** Nama item berbeda untuk program perangkat lunak yang berbeda.

**4.** Klik tombol **Cetak**.

## **Mencetak pada kedua sisi secara otomatis (OS X)**

*CATATAN:* Informasi ini berlaku untuk printer yang memiliki duplekser otomatis.

- **EX CATATAN:** Fitur ini tersedia jika Anda menginstal driver cetak HP. Ini mungkin tidak akan tersedia jika Anda menggunakan AirPrint.
	- **1.** Klik menu **File**, kemudian klik opsi **Print** (Cetak).
	- **2.** Pilih printer.
	- **3.** Klik **Show Details** (Tampilkan Detail) atau **Copies & Pages** (Salinan & Halaman), lalu klik menu **Layout** (Tata Letak).

**<sup>2</sup> CATATAN:** Nama item berbeda untuk program perangkat lunak yang berbeda.

- **4.** Pilih satu opsi penjilidan dari daftar buka bawah **Two Sided** (Dua Sisi).
- **5.** Klik tombol **Print** (Cetak).

## **Mencetak pada kedua sisi secara manual (OS X)**

- **T** CATATAN: Fitur ini tersedia jika Anda menginstal driver cetak HP. Ini mungkin tidak akan tersedia jika Anda menggunakan AirPrint.
	- **1.** Klik menu **File**, kemudian klik opsi **Print** [Cetak].
	- **2.** Pilih printer.
	- **3.** Klik **Show Details** (Tampilkan Detail) atau **Copies & Pages** (Salinan & Halaman), lalu klik menu **Manual Duplex** (Dupleks Manual).

**EX CATATAN:** Nama item berbeda untuk program perangkat lunak yang berbeda.

- **4.** Klik kotak **Manual Duplex** (Dupleks Manual), lalu pilih salah satu opsi penjilidan.
- **5.** Klik tombol **Print** (Cetak).
- **6.** Pindah ke printer, dan keluarkan semua kertas kosong yang ada dalam Baki 1.
- **7.** Ambil tumpukan yang telah dicetak dari nampan keluaran, lalu letakkan dalam baki masukan dengan sisi yang dicetak menghadap ke bawah.
- **8.** Saat diminta, tekan tombol panel kontrol yang sesuai untuk melanjutkan.

## **Mencetak beberapa halaman per lembar (OS X)**

- **1.** Klik menu **File**, kemudian klik opsi **Print** [Cetak].
- **2.** Pilih printer.
- **3.** Klik **Show Details** (Tampilkan Detail) atau **Copies & Pages** (Salinan & Halaman), lalu klik menu **Layout** (Tata Letak).

**EY** CATATAN: Nama item berbeda untuk program perangkat lunak yang berbeda.

- **4.** Dari daftar buka-bawah **Halaman per Lembar**, pilih jumlah halaman yang Anda ingin cetak pada setiap lembar.
- **5.** Di area **Arah Tata Letak**, pilih urutan dan penempatan halaman pada lembaran.
- **6.** Dari menu **Border**, pilih jenis garis tepi yang akan dicetak di sekeliling setiap halaman pada lembaran.
- **7.** Klik tombol **Cetak**.

## **Memilih jenis kertas (OS X)**

- **1.** Klik menu **File**, kemudian klik opsi **Print** [Cetak].
- **2.** Pilih printer.
- **3.** Klik **Show Details** (Tampilkan Detail) atau **Copies & Pages** (Salinan & Halaman), lalu klik menu **Media & Quality** (Media & Kualitas) atau **Paper/Quality** (Kertas/Kualitas).

*CATATAN:* Nama item berbeda untuk program perangkat lunak yang berbeda.

- **4.** Pilih dari opsi **Media & Quality** (Media & Kualitas) atau **Paper/Quality** (Kertas/Kualitas).
	- **<sup>2</sup> CATATAN:** Daftar ini berisi master rangkaian opsi yang tersedia. Beberapa opsi tidak tersedia di semua printer.
		- **Media Type** (Jenis Media): Pilih opsi jenis kertas untuk pekerjaan cetak.
		- **Print Quality** [Kualitas Cetak]: Pilih tingkat resolusi untuk pekerjaan cetak.
		- **Edge-To-Edge Printing** (Pencetakan Tepi ke Tepi): Pilih opsi ini untuk mencetak hingga hampir ke tepi kertas.
		- **EconoMode**: Pilih opsi ini untuk menghemat toner saat mencetak draf dokumen.
- **5.** Klik tombol **Cetak**.

### **Tugas cetak tambahan**

Kunjungi [www.hp.com/support/colorljM377MFP](http://www.hp.com/support/colorljM377MFP).

Petunjuk tersedia untuk melakukan tugas cetak tertentu, seperti yang berikut:

- Membuat dan menggunakan cara pintas atau preset pencetakan
- Memilih ukuran kertas atau menggunakan ukuran kertas yang disesuaikan.
- Memilih orientasi halaman
- **•** Membuat buklet
- Menskalakan dokumen agar pas pada ukuran kertas tertentu
- Mencetak halaman pertama atau terakhir pada kertas berbeda
- Mencetak tanda air pada dokumen

## <span id="page-51-0"></span>**Menyimpan pekerjaan cetak pada produk untuk dicetak nanti atau secara pribadi**

- Pendahuluan
- Sebelum memulai
- Mengonfigurasi printer untuk penyimpanan pekerjaan
- [Membuat pekerjaan tersimpan \(Windows\)](#page-52-0)
- [Mencetak pekerjaan tersimpan](#page-54-0)
- [Menghapus pekerjaan tersimpan](#page-54-0)

### **Pendahuluan**

Bagian ini berisi prosedur pembuatan dan pencetakan dokumen yang tersimpan pada printer. Pekerjaan ini dapat dicetak nanti atau secara pribadi.

### **Sebelum memulai**

Fitur penyimpanan pekerjaan memiliki persyaratan berikut:

- Perangkat penyimpanan USB 2.0 khusus dengan setidaknya 16 GB ruang kosong harus dipasang di USB host belakang. Perangkat penyimpanan USB ini menangani tugas penyimpanan pekerjaan yang dikirim ke printer. Melepas perangkat penyimpanan USB ini dari printer akan menonaktifkan fitur penyimpanan pekerjaan.
- Jika menggunakan HP Universal Print Driver (UPD), Anda harus menggunakan UPD versi 5.9.0 atau versi yang lebih baru.

## **Mengonfigurasi printer untuk penyimpanan pekerjaan**

Lakukan proses berikut untuk mengaktifkan fitur penyimpanan pekerjaan printer.

#### **Langkah satu: Memasang perangkat penyimpanan USB**

- **1.** Cari port USB belakang.
- **The CATATAN:** Pada model tertentu, port USB belakang tertutup. Lepas penutup port USB belakang sebelum melanjutkan.

<span id="page-52-0"></span>**2.** Pasang flash drive USB ke port USB belakang.

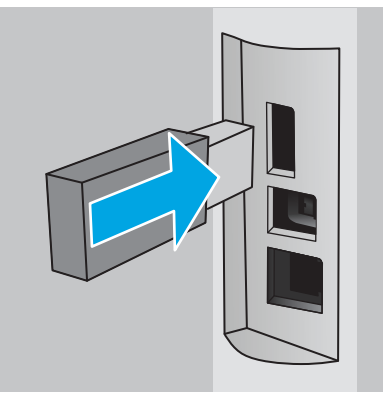

Panel kontrol menampilkan pesan **The USB drive will be formatted** [Drive USB akan diformat].

- **3.** Pilih OK untuk menyelesaikan prosedurnya.
	- *CATATAN:* Prosedur ini menghapus semua data di flash drive USB.

#### **Langkah dua: Memperbarui driver cetak**

#### **Memperbarui driver cetak di Windows**

- **1.** Klik tombol **Start** [Mulai], lalu klik **Devices and Printers** [Perangkat dan Printer].
- **2.** Klik kanan nama printer HP, lalu pilih **Printer properties** [Properti printer].
- **3.** Pada dialog **Properties** [Properti], pilih tab **Device Settings** [Pengaturan Perangkat].
- **4.** Pilih **Update Now** [Perbarui Sekarang], lalu klik **OK**. Driver cetak akan diperbarui.

Driver cetak yang diperbarui akan berisi tab **Job Storage** [Penyimpanan Pekerjaan].

### **Membuat pekerjaan tersimpan (Windows)**

Simpan pekerjaan di printer untuk pencetakan pribadi atau tertunda.

- **ET CATATAN:** Driver cetak mungkin terlihat berbeda dibandingkan yang ditunjukkan di sini, namun langkahlangkahnya sama.
	- **1.** Dari program perangkat lunak,tentukan pilihan **Cetak**.
- **2.** Pilih printer dari daftar printer, lalu pilih **Properties** [Properti] atau **Preferences** [Preferensi] (nama berbeda-beda, tergantung pada program perangkat lunaknya).
- **EX CATATAN:** Nama tombol berbeda untuk program perangkat lunak yang berbeda.
- **EX CATATAN:** Untuk mengakses fitur ini dari aplikasi layar Mulai Windows 8 atau 8.1, pilih Devices [Perangkat], pilih **Print** [Cetak], lalu pilih printer.

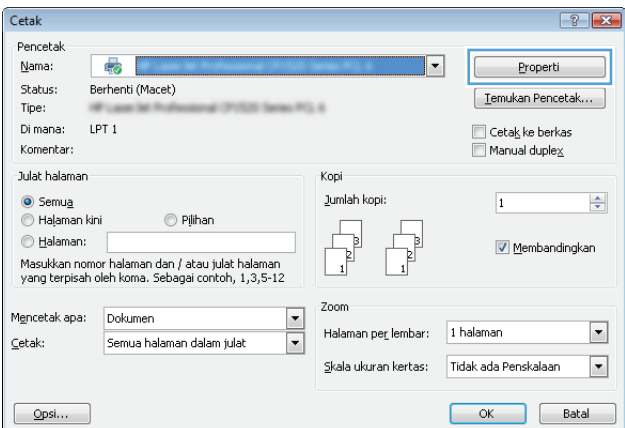

**3.** Klik tab **Job Storage** (Penyimpanan Pekerjaan).

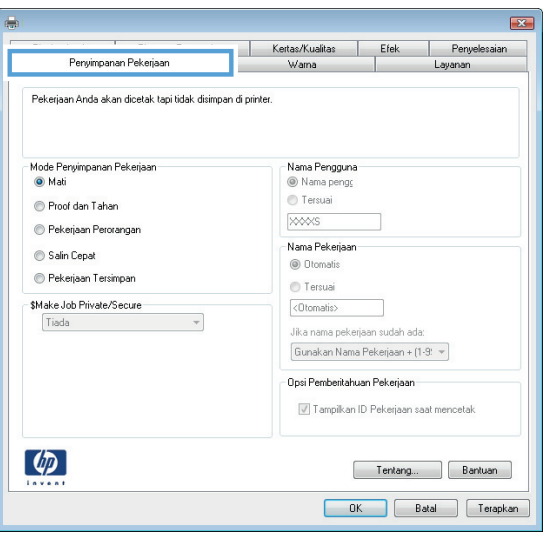

**4.** Pilih opsi **Job Storage Mode** (Mode Penyimpanan Pekerjaan).

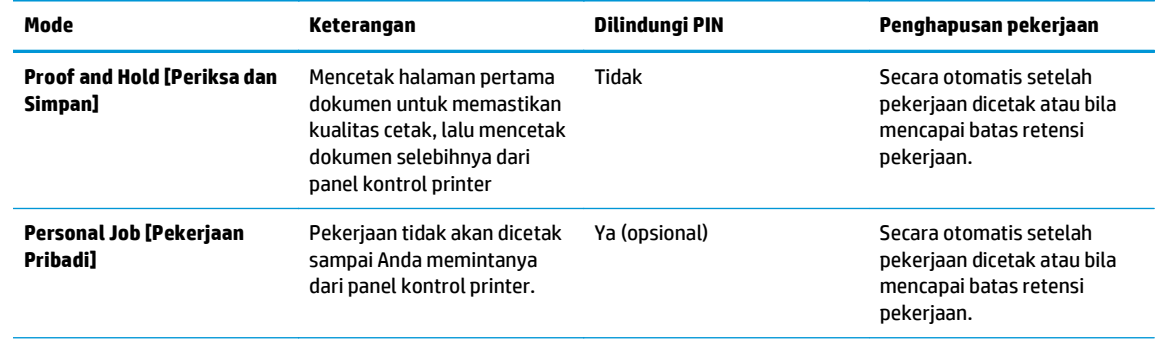

<span id="page-54-0"></span>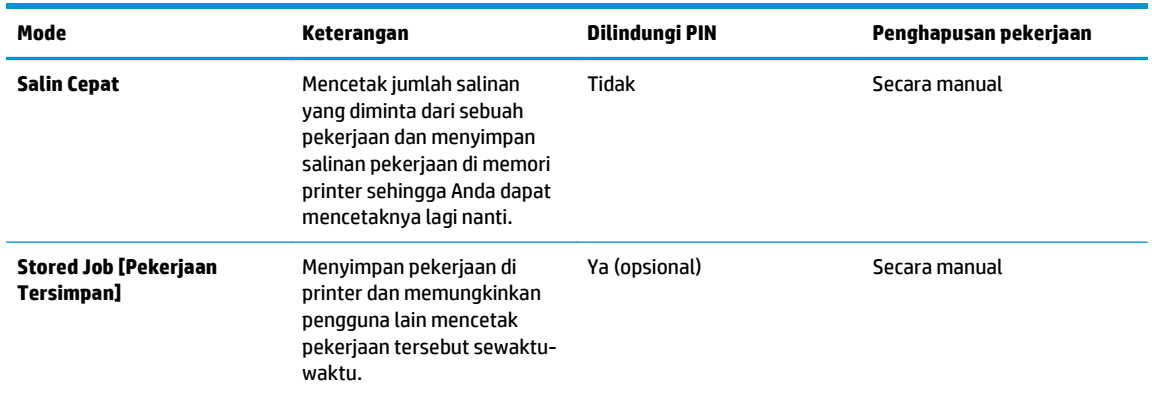

**5.** Untuk menggunakan nama pengguna atau nama pekerjaan kustom,klik tombol **Kustom**,lalu masukkan nama pengguna atau nama pekerjaan.

Pilih opsi mana yang digunakan jika sudah ada pekerjaan tersimpan dengan nama yang sama:

- **Use Job Name + (1-99)** (Gunakan Nama Pekerjaan + (1-99)): Tambahkan nomor unik ke akhir nama pekerjaan.
- **Replace Existing File** (Ganti File Yang Ada): Timpa pekerjaan tersimpan yang telah ada dengan yang baru.
- **6.** Klik tombol **OK** untuk menutup kotak dialog **Properti Dokumen**. Dalam kotak dialog **Cetak**,klik tombol **OK** untuk mencetak tugas.

### **Mencetak pekerjaan tersimpan**

Gunakan prosedur berikut untuk mencetak tugas yang disimpan di memori produk.

- **1.** Dari layar Awal di panel kontrol produk, geser hingga menu Jobs [Pekerjaan] ditampilkan. Sentuh ikon Jobs [Pekerjaan] **a**untuk membuka menu.
- **2.** Dari daftar Job Folders [Folder Pekerjaan], pilih nama pengguna. Daftar pekerjaan yang disimpan dengan nama pengguna tersebut akan ditampilkan.
- **3.** Pilih nama pekerjaan. Jika pekerjaan tersebut bersifat pribadi atau dienkripsi,masukkan PIN atau sandi.
- **4.** Untuk menyesuaikan jumlah salinan, sentuh Copies [Salinan], masukkan jumlah salinan, lalu sentuh OK.
- **5.** Sentuh Print [Cetak] untuk mencetak pekerjaan.

### **Menghapus pekerjaan tersimpan**

Bila Anda mengirim pekerjaan tersimpan ke memori printer, printer akan menimpa pekerjaan sebelumnya dengan nama pengguna dan nama pekerjaan yang sama. Jika memori printer sudah penuh, panel kontrol printer menampilkan pesan **No more memory** [Tidak ada memori tersisa] dan pekerjaan tersimpan yang sudah ada harus dihapus agar pekerjaan cetak tambahan dapat disimpan.

Gunakan prosedur ini untuk menghapus pekerjaan yang disimpan di memori printer.

- **1.** Dari layar Awal pada panel kontrol printer, geser hingga menu Jobs [Pekerjaan] ditampilkan. Sentuh ikon Jobs [Pekerjaan] wuntuk membuka menu.
- **2.** Dari daftar Job Folders [Folder Pekerjaan], pilih nama pengguna. Daftar pekerjaan yang disimpan dengan nama pengguna tersebut akan ditampilkan.
- **3.** Pilih nama pekerjaan. Jika pekerjaan tersebut bersifat pribadi atau dienkripsi, masukkan PIN atau sandi.
- **4.** Pilih Delete [Hapus], lalu pilih OK untuk menghapusnya.

## <span id="page-56-0"></span>**Pencetakan Mobile**

## **Pendahuluan**

HP menawarkan beberapa solusi mobile dan ePrint untuk mengaktifkan pencetakan mudah ke printer HP dari laptop, tablet, ponsel cerdas, atau perangkat seluler lainnya. Untuk melihat daftar lengkap dan menentukan pilihan terbaik, kunjungi, [www.hp.com/go/LaserJetMobilePrinting](http://www.hp.com/go/LaserJetMobilePrinting).

- Wi-Fi Direct (hanya model nirkabel)
- [HP ePrint via email](#page-57-0)
- [perangkat lunak HP ePrint](#page-58-0)
- [AirPrint](#page-58-0)
- [Pencetakan tersemat untuk Android](#page-59-0)

## **Wi-Fi Direct (hanya model nirkabel)**

Dengan Wi-Fi Direct, Anda dapat mencetak dari perangkat mobile nirkabel tanpa memerlukan sambungan ke jaringan atau Internet.

**<sup>2</sup> CATATAN:** Saat ini, tidak semua sistem operasi mobile didukung oleh Wi-Fi Direct.

Gunakan **Wi-Fi Direct** untuk mencetak secara nirkabel dari perangkat berikut:

- Perangkat bergerak Android yang kompatibel dengan solusi cetak Android yang tertanam
- iPhone, iPad, atau iPod touch menggunakan Apple AirPrint atau aplikasi HP ePrint
- Perangkat seluler Android menggunakan Aplikasi HP ePrint atau solusi cetak Android yang tertanam
- Perangkat PC dan Mac menggunakan Perangkat Lunak HP ePrint

Untuk informasi lebih lanjut mengenai pencetakan Wi-Fi Direct, buka [www.hp.com/go/wirelessprinting.](http://www.hp.com/go/wirelessprinting)

Kemampuan Wi-Fi Direct dapat diaktifkan atau dinonaktifkan dari panel kontrol printer.

#### **Mengaktifkan atau menonaktifkan Wi-Fi Direct**

Kemampuan Wi-Fi Direct harus diaktifkan lebih dulu dari panel kontrol printer.

- **1.** Dari layar Awal di panel kontrol printer, sentuh tombol Connection Information [Informasi Sambungan]  $\frac{1}{n+1}$  / (r).
- **2.** Buka menu berikut:
	- Wi-Fi Direct
	- Settings (Pengaturan)
	- On/Off (Hidup/Mati)
- **3.** Sentuh item menu On (Hidup). Menyentuh tombol Off (Mati) akan menonaktifkan pencetakan Wi-Fi Direct.

<span id="page-57-0"></span>**<sup>2</sup> CATATAN:** Di lingkungan yang menginstal lebih dari satu model dari printer yang sama, pemberian nama Wi-Fi Direct yang unik pada tiap printer agar identifikasi printer lebih mudah mungkin membantu untuk pencetakan Wi-Fi Direct. Nama Wi-Fi Direct juga tersedia dengan menyentuh ikon Connection Information [Informasi Sambungan]  $\frac{D}{\sqrt{D}}$  oari layar Awal di panel kontrol printer, lalu menyentuh ikon Wi-Fi Direct.

#### **Mengubah nama Wi-Fi Direct printer**

Ikuti prosedur ini untuk mengubah nama Wi-Fi Direct printer menggunakan HP Embedded Web Server (EWS):

#### **Langkah satu: Membuka HP Embedded Web Server**

- **1.** Dari layar Awal panel kontrol printer, pilih tombol Connection Information [Informasi Sambungan] , 몸, / ((), lalu sentuh tombol Network Connected [Jaringan Tersambung] <sub>몸</sub>몸, atau Network Wi-Fi ON [Wi-Fi Jaringan AKTIF] ((1) untuk menampilkan alamat IP atau nama host.
- **2.** Buka browser Web, dan di baris alamat, ketik alamat IP atau nama host persis seperti yang ditampilkan di panel kontrol printer. Tekan tombol Enter pada keyboard komputer. EWS akan terbuka.

https://10.10.XXXXX/

Jika browser Web menampilkan pesan **There is a problem with this website's security certificate** [Ada masalah dengan sertifikat keamanan situs web ini] ketika mencoba membuka EWS, klik **Continue to this website (not recommended)** [Lanjutkan ke situs web ini (tidak disarankan)].

#### **CATATAN:** Memilih **Continue to this website (not recommended)** [Lanjutkan ke situs web ini (tidak disarankan)] tidak akan membahayakan komputer saat menavigasi dalam EWS untuk printer HP.

#### **Langkah dua: Mengubah nama Wi-Fi Direct**

- **1.** Klik tab **Networking** [Jaringan].
- **2.** Pada panel navigasi kiri, klik link **Wi-Fi Direct Setup** [Konfigurasi Wi-Fi Direct].
- **3.** Di bidang **Wi-Fi Direct Name** [Nama Wi-Fi Direct], masukkan nama baru.
- **4.** Klik **Apply** [Terapkan].

#### **HP ePrint via email**

Gunakan HP ePrint untuk mencetak dokumen dengan mengirimnya sebagai lampiran email ke alamat email printer dari perangkat apa pun yang mendukung email.

**<sup>2</sup> CATATAN:** Printer ini mungkin memerlukan pembaruan firmware agar dapat menggunakan fitur ini.

Untuk menggunakan HP ePrint, printer harus memenuhi persyaratan ini:

- Printer harus disambungkan ke jaringan berkabel atau nirkabel dan memiliki akses Internet.
- HP Web Services harus diaktifkan pada printer, dan printer harus terdaftar di HP Connected.

Ikuti prosedur ini untuk mengaktifkan Layanan Web HP dan mendaftar ke HP Connected:

- <span id="page-58-0"></span>**1.** Dari layar Awal di panel kontrol printer, sentuh tombol Connection Information [Informasi Koneksi]  $\frac{1}{\sqrt{2}}$  ( $\frac{1}{2}$ ).
- **2.** Buka menu berikut:
	- **ePrint**
	- Settings (Pengaturan)
	- Enable Web Services (Aktifkan Web Services)
- **3.** Sentuh tombol Print (Cetak) untuk membaca perjanjian ketentuan penggunaan. Sentuh tombol OK untuk menyetujui ketentuan penggunaan dan mengaktifkan HP Web Services

Printer akan mengaktifkan Layanan Web, lalu mencetak halaman informasi. Halaman informasi berisi kode printer yang diperlukan untuk mendaftarkan printer HP di HP Connected.

**4.** Kunjungi [www.hpconnected.com](http://www.hpconnected.com) untuk membuat akun HP ePrint dan selesaikan proses pengaturannya.

## **perangkat lunak HP ePrint**

Perangkat lunak HP ePrint memudahkan pencetakan dari komputer desktop Windows, Mac, atau laptop ke produk apapun yang mendukung HP ePrint. Perangkat lunak ini memudahkan Anda menemukan produk yang mendukung HP ePrint yang terdaftar pada akun HP Connected Anda. Printer HP target dapat ditemukan di kantor atau berbagai lokasi di dunia.

- **Windows:** Setelah perangkat lunak diinstal, buka pilihan **Print** (Cetak) dari aplikasi, lalu pilih **HP ePrint** dari daftar printer yang diinstal. Klik tombol **Properties** (Properti) untuk mengonfigurasi opsi cetak.
- **Mac:** Setelah perangkat lunak diinstal, pilih **File**, **Print** (Cetak), lalu pilih tanda panah di sebelah **PDF** (di kiri bawah layar driver). Pilih **HP ePrint**.

Untuk Windows, perangkat lunak HP ePrint mendukung pencetakan TCP/IP ke printer jaringan lokal pada jaringan (LAN atau WAN) ke produk yang mendukung UPD PostScript®.

Windows dan Mac mendukung pencetakan IPP ke produk yang tersambung ke jaringan LAN atau WAN yang mendukung ePCL.

Windows dan Mac juga mendukung pencetakan dokumen PDF ke lokasi cetak publik dan pencetakan menggunakan HP ePrint via email melalui layanan cloud.

Untuk driver dan informasi, kunjungi [www.hp.com/go/eprintsoftware.](http://www.hp.com/go/eprintsoftware)

**<sup>2</sup> CATATAN:** Perangkat lunak HP ePrint merupakan utilitas aliran kerja PDF untuk Mac, dan secara teknis bukan merupakan driver cetak.

**EX CATATAN:** Perangkat Lunak HP ePrint tidak mendukung pencetakan USB.

## **AirPrint**

Pencetakan langsung menggunakan AirPrint Apple didukung untuk iOS 4.2 atau yang lebih baru dan dari komputer Mac yang menjalankan OS X 10.7 Lion dan yang lebih baru. Gunakan AirPrint untuk mencetak di printer secara langsung dari iPad, iPhone (3GS atau versi yang lebih baru), atau iPod touch (generasi ketiga atau versi yang lebih baru) dalam aplikasi mobile berikut ini:

- <span id="page-59-0"></span>Mail (Surat)
- **Foto**
- Safari
- iBooks
- Pilih aplikasi pihak ketiga

Untuk menggunakan AirPrint, printer harus tersambung ke jaringan (sub-net) yang sama dengan perangkat Apple. Untuk informasi lebih lanjut tentang menggunakan AirPrint dan printer HP mana yang kompatibel dengan AirPrint, kunjungi [www.hp.com/go/LaserJetMobilePrinting](http://www.hp.com/go/LaserJetMobilePrinting).

**<sup>2</sup> CATATAN:** Sebelum menggunakan AirPrint dengan sambungan USB, verifikasi nomor versinya. AirPrint versi 1.3 dan yang lebih lama tidak mendukung sambungan USB.

## **Pencetakan tersemat untuk Android**

Solusi pencetakan terpadu produk HP untuk Android dan Kindle memungkinkan perangkat bergerak untuk mencari secara otomatis dan mencetak ke printer HP yang berada pada jaringan atau dalam jangkauan nirkabel untuk pencetakan Wi-Fi Direct.

Printer harus tersambung ke jaringan (sub-net) yang sama dengan perangkat Android.

Solusi pencetakan disertakan ke dalam sistem operasi yang didukung, sehingga menginstal driver atau mengunduh perangkat lunak tidak perlu dilakukan.

Untuk informasi selengkapnya tentang cara menggunakan pencetakan yang tersemat dalam Android dan perangkat Android mana saja yang didukung, kunjungi [www.hp.com/go/LaserJetMobilePrinting](http://www.hp.com/go/LaserJetMobilePrinting).

## <span id="page-60-0"></span>**Menggunakan pencetakan USB walk-up**

## **Pendahuluan**

Printer ini dilengkapi pencetakan USB walk-up untuk mencetak file dengan cepat tanpa mengirimnya dari komputer. Printer menerima flash drive USB standar di port USB. Printer ini mendukung jenis file berikut:

- .pdf
- .jpg
- .prn dan .PRN
- .cht dan .CHT
- .pxl
- .pcl dan .PCL
- .ps dan .PS
- .doc dan .docx
- .ppt dan .pptx

## **Langkah satu: Akses file USB pada printer**

- **1.** Masukkan flash drive USB ke port USB walk-up pada printer.
- **2.** Menu USB Flash Drive akan muncul dengan opsi berikut:
	- Cetak Dokumen
	- Lihat dan Cetak Foto
	- Pindai ke Drive USB

## **Langkah dua: Mencetak dokumen USB**

#### **Opsi satu: Mencetak dokumen**

- **1.** Untuk mencetak dokumen, pilih Print Documents [Cetak Dokumen].
- **2.** Pilih nama dokumen yang akan dicetak. Jika dokumen tersimpan dalam folder, pilih folder dahulu, lalu pilih dokumen yang akan dicetak.
- **3.** Bila layar ringkasan terbuka, pengaturan berikut ini dapat disesuaikan:
	- Jumlah Salinan
	- Ukuran Kertas
	- Jenis Kertas
	- Disesuaikan dengan Halaman
	- Collation [Kolase]
	- Output Color [Warna Keluaran] (hanya model warna)
- **4.** Pilih Print [Cetak] untuk mencetak dokumen.
- **5.** Ambil pekerjaan yang telah dicetak dari nampan keluaran, lalu lepas flash drive USB.

#### **Opsi dua: Mencetak foto**

- **1.** Untuk mencetak foto, pilih View and Print Photos [Lihat dan Cetak Foto].
- **2.** Pilih gambar pratinjau setiap foto yang akan dicetak, lalu pilih Done [Selesai].
- **3.** Bila layar ringkasan terbuka, pengaturan berikut ini dapat disesuaikan:
	- Ukuran Gambar
	- Ukuran Kertas
	- Jenis Kertas
	- Jumlah Salinan
	- Output Color [Warna Keluaran] (hanya printer warna)
	- Lebih Terang/Lebih Gelap
- **4.** Pilih Print [Cetak] untuk mencetak foto.
- **5.** Ambil pekerjaan yang telah dicetak dari nampan keluaran, lalu lepas flash drive USB.

# **5 Salin**

- [Membuat salinan](#page-63-0)
- [Menyalin pada kedua sisi \(dupleks\)](#page-64-0)
- [Tugas salin tambahan](#page-65-0)

#### **Untuk informasi lebih lanjut:**

Informasi berikut ini adalah benar pada saat publikasi. Untuk informasi saat ini, lihat [www.hp.com/support/](http://www.hp.com/support/colorljM377MFP) [colorljM377MFP](http://www.hp.com/support/colorljM377MFP).

Bantuan menyeluruh HP untuk printer mencakup informasi berikut:

- Menginstal dan mengonfigurasi
- Mempelajari dan menggunakan
- Mengatasi masalah
- Mengunduh pembaruan perangkat lunak dan firmware
- **•** Mengikuti forum dukungan.
- Menemukan informasi garansi dan peraturan

## <span id="page-63-0"></span>**Membuat salinan**

- **1.** Muat dokumen pada kaca pemindai sesuai dengan indikator pada produk.
- **2.** Dari layar Awal di panel kontrol produk, sentuh tombol Copy (Salin) ...
- **3.** Untuk mengoptimalkan kualitas salinan pada berbagai jenis dokumen, sentuh tombol Settings (Pengaturan), lalu gulir dan sentuh tombol Optimize (Optimalkan). Gesek layar panel kontrol untuk bergulir menelusuri opsi, lalu sentuh salah satu opsi untuk memilihnya. Tersedia pengaturan kualitas salinan berikut:
	- Pilih Otomatis: Gunakan pengaturan ini bila Anda tidak mempermasalahkan kualitas salinan. Ini adalah pengaturan standar.
	- Campuran: Gunakan pengaturan ini untuk dokumen yang berisi campuran teks dan gambar.
	- **Teks: Gunakan pengaturan ini untuk dokumen yang sebagian besar berisi teks.**
	- Gambar: Gunakan pengaturan ini untuk dokumen yang sebagian besar berisi gambar.
- **4.** Sentuh Number of Copies (Jumlah Salinan), lalu gunakan keypad layar sentuh untuk menyesuaikan jumlah salinan.
- **5.** Sentuh tombol Hitam atau Warna untuk mulai menyalin.

## <span id="page-64-0"></span>**Menyalin pada kedua sisi (dupleks)**

## **Menyalin pada kedua sisi secara manual**

- **1.** Tempatkan dokumen menghadap ke bawah pada kaca pemindai dengan sudut kiri atas halaman berada pada sudut kiri atas kaca. Tutuplah pemindai.
- **2.** Dari layar Awal di panel kontrol produk, sentuh tombol Copy (Salin) ...
- **3.** Sentuh tombol Pengaturan.
- **4.** Gulir ke dan sentuh tombol Dua Sisi.
- **5.** Telusuri opsi dengan menggesek, lalu sentuh salah satu opsi untuk memilihnya.
- **6.** Sentuh tombol Hitam atau Warna untuk mulai menyalin.
- **7.** Produk akan meminta Anda memuat dokumen asli berikutnya. Letakkan di atas kaca, lalu sentuh tombol OK.
- **8.** Ulangi proses ini hingga Anda selesai memindai halaman terakhir. Sentuh tombol Selesai untuk menyelesaikan pencetakan salinan.

## <span id="page-65-0"></span>**Tugas salin tambahan**

Kunjungi [www.hp.com/support/colorljM377MFP](http://www.hp.com/support/colorljM377MFP).

Petunjuk tersedia untuk melakukan tugas salin tertentu, seperti yang berikut:

- Menyalin atau memindai halaman dari buku atau dokumen terjilid lainnya
- Menyalin dokumen berbagai ukuran
- Menyalin atau memindai kedua sisi kartu identitas
- Menyalin atau memindai dokumen ke dalam format buklet

# **6 Scan (Pindai)**

- [Memindai dengan perangkat lunak HP Scan \(Windows\)](#page-67-0)
- [Memindai dengan perangkat lunak HP Scan \(OS X\)](#page-68-0)
- [Pindai ke USB flash drive](#page-69-0)
- [Mengatur fitur Pindai ke Folder Jaringan](#page-70-0)
- [Memindai ke folder jaringan](#page-77-0)
- **[Mengatur fitur Pindai ke Email](#page-78-0)**
- [Memindai ke email](#page-87-0)
- [Tugas pindai tambahan](#page-88-0)

#### **Untuk informasi lebih lanjut:**

Informasi berikut ini adalah benar pada saat publikasi. Untuk informasi saat ini, lihat [www.hp.com/support/](http://www.hp.com/support/colorljM377MFP) [colorljM377MFP](http://www.hp.com/support/colorljM377MFP).

Bantuan menyeluruh HP untuk printer mencakup informasi berikut:

- Menginstal dan mengonfigurasi
- Mempelajari dan menggunakan
- Mengatasi masalah
- Mengunduh pembaruan perangkat lunak dan firmware
- Mengikuti forum dukungan.
- Menemukan informasi garansi dan peraturan

## <span id="page-67-0"></span>**Memindai dengan perangkat lunak HP Scan (Windows)**

Gunakan perangkat lunak HP Scan untuk memulai pemindaian dari perangkat lunak pada komputer Anda. Anda dapat menyimpan gambar yang dipindai sebagai file atau mengirimnya ke aplikasi perangkat lunak yang lain.

- **1.** Masukkan dokumen ke pemasok dokumen atau pada kaca pemindai sesuai indikator pada printer.
- **2.** Dari komputer, klik **Start** [Mulai], lalu klik **Programs** [Program] (atau **All Programs** [Semua Program] di Windows XP).
- **3.** Klik **HP**, lalu pilih printer Anda.
- **4.** Klik **HP Scan**, pilih pintasan pemindaian, kemudian sesuaikan pengaturan bila perlu.
- **5.** Klik **Scan (Pindai)**.

*W* **CATATAN:** Klik More [Lainnya] untuk mengakses opsi lainnya.

Klik **Create New Scan Shortcut** [Buat Pintasan Pindai Baru] untuk membuat serangkaian pengaturan yang disesuaikan dan menyimpannya dalam daftar pintasan.

## <span id="page-68-0"></span>**Memindai dengan perangkat lunak HP Scan (OS X)**

Gunakan perangkat lunak HP Scan untuk memulai pemindaian dari perangkat lunak pada komputer Anda.

- **1.** Masukkan dokumen ke pemasok dokumen atau pada kaca pemindai sesuai indikator pada printer.
- **2.** Dari komputer, buka **HP Scan** [Pemindaian HP] yang berada di folder **HP** di dalam folder **Applications** [Aplikasi].
- **3.** Ikuti instruksi di layar untuk memindai dokumen.
- **4.** Bila semua halaman telah dipindai, klik **File** (File) lalu **Save** (Simpan) untuk menyimpannya dalam bentuk file.

## <span id="page-69-0"></span>**Pindai ke USB flash drive**

- **1.** Masukkan dokumen pada kaca pemindai atau ke pemasok dokumen sesuai indikator pada printer.
- **2.** Masukkan flash drive USB ke dalam port USB walk-up.
- **3.** Menu USB Flash Drive akan muncul dengan opsi berikut:
	- Cetak Dokumen
	- Lihat dan Cetak Foto
	- Pindai ke Drive USB
- **4.** Pilih Scan to USB Drive [Pindai ke Drive USB].
- **5.** Bila layar ringkasan terbuka, pengaturan berikut ini dapat disesuaikan:
	- Pindai Jenis File
	- Pindai Resolusi
	- Pindai Ukuran Kertas
	- Pindai Sumber
	- Awalan Nama File
	- Output Color [Warna Keluaran]
- **6.** Sentuh tombol Pindai untuk memindai dan menyimpan file.

Printer membuat folder bernama **HPSCANS** pada USB drive, dan menyimpan file dalam format .PDF atau .JPG menggunakan nama file yang dibuat secara otomatis.

## <span id="page-70-0"></span>**Mengatur fitur Pindai ke Folder Jaringan**

- Pendahuluan
- Sebelum memulai
- Metode satu: Menggunakan Wizard Pindai ke Folder Jaringan (Windows)
- [Metode dua: Mengatur fitur Pindai ke Folder Jaringan lewat HP Embedded Web Server \(Windows\)](#page-72-0)
- [Mengatur fitur Pindai ke Folder Jaringan di Mac](#page-74-0)

### **Pendahuluan**

Printer dilengkapi fitur yang memungkinkan pemindaian dokumen dan menyimpannya ke folder jaringan. Untuk menggunakan fitur pindai ini, printer harus terhubung ke jaringan; namun, fitur ini tidak tersedia jika belum dikonfigurasi. Ada dua metode untuk mengonfigurasi Pindai ke folder jaringan, Wizard Pindai ke Folder Jaringan (Windows), yang diinstal dalam grup program HP untuk printer sebagai bagian dari penginstalan perangkat lunak lengkap dalam Windows 7, dan Pengaturan Folder Jaringan melalui HP Embedded Web Server (EWS). Gunakan informasi berikut untuk mengatur fitur Pindai ke Folder Jaringan.

### **Sebelum memulai**

Untuk mengatur fitur Pindai ke Folder Jaringan, printer harus memiliki koneksi jaringan aktif untuk jaringan yang sama dengan komputer yang akan menjalankan proses pengaturan.

Administrator memerlukan informasi berikut sebelum memulai proses konfigurasi.

- Akses administratif ke printer
- Jalur jaringan untuk folder tujuan (misalnya, \\servername.us.companyname.net\scans)
- **EX CATATAN:** Folder jaringan harus diatur sebagai folder bersama agar fitur Pindai ke Folder Jaringan dapat berfungsi.

## **Metode satu: Menggunakan Wizard Pindai ke Folder Jaringan (Windows)**

Beberapa printer HP menyertakan penginstalan driver dari CD perangkat lunak. Di akhir instalasi ini terdapat opsi untuk **Setup Scan to Folder and Email** [Atur Pindai ke Folder dan Email]. Wizard konfigurasi menyertakan pilihan untuk konfigurasi dasar.

**The CATATAN:** Wizard Pindai ke Folder Jaringan hanya tersedia dalam sistem operasi Windows 7.

- **1.** Klik **Start** [Mulai], lalu klik **Programs** [Program].
- **2.** Klik **HP**, klik nama printer, lalu klik **Scan to Network Folder Wizard** [Wizard Pindai ke Folder Jaringan].
- **<sup>2</sup> CATATAN:** Jika opsi **Scan to Network Folder Wizard** [Wizard Pindai ke Folder Jaringan] tidak tersedia, gunakan [Metode dua: Mengatur fitur Pindai ke Folder Jaringan lewat HP Embedded Web Server](#page-72-0) [\(Windows\) pada hal. 63](#page-72-0)
- **3.** Pada dialog **Network Folder Profiles** [Profil Folder Jaringan], klik tombol **New** [Baru]. Dialog **Scan to Network Folder Setup** [Pengaturan Pindai ke Folder Jaringan] akan terbuka.
- **4.** Pada **1. Halaman Start** [Mulai], masukkan nama folder dalam bidang **Display Name** [Nama Tampilan]. Ini adalah nama yang akan ditampilkan pada panel kontrol printer.
- **5.** Isi bidang **Destination Folder** [Folder Tujuan] dengan salah satu cara berikut:
	- **a.** Masukkan jalur file secara manual.
	- **b.** Klik tombol **Browse** [Jelajahi] dan arahkan ke lokasi folder.
	- **c.** Selesaikan tugas berikut ini untuk membuat folder bersama:
		- **i.** Klik **Share Path** [Bagikan Jalur].
		- **ii.** Dalam dialog **Manage Network Shares** [Kelola Pembagian Jaringan], klik **New** [Baru].
		- **iii.** Dalam bidang **Share Name** [Nama Pembagian], masukkan nama yang akan ditampilkan untuk folder bersama.
		- **iv.** Untuk mengisi bidang Folder Path [Jalur Folder], klik tombol **Browse** [Jelajahi], lalu pilih salah satu opsi berikut. Klik **OK** ketika selesai.
			- Arahkan ke folder yang ada pada komputer.
			- Klik **Make New Folder** [Buat Folder Baru] untuk membuat folder baru.
		- **v.** Jika jalur bersama memerlukan keterangan, masukkan keterangan dalam bidang **Description** [Keterangan].
		- **vi.** Dalam bidang **Share Type** [Jenis Pembagian], pilih salah satu opsi berikut, lalu klik **Apply** [Terapkan].
			- **Umum**
			- **Pribadi**
		- **CATATAN:** Demi keamanan, HP menganjurkan Anda memilih **Private** [Pribadi] sebagai jenis pembagian.
		- **vii.** Bila pesan **The share was successfully created** [Pembagian berhasil dibuat] ditampilkan, klik **OK**.
		- **viii.** Centang kotak untuk folder tujuan, lalu klik **OK**.
- **6.** Untuk membuat pintasan ke folder jaringan pada desktop komputer, centang kotak **Create a Desktop shortcut to the network folder** [Buat pintasan Desktop ke folder jaringan]
- **7.** Untuk mengharuskan PIN dimasukkan di panel kontrol printer agar printer dapat mengirim dokumen terpindai ke folder jaringan, masukkan PIN 4 digit dalam bidang **Security PIN** [PIN Keamanan], lalu masukkan lagi PIN tersebut dalam bidang **Confirm Security PIN** [Konfirmasikan PIN Keamanan]. Klik **Next** [Berikutnya].
	- **EX** CATATAN: HP menyarankan pembuatan PIN untuk mengamankan folder tujuan.
	- **CATATAN:** Setelah dibuat, PIN harus dimasukkan di panel kontrol printer setiap kali hasil pemindaian dikirim ke folder jaringan.
- **8.** Pada halaman **2. Authenticate** [2. Autentikasi], masukkan **User Name** [Nama Pengguna] dan **Password** [Kata Sandi] Windows yang digunakan untuk masuk ke komputer, lalu klik **Next** [Berikutnya].
- **9.** Pada halaman **3. Configure** [Konfigurasi], pilih pengaturan pindai default dengan melakukan tugas berikut, lalu klik **Next** [Berikutnya].
- **a.** Dari menu tarik-turun **Document Type** [Jenis Dokumen], pilih format file default untuk file yang dipindai.
- **b.** Dari menu tarik-turun **Color Preferences** [Preferensi Warna], pilih Black & White [Hitam Putih] atau Color [Warna].
- **c.** Dari menu tarik-turun **Paper Size** [Ukuran Kertas], pilih ukuran kertas default untuk file yang dipindai.
- **d.** Dari menu tarik-turun **Quality Settings** [Pengaturan Kualitas], pilih resolusi default untuk file yang dipindai.
- **<sup>2</sup> CATATAN:** Semakin tinggi resolusi gambar, semakin banyak dot per inci (dpi), sehingga lebih banyak detail yang ditampilkan. Semakin rendah resolusinya, semakin sedikit dot per inci dan detail yang ditunjukkannya pun berkurang, tetapi ukuran file lebih kecil.
- **e.** Dalam bidang **Filename Prefix** [Awalan Nama File], masukkan awalan nama file (misalnya, MyScan).
- **10.** Pada halaman **4. Finish** [4. Selesai], tinjau informasinya dan pastikan semua pengaturan sudah benar. Jika ada kesalahan, klik tombol **Back** [Kembali] untuk mengoreksi kesalahan. Jika pengaturan sudah benar, klik tombol **Save and Test** [Simpan dan Uji] untuk menguji konfigurasi.
- **11.** Bila pesan **Congratulations** [Selamat] ditampilkan, klik **Finish** [Selesai] untuk menyelesaikan konfigurasi.

## **Metode dua: Mengatur fitur Pindai ke Folder Jaringan lewat HP Embedded Web Server (Windows)**

- Langkah satu: Mengakses HP Embedded Web Server (EWS)
- Langkah dua: Mengonfigurasi fitur Pindai ke Folder Jaringan

### **Langkah satu: Mengakses HP Embedded Web Server (EWS)**

- **1.** Dari layar Awal pada panel kontrol printer, sentuh tombol Network (Jaringan)  $\frac{\Box}{\Box}$ atau Wireless (Nirkabel) (()) untuk menampilkan alamat IP atau nama host.
- **2.** Buka browser Web, dan di baris alamat, ketik alamat IP atau nama host persis seperti yang ditampilkan di panel kontrol printer. Tekan tombol Enter pada keyboard komputer. EWS akan terbuka.

#### https://10.10.XXXXX/

Jika browser Web menampilkan pesan **There is a problem with this website's security certificate** (Ada masalah dengan sertifikat keamanan situs web ini) ketika mencoba membuka EWS, klik **Continue to this website (not recommended)** [Lanjutkan ke situs web ini (tidak disarankan)].

### **Langkah dua: Mengonfigurasi fitur Pindai ke Folder Jaringan**

- **1.** Klik tab **System** [Sistem].
- **2.** Dalam panel navigasi kiri, klik tautan **Administration** [Administrasi].

**CATATAN:** Memilih **Continue to this website (not recommended)** [Lanjutkan ke situs web ini (tidak disarankan)] tidak akan membahayakan komputer saat menavigasi dalam EWS untuk printer HP.

- **3.** Di area Enabled Features [Fitur yang Diaktifkan], atur opsi **Scan to Network Folder** [Pindai ke Folder Jaringan] ke **On** [Hidup].
- **4.** Klik tab **Scan** [Pindai].
- **5.** Pada panel navigasi kiri, pastikan tautan **Network Folder Setup** [Pengaturan Folder Jaringan] disorot. Halaman **Scan to Network Folder** [Pindai ke Folder Jaringan] akan ditampilkan.
- **6.** Di halaman **Network Folder Configuration** (Konfigurasi Folder Jaringan), klik tombol **New** (Baru).
- **7.** Pada area **Network Folder Information** [Informasi Folder Jaringan], isi bidang berikut:
	- **a.** Dalam bidang **Display Name** [Nama Tampilan], masukkan nama yang akan ditampilkan untuk folder.
	- **b.** Dalam bidang **Network Path** [Jalur Jaringan], masukkan jalur jaringan ke folder.
	- **c.** Dalam bidang **Username** [Nama Pengguna], masukkan nama pengguna yang diperlukan untuk mengakses folder di jaringan.
	- **d.** Dalam bidang **Password** [Kata Sandi], masukkan kata sandi yang diperlukan untuk mengakses folder di jaringan.
- **8.** Untuk mengharuskan PIN dimasukkan di panel kontrol printer agar printer dapat mengirim file ke folder jaringan, isi bidang berikut di area **Secure the Folder Access with a PIN** [Amankan Akses Folder dengan PIN]:
	- **a.** Dalam bidang **PIN (Optional)** [PIN (Opsional)], masukkan PIN empat digit.
	- **b.** Dalam bidang **Confirm PIN** [Konfirmasikan PIN], masukkan kembali PIN empat digit tersebut.
- **<sup>2</sup> CATATAN:** HP menyarankan pembuatan PIN untuk mengamankan folder tujuan.
- **EX CATATAN:** Setelah dibuat, PIN harus dimasukkan di panel kontrol printer setiap kali hasil pemindaian dikirim ke folder jaringan.
- **9.** Pada area **Scan Settings** [Pengaturan Pemindaian], isi bidang berikut:
	- **a.** Dari menu tarik-turun **Scan File Type** [Jenis File Pindai], pilih format file default untuk file yang dipindai.
	- **b.** Dari menu tarik-turun **Scan Paper Size** [Ukuran Kertas Pindai], pilih ukuran kertas default untuk file yang dipindai.
	- **c.** Dari menu tarik-turun **Scan Resolution** [Resolusi Pindai], pilih resolusi pindai default untuk file yang dipindai.
		- **<sup>2</sup> CATATAN:** Semakin tinggi resolusi gambar, semakin banyak dot per inci (dpi), sehingga lebih banyak detail yang ditampilkan. Semakin rendah resolusinya, semakin sedikit dot per inci dan detail yang ditunjukkannya pun berkurang, tetapi ukuran file lebih kecil.
	- **d.** Di menu tarik-turun **Output Color** [Warna Keluaran], pilih apakah file yang dipindai akan hitam putih atau berwarna.
	- **e.** Dalam bidang **File Name Prefix** [Awalan Nama File], masukkan awalan nama file (misalnya, MyScan).
- **10.** Baca semua informasi, lalu klik salah satu opsi berikut:
- **Save and Test** [Simpan dan Uji]: Pilih opsi ini untuk menyimpan informasi dan menguji koneksi.
- **Save Only** [Simpan Saja]: Pilih opsi ini untuk menyimpan informasi tanpa menguji koneksi.
- **Cancel** [Batal]: Pilih opsi ini untuk keluar dari konfigurasi tanpa menyimpan.

## **Mengatur fitur Pindai ke Folder Jaringan di Mac**

- Langkah satu: Mengakses HP Embedded Web Server (EWS)
- Langkah dua: Mengonfigurasi fitur Pindai ke Folder Jaringan

### **Langkah satu: Mengakses HP Embedded Web Server (EWS)**

Gunakan salah satu metode berikut untuk membuka antarmuka Embedded Web Server (EWS).

#### **Metode satu: Menggunakan browser web untuk membuka HP Embedded Web Server (EWS)**

- 1. Dari layar Awal pada panel kontrol printer, sentuh tombol Network (Jaringan)  $\frac{\Box}{\Box\Box}$  atau Wireless (Nirkabel) ( $\left(\gamma\right)$  untuk menampilkan alamat IP atau nama host.
- **2.** Buka browser Web, dan di baris alamat, ketik alamat IP atau nama host persis seperti yang ditampilkan di panel kontrol printer. Tekan tombol Enter pada keyboard komputer. EWS akan terbuka.

#### https://10.10.XXXXX/

Jika browser Web menampilkan pesan **There is a problem with this website's security certificate** (Ada masalah dengan sertifikat keamanan situs web ini) ketika mencoba membuka EWS, klik **Continue to this website (not recommended)** [Lanjutkan ke situs web ini (tidak disarankan)].

**CATATAN:** Memilih **Continue to this website (not recommended)** [Lanjutkan ke situs web ini (tidak disarankan)] tidak akan membahayakan komputer saat menavigasi dalam EWS untuk printer HP.

#### **Metode dua: Menggunakan HP Utility untuk membuka HP Embedded Web Server (EWS)**

- **1.** Buka **Applications** (Aplikasi), klik **HP**, lalu klik **HP Utility** (Utilitas HP). Layar HP Utility utama akan ditampilkan.
- **2.** Di layar HP Utility utama, akses HP Embedded Web Server (EWS) dengan salah satu cara berikut:
	- Dalam area **Printer Settings** [Pengaturan Printer], klik Additional Settings [Pengaturan Tambahan], lalu klik **Open Embedded Web Server** [Buka Server Web Tertanam].
	- Dalam area **Scan Settings** [Pengaturan Pemindaian], klik **Scan to Network Folder** [Pindai ke Folder Jaringan], lalu klik **Register My Shared Folder...** [Daftarkan Folder Bersama Saya].
	- **CATATAN:** Jika tidak ada folder jaringan bersama yang tersedia, klik **Help Me Do This** [Bantu Saya Melakukan Ini] untuk membuat folder.

HP Embedded Web Server (EWS) akan terbuka.

### **Langkah dua: Mengonfigurasi fitur Pindai ke Folder Jaringan**

- **1.** Klik tab **System** [Sistem].
- **2.** Dalam panel navigasi kiri, klik tautan **Administration** [Administrasi].
- **3.** Di area Enabled Features [Fitur yang Diaktifkan], atur opsi **Scan to Network Folder** [Pindai ke Folder Jaringan] ke **On** [Hidup].
- **4.** Klik tab **Scan** [Pindai].
- **5.** Pada panel navigasi kiri, pastikan tautan **Network Folder Setup** [Pengaturan Folder Jaringan] disorot. Halaman **Scan to Network Folder** [Pindai ke Folder Jaringan] akan ditampilkan.
- **6.** Di halaman **Network Folder Configuration** [Konfigurasi Folder Jaringan], klik tombol **New** [Baru].
- **7.** Pada area **Network Folder Information** [Informasi Folder Jaringan], isi bidang berikut:
	- **a.** Dalam bidang **Display Name** [Nama Tampilan], masukkan nama yang akan ditampilkan untuk folder.
	- **b.** Dalam bidang **Network Path** [Jalur Jaringan], masukkan jalur jaringan ke folder.
	- **c.** Dalam bidang **Username** [Nama Pengguna], masukkan nama pengguna yang diperlukan untuk mengakses folder di jaringan.
	- **d.** Dalam bidang **Password** [Kata Sandi], masukkan kata sandi yang diperlukan untuk mengakses folder di jaringan.
- **8.** Untuk mengharuskan PIN dimasukkan di panel kontrol printer agar printer dapat mengirim file ke folder jaringan, isi bidang berikut di area **Secure the Folder Access with a PIN** [Amankan Akses Folder dengan PIN]:
	- **a.** Dalam bidang **PIN (Optional)** [PIN (Opsional)], masukkan PIN empat digit.
	- **b.** Dalam bidang **Confirm PIN** [Konfirmasikan PIN], masukkan kembali PIN empat digit tersebut.
- **<sup>2</sup> CATATAN:** HP menyarankan pembuatan PIN untuk mengamankan folder tujuan.
- **EX CATATAN:** Setelah dibuat, PIN harus dimasukkan di panel kontrol printer setiap kali hasil pemindaian dikirim ke folder jaringan.
- **9.** Pada area **Scan Settings** [Pengaturan Pemindaian], isi bidang berikut:
	- **a.** Dari menu tarik-turun **Scan File Type** [Jenis File Pindai], pilih format file default untuk file yang dipindai.
	- **b.** Dari menu tarik-turun **Scan Paper Size** [Ukuran Kertas Pindai], pilih ukuran kertas default untuk file yang dipindai.
	- **c.** Dari menu tarik-turun **Scan Resolution** [Resolusi Pindai], pilih resolusi pindai default untuk file yang dipindai.
		- **<sup>2</sup> CATATAN:** Semakin tinggi resolusi gambar, semakin banyak dot per inci (dpi), sehingga lebih banyak detail yang ditampilkan. Semakin rendah resolusinya, semakin sedikit dot per inci dan detail yang ditunjukkannya pun berkurang, tetapi ukuran file lebih kecil.
	- **d.** Di menu tarik-turun **Output Color** [Warna Keluaran], pilih apakah file yang dipindai akan hitam putih atau berwarna.
	- **e.** Dalam bidang **File Name Prefix** [Awalan Nama File], masukkan awalan nama file (misalnya, MyScan).
- **10.** Baca semua informasi, lalu klik salah satu opsi berikut:
- **Save and Test** [Simpan dan Uji]: Pilih opsi ini untuk menyimpan informasi dan menguji koneksi.
- **Save Only** [Simpan Saja]: Pilih opsi ini untuk menyimpan informasi tanpa menguji koneksi.
- **Cancel** [Batal]: Pilih opsi ini untuk keluar dari konfigurasi tanpa menyimpan.

## **Memindai ke folder jaringan**

Gunakan panel kontrol printer untuk memindai dokumen dan menyimpannya ke folder di jaringan.

- **CATATAN:** Agar dapat menggunakan fitur ini, printer harus tersambung ke jaringan dan fitur Pindai ke Folder Jaringan harus dikonfigurasi dengan menggunakan Wizard Pengaturan Pindai ke Folder Jaringan (Windows) atau HP Embedded Web Server.
	- **1.** Letakkan dokumen di kaca pemindai sesuai indikator pada printer.
	- **2.** Dari layar Awal pada panel kontrol printer, sentuh ikon Scan [Pindai]
	- **3.** Sentuh item Pemindaian ke Folder Jaringan.
	- **4.** Dalam daftar folder jaringan, pilih folder yang akan Anda gunakan untuk menyimpan dokumen.
	- **5.** Layar panel kontrol menampilkan pengaturan pindai.
		- Jika Anda ingin mengubah pengaturan, sentuh tombol Pengaturan, lalu ubah pengaturan.
		- Jika pengaturan sudah benar, lanjutkan ke langkah berikutnya.
	- **6.** Sentuh tombol Pindai untuk memulai tugas pindai.

## **Mengatur fitur Pindai ke Email**

- Pendahuluan
- Sebelum memulai
- Metode satu: Menggunakan Wizard Pindai ke Email (Windows)
- [Metode dua: Mengatur fitur Pindai ke Email lewat HP Embedded Web Server \(Windows\)](#page-80-0)
- [Mengatur fitur Pindai ke Email di Mac](#page-83-0)

### **Pendahuluan**

Printer dilengkapi fitur yang memungkinkan pemindaian dokumen dan mengirimnya ke satu atau beberapa alamat email. Untuk menggunakan fitur pindai ini, printer harus terhubung ke jaringan; namun, fitur ini tidak tersedia jika belum dikonfigurasi. Ada dua metode untuk mengonfigurasi Pindai ke Email, Wizard Pengaturan Pindai ke Email (Windows), yang diinstal dalam grup program HP untuk printer sebagai bagian dari penginstalan perangkat lunak lengkap dalam Windows 7, dan Pengaturan Pindai ke Email melalui HP Embedded Web Server (EWS). Gunakan informasi berikut untuk mengatur fitur Pindai ke Email.

## **Sebelum memulai**

Untuk mengatur fitur Pindai ke Email, printer harus memiliki koneksi jaringan aktif untuk jaringan yang sama dengan komputer yang akan menjalankan proses pengaturan.

Administrator memerlukan informasi berikut sebelum memulai proses konfigurasi.

- Akses administratif ke printer
- Server SMTP (misalnya, smtp.mycompany.com)
- **EX** CATATAN: Jika Anda tidak tahu nama server SMTP, nomor port SMTP, atau informasi autentikasi, hubungi penyedia layanan email/Internet atau administrator sistem untuk mendapatkan informasi tersebut. Nama server SMTP dan nama port biasanya mudah ditemukan dengan melakukan pencarian di Internet. Misalnya, gunakan istilah seperti "gmail smtp server name" atau "yahoo smtp server name" untuk mencari.
- Nomor port SMTP
- Persyaratan autentikasi server SMTP untuk pesan email keluar, termasuk nama pengguna dan kata sandi yang digunakan untuk autentikasi, jika berlaku.
- **T** CATATAN: Bacalah dokumentasi dari penyedia layanan email untuk informasi tentang batas pengiriman digital untuk akun email Anda. Beberapa penyedia mungkin mengunci akun Anda untuk sementara jika Anda melebihi batas pengiriman.

## **Metode satu: Menggunakan Wizard Pindai ke Email (Windows)**

Beberapa printer HP menyertakan penginstalan driver dari CD perangkat lunak. Di akhir instalasi ini terdapat opsi untuk **Setup Scan to Folder and Email** [Atur Pindai ke Folder dan Email]. Wizard konfigurasi menyertakan pilihan untuk konfigurasi dasar.

*CATATAN:* Wizard Pindai ke Email hanya tersedia dalam sistem operasi Windows 7.

- **1.** Klik **Start** [Mulai], lalu klik **Programs** [Program].
- **2.** Klik **HP**, klik nama printer, lalu klik **Scan to E-mail Wizard** [Wizard Pindai ke Email].
- **<sup>2</sup> CATATAN:** Jika opsi **Scan to E-mail Wizard** [Wizard Pindai ke Email] tidak tersedia, gunakan [Metode](#page-80-0) [dua: Mengatur fitur Pindai ke Email lewat HP Embedded Web Server \(Windows\) pada hal. 71](#page-80-0)
- **3.** Pada dialog **Outgoing Email Profiles** [Profil Email Keluar], klik tombol **New** [Baru]. Dialog **Scan to Email Setup** [Pengaturan Pindai ke Email] akan terbuka.
- **4.** Pada **1. Halaman Start** [Mulai], masukkan alamat email pengirim dalam bidang **Email Address** [Alamat Email].
- **5.** Dalam bidang **Display Name** [Nama Tampilan], masukkan nama pengirim. Ini adalah nama yang akan ditampilkan pada panel kontrol printer.
- **6.** Untuk mengharuskan PIN dimasukkan di panel kontrol printer agar printer dapat mengirim email, masukkan PIN 4 digit dalam bidang **Security PIN** [PIN Keamanan], lalu masukkan lagi PIN tersebut dalam bidang **Confirm Security PIN** [Konfirmasikan PIN Keamanan], lalu klik **Next** [Berikutnya].
	- **X** CATATAN: HP menyarankan pembuatan PIN untuk mengamankan profil email.
- **EX CATATAN:** Setelah dibuat, PIN harus dimasukkan di panel kontrol printer setiap kali profil digunakan untuk mengirim pindaian ke email.
- **7.** Pada **2. Halaman Authenticate** [Autentikasi], masukkan **SMTP Server** [Server SMTP] dan **Port Number** [Nomor Port].
- **<sup>2</sup> CATATAN:** Pada sebagian besar kasus, nomor port default tidak perlu diganti.
- **CATATAN:** Jika Anda menggunakan layanan SMTP yang dihosting seperti gmail, verifikasikan alamat SMTP, nomor port, dan pengaturan SSL dari situs Web penyedia layanan atau sumber lain. Biasanya, untuk gmail, alamat SMTP-nya adalah smtp.gmail.com, nomor port 465, dan SSL diaktifkan.

Lihat sumber online untuk mengonfirmasi bahwa pengaturan server ini adalah yang terbaru dan valid pada saat konfigurasi.

- **8.** Jika Anda menggunakan Google™ Gmail sebagai layanan email, centang kotak **Always use secure connection (SSL/TLS)** [Selalu gunakan sambungan aman (SSL/TLS)].
- **9.** Pilih **Ukuran Maksimum Email** dari menu tarik-turun.
- **CATATAN:** HP menyarankan menggunakan ukuran file default **Automatic** [Otomatis] sebagai ukuran maksimum.
- **10.** Jika server SMTP memerlukan autentikasi untuk mengirim email, centang kotak **Email Log-in Authentication** [Autentikasi Login Email], lalu masukkan **User ID** [ID Pengguna] dan **Password** [Kata Sandi], lalu klik **Next** [Berikutnya].
- **11.** Pada halaman **3. Configure** (3. Konfigurasi), untuk otomatis menyalin pengirim pada pesan email yang dikirimkan dari profil, pilih **Include sender in all email messages sent out successfully from the printer** (Sertakan pengirim di dalam semua pesan email yang berhasil dikirim dari printer), lalu klik **Next** [Berikutnya].
- <span id="page-80-0"></span>**12.** Pada halaman **4. Finish** (4. Selesai), tinjau informasinya dan pastikan semua pengaturan sudah benar. Jika ada kesalahan, klik tombol **Back** [Kembali] untuk mengoreksi kesalahan. Jika pengaturan sudah benar, klik tombol **Save and Test** [Simpan dan Uji] untuk menguji konfigurasi.
- **13.** Bila pesan **Congratulations** [Selamat] ditampilkan, klik **Finish** [Selesai] untuk menyelesaikan konfigurasi.

## **Metode dua: Mengatur fitur Pindai ke Email lewat HP Embedded Web Server (Windows)**

- Langkah satu: Mengakses HP Embedded Web Server (EWS)
- Langkah dua: Mengonfigurasi fitur Pindai ke Email
- [Langkah tiga: Menambahkan kontak ke Buku Alamat Email](#page-82-0)
- [Langkah empat: Mengonfigurasi Opsi Email default](#page-82-0)

#### **Langkah satu: Mengakses HP Embedded Web Server (EWS)**

- **1.** Dari layar Awal pada panel kontrol printer, sentuh tombol Network (Jaringan)  $\frac{\Box}{\Box}$  atau Wireless (Nirkabel) ( $\langle \hspace{-0.2em} \langle \hspace{-0.2em} \rangle$  untuk menampilkan alamat IP atau nama host.
- **2.** Buka browser Web, dan di baris alamat, ketik alamat IP atau nama host persis seperti yang ditampilkan di panel kontrol printer. Tekan tombol Enter pada keyboard komputer. EWS akan terbuka.

#### https://10.10.XXXXX/

Jika browser Web menampilkan pesan **There is a problem with this website's security certificate** (Ada masalah dengan sertifikat keamanan situs web ini) ketika mencoba membuka EWS, klik **Continue to this website (not recommended)** [Lanjutkan ke situs web ini (tidak disarankan)].

**CATATAN:** Memilih **Continue to this website (not recommended)** [Lanjutkan ke situs web ini (tidak disarankan)] tidak akan membahayakan komputer saat menavigasi dalam EWS untuk printer HP.

#### **Langkah dua: Mengonfigurasi fitur Pindai ke Email**

- **1.** Klik tab **System** [Sistem].
- **2.** Dalam panel navigasi kiri, klik tautan **Administration** [Administrasi].
- **3.** Di area Enabled Features [Fitur yang Diaktifkan], atur opsi **Scan to Email** [Pindai ke Email] ke **On** [Hidup].
- **4.** Klik tab **Scan** [Pindai].
- **5.** Pada panel navigasi kiri, klik tautan **Outgoing E-mail Profiles** [Profil Email Keluar].
- **6.** Di halaman **Outgoing E-mail Profiles** [Profil Email Keluar], klik tombol **New** [Baru].
- **7.** Pada area **E-mail Address** [Alamat Email], isi bidang berikut:
	- **a.** Dalam bidang **Your E-mail Address** [Alamat Email Anda], masukkan alamat email pengirim untuk profil email keluar baru.
	- **b.** Dalam bidang **Display Name** [Nama Tampilan], masukkan nama pengirim. Ini adalah nama yang akan ditampilkan pada panel kontrol printer.
- **8.** Pada area **SMTP Server Settings** [Pengaturan Server SMTP], isi bidang berikut:
	- **a.** Dalam bidang **SMTP Server**, masukkan alamat server SMTP.
	- **b.** Dalam bidang **SMTP Port**, masukkan nomor port SMTP.
	- **<sup>2</sup> CATATAN:** Pada sebagian besar kasus, nomor port default tidak perlu diganti.
	- **EX CATATAN:** Jika Anda menggunakan layanan SMTP yang dihosting seperti gmail, verifikasikan alamat SMTP, nomor port, dan pengaturan SSL dari situs Web penyedia layanan atau sumber lain. Biasanya, untuk gmail, alamat SMTP-nya adalah smtp.gmail.com, nomor port 465, dan SSL diaktifkan.

Lihat sumber online untuk mengonfirmasi bahwa pengaturan server ini adalah yang terbaru dan valid pada saat konfigurasi.

- **c.** Jika Anda menggunakan Google™ Gmail sebagai layanan email, centang kotak **Always use secure connection (SSL/TLS)** [Selalu gunakan sambungan aman (SSL/TLS)].
- **9.** Jika server SMTP memerlukan autentikasi untuk mengirim email, isi bidang berikut di area **SMTP Authentication** [Autentikasi SMTP]:
	- **a.** Centang kotak **SMTP server requires authentication for outgoing e-mail messages** [Server SMTP memerlukan autentikasi untuk pesan email keluar].
	- **b.** Dalam bidang **SMTP User ID** [ID Pengguna SMTP], masukkan ID pengguna untuk server SMTP tersebut.
	- **c.** Dalam bidang **SMTP Password** [Kata Sandi SMTP], masukkan kata sandi untuk server SMTP tersebut.
- **10.** Untuk mengharuskan PIN dimasukkan di panel kontrol printer sebelum email dikirim menggunakan alamat email, isi bidang berikut di area **Optional PIN** [PIN opsional]:
	- **a.** Dalam bidang **PIN (Optional)** [PIN (Opsional)], masukkan PIN empat digit.
	- **b.** Dalam bidang **Confirm PIN** [Konfirmasikan PIN], masukkan kembali PIN empat digit tersebut.
- **EX CATATAN:** HP menyarankan pembuatan PIN untuk mengamankan profil email.
- **EX CATATAN:** Setelah dibuat, PIN harus dimasukkan di panel kontrol printer setiap kali profil digunakan untuk mengirim pindaian ke email.
- **11.** Untuk mengonfigurasi preferensi email opsional, isi bidang berikut di area **E-mail Message Preferences** [Preferensi Pesan Email]:
	- **a.** Dari menu tarik-turun **Maximum Size for E-mail Message Attachments** [Ukuran Maksimum untuk Lampiran Pesan Email], pilih ukuran maksimum untuk lampiran pesan email.
		- **CATATAN:** HP menyarankan menggunakan ukuran file default **Automatic** [Otomatis] sebagai ukuran maksimum.
	- **b.** Untuk otomatis menyalin pengirim pada pesan email yang dikirimkan dari profil, centang kotak **Auto CC** [CC Otomatis].
- **12.** Baca semua informasi, lalu klik salah satu opsi berikut:
- <span id="page-82-0"></span>● **Save and Test** [Simpan dan Uji]: Pilih opsi ini untuk menyimpan informasi dan menguji koneksi.
- **Save Only** [Simpan Saja]: Pilih opsi ini untuk menyimpan informasi tanpa menguji koneksi.
- **Cancel** [Batal]: Pilih opsi ini untuk keluar dari konfigurasi tanpa menyimpan.

#### **Langkah tiga: Menambahkan kontak ke Buku Alamat Email**

**▲** Dalam panel navigasi kiri, klik **E-mail Address Book** [Buku Alamat Email] untuk menambahkan alamat email ke buku alamat yang dapat diakses dari printer.

Untuk memasukkan alamat email satu per satu, lakukan tugas berikut:

- **a.** Dalam bidang **Contact Name** [Nama Kontak], masukkan nama kontak email baru.
- **b.** Dalam **Contact E-mail Address** [Alamat Email Kontak], masukkan alamat email kontak email baru.
- **c.** Klik **Add/Edit** [Tambah/Edit].

Untuk membuat grup email, selesaikan tugas berikut:

- **a.** Klik **New Group** [Grup Baru].
- **b.** Pada bidang **Enter the group name** [Masukkan nama grup], masukkan nama untuk grup baru.
- **c.** Klik nama dalam area **All individuals** [Semua individu], lalu klik tombol panah untuk memindahkannya ke area **Individuals in Group** [Individu dalam Grup] tersebut.

**CATATAN:** Pilih beberapa nama sekaligus dengan menekan Ctrl lalu mengeklik nama.

**d.** Klik **Save** [Simpan].

#### **Langkah empat: Mengonfigurasi Opsi Email default**

- **▲** Dalam panel navigasi kiri, klik **E-mail options** [Opsi email] untuk mengonfigurasi opsi email default.
	- **a.** Dalam area **Default Subject and Body Text** [Subjek dan Teks Isi Default], isi bidang berikut:
		- **i.** Dalam bidang **E-mail Subject** [Subjek Email], masukkan baris subjek default untuk pesan email.
		- **ii.** Dalam bidang **Body Text** [Teks Isi], masukkan pesan default khusus untuk pesan email.
		- **iii.** Pilih **Show body text** [Tampilkan teks isi] untuk mengaktifkan teks isi default yang akan ditampilkan dalam email.
		- **iv.** Pilih **Hide body text** [Sembunyikan teks isi] untuk menyembunyikan teks isi default untuk email.
	- **b.** Pada area **Scan Settings** [Pengaturan Pemindaian], isi bidang berikut:
		- **i.** Dari menu tarik-turun **Scan File Type** [Jenis File Pindai], pilih format file default untuk file yang dipindai.
		- **ii.** Dari menu tarik-turun **Scan Paper Size** [Ukuran Kertas Pindai], pilih ukuran kertas default untuk file yang dipindai.
		- **iii.** Dari menu tarik-turun **Scan Resolution** [Resolusi Pindai], pilih resolusi default untuk file yang dipindai.
- <span id="page-83-0"></span>**TATATAN:** Semakin tinggi resolusi gambar, semakin banyak dot per inci (dpi), sehingga lebih banyak detail yang ditampilkan. Semakin rendah resolusinya, semakin sedikit dot per inci dan detail yang ditunjukkannya pun berkurang, tetapi ukuran file lebih kecil.
- **iv.** Dari menu tarik-turun **Output Color** [Warna Keluaran], pilih **Black & White** [Hitam Putih] atau **Color** [Warna].
- **v.** Dalam bidang **File Name Prefix** [Awalan Nama File], masukkan awalan nama file (misalnya, MyScan).
- **c.** Klik **Apply** [Terapkan].

## **Mengatur fitur Pindai ke Email di Mac**

- Langkah satu: Mengakses HP Embedded Web Server (EWS)
- [Langkah dua: Mengonfigurasi fitur Pindai ke Email](#page-84-0)
- [Langkah tiga: Menambahkan kontak ke Buku Alamat Email](#page-85-0)
- [Langkah empat: Mengonfigurasi Opsi Email default](#page-85-0)

#### **Langkah satu: Mengakses HP Embedded Web Server (EWS)**

Gunakan salah satu metode berikut untuk membuka antarmuka Embedded Web Server (EWS).

#### **Metode satu: Menggunakan browser web untuk membuka HP Embedded Web Server (EWS)**

- **1.** Dari layar Awal pada panel kontrol printer, sentuh tombol Network (Jaringan) And atau Wireless (Nirkabel) ( $\langle \hat{\mathbf{r}} \rangle$ ) untuk menampilkan alamat IP atau nama host.
- **2.** Buka browser Web, dan di baris alamat, ketik alamat IP atau nama host persis seperti yang ditampilkan di panel kontrol printer. Tekan tombol Enter pada keyboard komputer. EWS akan terbuka.

https://10.10.XXXXX/

Jika browser Web menampilkan pesan **There is a problem with this website's security certificate** (Ada masalah dengan sertifikat keamanan situs web ini) ketika mencoba membuka EWS, klik **Continue to this website (not recommended)** [Lanjutkan ke situs web ini (tidak disarankan)].

**<sup>2</sup> CATATAN:** Memilih **Continue to this website (not recommended)** [Lanjutkan ke situs web ini (tidak disarankan)] tidak akan membahayakan komputer saat menavigasi dalam EWS untuk printer HP.

#### **Metode dua: Menggunakan HP Utility untuk membuka HP Embedded Web Server (EWS)**

- **1.** Buka **Applications** (Aplikasi), klik **HP**, lalu klik **HP Utility** (Utilitas HP). Layar HP Utility utama akan ditampilkan.
- **2.** Di layar HP Utility utama, akses HP Embedded Web Server (EWS) dengan salah satu cara berikut:
	- Dalam area **Printer Settings** [Pengaturan Printer], klik Additional Settings [Pengaturan Tambahan], lalu klik **Open Embedded Web Server** [Buka Server Web Tertanam].
	- Dalam area **Scan Settings** [Pengaturan Pemindaian], klik **Scan to Email** [Pindai ke Email], lalu klik **Begin Scan to E-mail Setup...** [Mulai Pengaturan Pindai ke Email].

HP Embedded Web Server (EWS) akan terbuka.

### <span id="page-84-0"></span>**Langkah dua: Mengonfigurasi fitur Pindai ke Email**

- **1.** Klik tab **System** [Sistem].
- **2.** Dalam panel navigasi kiri, klik tautan **Administration** [Administrasi].
- **3.** Di area Enabled Features [Fitur yang Diaktifkan], atur opsi **Scan to Email** [Pindai ke Email] ke **On** [Hidup].
- **4.** Klik tab **Scan** [Pindai].
- **5.** Pada panel navigasi kiri, klik tautan **Outgoing E-mail Profiles** [Profil Email Keluar].
- **6.** Di halaman **Outgoing E-mail Profiles** [Profil Email Keluar], klik tombol **New** [Baru].
- **7.** Pada area **E-mail Address** [Alamat Email], isi bidang berikut:
	- **a.** Dalam bidang **Your E-mail Address** [Alamat Email Anda], masukkan alamat email pengirim untuk profil email keluar baru.
	- **b.** Dalam bidang **Display Name** [Nama Tampilan], masukkan nama pengirim. Ini adalah nama yang akan ditampilkan pada panel kontrol printer.
- **8.** Pada area **SMTP Server Settings** [Pengaturan Server SMTP], isi bidang berikut:
	- **a.** Dalam bidang **SMTP Server**, masukkan alamat server SMTP.
	- **b.** Dalam bidang **SMTP Port**, masukkan nomor port SMTP.
		- **<sup>2</sup> CATATAN:** Pada sebagian besar kasus, nomor port default tidak perlu diganti.
		- **CATATAN:** Jika Anda menggunakan layanan SMTP yang dihosting seperti gmail, verifikasikan alamat SMTP, nomor port, dan pengaturan SSL dari situs Web penyedia layanan atau sumber lain. Biasanya, untuk gmail, alamat SMTP-nya adalah smtp.gmail.com, nomor port 465, dan SSL diaktifkan.

Lihat sumber online untuk mengonfirmasi bahwa pengaturan server ini adalah yang terbaru dan valid pada saat konfigurasi.

- **c.** Jika Anda menggunakan Google™ Gmail sebagai layanan email, centang kotak **Always use secure connection (SSL/TLS)** [Selalu gunakan sambungan aman (SSL/TLS)].
- **9.** Jika server SMTP memerlukan autentikasi untuk mengirim email, isi bidang berikut di area **SMTP Authentication** [Autentikasi SMTP]:
	- **a.** Centang kotak **SMTP server requires authentication for outgoing e-mail messages** [Server SMTP memerlukan autentikasi untuk pesan email keluar].
	- **b.** Dalam bidang **SMTP User ID** [ID Pengguna SMTP], masukkan ID pengguna untuk server SMTP tersebut.
	- **c.** Dalam bidang **SMTP Password** [Kata Sandi SMTP], masukkan kata sandi untuk server SMTP tersebut.
- **10.** Untuk mengharuskan PIN dimasukkan di panel kontrol printer sebelum email dikirim menggunakan alamat email, isi bidang berikut di area **Optional PIN** [PIN opsional]:
	- **a.** Dalam bidang **PIN (Optional)** [PIN (Opsional)], masukkan PIN empat digit.
	- **b.** Dalam bidang **Confirm PIN** [Konfirmasikan PIN], masukkan kembali PIN empat digit tersebut.
- <span id="page-85-0"></span>**<sup>2</sup> CATATAN:** HP menyarankan pembuatan PIN untuk mengamankan profil email.
- **EX CATATAN:** Setelah dibuat, PIN harus dimasukkan di panel kontrol printer setiap kali profil digunakan untuk mengirim pindaian ke email.
- **11.** Untuk mengonfigurasi preferensi email opsional, isi bidang berikut di area **E-mail Message Preferences** [Preferensi Pesan Email]:
	- **a.** Dari menu tarik-turun **Maximum Size for E-mail Message Attachments** [Ukuran Maksimum untuk Lampiran Pesan Email], pilih ukuran maksimum untuk lampiran pesan email.
	- **CATATAN:** HP menyarankan menggunakan ukuran file default **Automatic** (Otomatis) sebagai ukuran maksimum.
	- **b.** Untuk otomatis menyalin pengirim pada pesan email yang dikirimkan dari profil, centang kotak **Auto CC** [CC Otomatis].
- **12.** Baca semua informasi, lalu klik salah satu opsi berikut:
	- **Save and Test** [Simpan dan Uji]: Pilih opsi ini untuk menyimpan informasi dan menguji koneksi.
	- **Save Only** [Simpan Saja]: Pilih opsi ini untuk menyimpan informasi tanpa menguji koneksi.
	- **Cancel** [Batal]: Pilih opsi ini untuk keluar dari konfigurasi tanpa menyimpan.

#### **Langkah tiga: Menambahkan kontak ke Buku Alamat Email**

**▲** Dalam panel navigasi kiri, klik **E-mail Address Book** [Buku Alamat Email] untuk menambahkan alamat email ke buku alamat yang dapat diakses dari printer.

Untuk memasukkan alamat email satu per satu, lakukan tugas berikut:

- **a.** Dalam bidang **Contact Name** [Nama Kontak], masukkan nama kontak email baru.
- **b.** Dalam **Contact E-mail Address** [Alamat Email Kontak], masukkan alamat email kontak email baru.
- **c.** Klik **Add/Edit** [Tambah/Edit].

Untuk membuat grup email, selesaikan tugas berikut:

- **a.** Klik **New Group** [Grup Baru].
- **b.** Pada bidang **Enter the group name** [Masukkan nama grup], masukkan nama untuk grup baru.
- **c.** Klik nama dalam area **All individuals** [Semua individu], lalu klik tombol panah untuk memindahkannya ke area **Individuals in Group** [Individu dalam Grup] tersebut.

**<sup>2</sup> CATATAN:** Pilih beberapa nama sekaligus dengan menekan Ctrl lalu mengeklik nama.

**d.** Klik **Save** (Simpan).

#### **Langkah empat: Mengonfigurasi Opsi Email default**

- **▲** Dalam panel navigasi kiri, klik **E-mail options** [Opsi email] untuk mengonfigurasi opsi email default.
	- **a.** Dalam area **Default Subject and Body Text** [Subjek dan Teks Isi Default], isi bidang berikut:
- **i.** Dalam bidang **E-mail Subject** [Subjek Email], masukkan baris subjek default untuk pesan email.
- **ii.** Dalam bidang **Body Text** [Teks Isi], masukkan pesan default khusus untuk pesan email.
- **iii.** Pilih **Show body text** [Tampilkan teks isi] untuk mengaktifkan teks isi default yang akan ditampilkan dalam email.
- **iv.** Pilih **Hide body text** [Sembunyikan teks isi] untuk menyembunyikan teks isi default untuk email.
- **b.** Pada area **Scan Settings** [Pengaturan Pemindaian], isi bidang berikut:
	- **i.** Dari menu tarik-turun **Scan File Type** [Jenis File Pindai], pilih format file default untuk file yang dipindai.
	- **ii.** Dari menu tarik-turun **Scan Paper Size** [Ukuran Kertas Pindai], pilih ukuran kertas default untuk file yang dipindai.
	- **iii.** Dari menu tarik-turun **Scan Resolution** [Resolusi Pindai], pilih resolusi default untuk file yang dipindai.
		- **TATATAN:** Semakin tinggi resolusi gambar, semakin banyak dot per inci (dpi), sehingga lebih banyak detail yang ditampilkan. Semakin rendah resolusinya, semakin sedikit dot per inci dan detail yang ditunjukkannya pun berkurang, tetapi ukuran file lebih kecil.
	- **iv.** Dari menu tarik-turun **Output Color** [Warna Keluaran], pilih **Black & White** [Hitam Putih] atau **Color** [Warna].
	- **v.** Dalam bidang **File Name Prefix** [Awalan Nama File], masukkan awalan nama file (misalnya, MyScan).
- **c.** Klik **Apply** [Terapkan].

## **Memindai ke email**

Gunakan panel kontrol printer untuk memindai file ke alamat email secara langsung. File yang dipindai akan dikirim ke alamat tersebut sebagai lampiran pesan email.

**T** CATATAN: Agar dapat menggunakan fitur ini, printer harus tersambung ke jaringan dan fitur Pindai ke Email harus dikonfigurasi menggunakan Wizard Pengaturan Pindai ke Email (Windows) atau HP Embedded Web Server.

- **1.** Letakkan dokumen di kaca pemindai sesuai indikator pada printer.
- **2.** Dari layar Awal pada panel kontrol printer, sentuh ikon Scan [Pindai]
- **3.** Sentuh Scan to E-mail [Pindai ke Email].
- **4.** Sentuh Send an E-mail [Kirim Email].
- **5.** Pilih alamat Dari yang akan digunakan. Pengaturan ini disebut juga "profil email keluar".
	- **<sup>2</sup> CATATAN:** Jika fitur PIN telah diatur, masukkan PIN, lalu sentuh tombol OK. Namun, PIN tidak diperlukan untuk menggunakan fitur ini.
- **6.** Sentuh tombol Ke, lalu pilih alamat atau grup sebagai penerima file yang akan dikirim. Sentuh tombol Selesai setelah selesai.
	- Untuk mengirim pesan ke alamat lain, sentuh New (Baru) sekali lagi dan masukkan alamat emailnya.
- **7.** Sentuh tombol Perihal jika Anda ingin menambah baris subjek.
- **8.** Sentuh tombol Berikutnya.
- **9.** Layar panel kontrol menampilkan pengaturan pindai.
	- Jika Anda ingin mengubah pengaturan, sentuh tombol Pengaturan, lalu ubah pengaturan.
	- Jika pengaturan sudah benar, lanjutkan ke langkah berikutnya.
- **10.** Sentuh tombol Pindai untuk memulai tugas pindai.

## **Tugas pindai tambahan**

### Kunjungi [www.hp.com/support/colorljM377MFP](http://www.hp.com/support/colorljM377MFP).

Petunjuk tersedia untuk melakukan tugas pindai tertentu, seperti yang berikut:

- Cara memindai foto atau dokumen umum
- Cara memindai teks yang dapat diedit (OCR)
- Cara memindai beberapa halaman ke dalam satu file

# **7 Mengelola produk**

- [Menggunakan aplikasi HP Web Services](#page-91-0)
- [Mengubah jenis koneksi produk \(Windows\)](#page-92-0)
- [Konfigurasi lanjutan dengan HP Embedded Web Server \(EWS\) dan HP Device Toolbox \(Windows\)](#page-93-0)
- [Konfigurasi lanjutan dengan HP Utility untuk OS X](#page-97-0)
- [Mengkonfigurasi pengaturan jaringan IP](#page-99-0)
- [Fitur keamanan produk](#page-102-0)
- [Pengaturan hemat energi](#page-103-0)
- [HP Web Jetadmin](#page-105-0)
- [Memperbarui firmware](#page-106-0)

#### **Untuk informasi lebih lanjut:**

Informasi berikut ini adalah benar pada saat publikasi. Untuk informasi saat ini, lihat [www.hp.com/support/](http://www.hp.com/support/colorljM377MFP) [colorljM377MFP](http://www.hp.com/support/colorljM377MFP).

Bantuan menyeluruh HP untuk printer mencakup informasi berikut:

- Menginstal dan mengonfigurasi
- Mempelajari dan menggunakan
- Mengatasi masalah
- Mengunduh pembaruan perangkat lunak dan firmware
- Mengikuti forum dukungan.
- Menemukan informasi garansi dan peraturan

## <span id="page-91-0"></span>**Menggunakan aplikasi HP Web Services**

Aplikasi HP Web Services menyediakan konten berguna yang dapat otomatis diunduh dari Internet ke printer. Pilih dari berbagai aplikasi yang meliputi berita, kalender, formulir, dan penyimpanan dokumen berbasis cloud.

Untuk mengaktifkan aplikasi ini dan menjadwalkan pengunduhan, kunjungi situs web HP Connected di [www.hpconnected.com](http://www.hpconnected.com)

**T** CATATAN: Untuk menggunakan fitur ini, printer harus disambungkan ke jaringan berkabel atau nirkabel dan memiliki akses Internet. HP Web Services harus diaktifkan pada printer.

#### **Enable Web Services (Aktifkan Web Services)**

Proses ini mengaktifkan HP Web Services dan tombol Apps (Aplikasi)

- **1.** Dari layar Awal pada panel kontrol printer, geser hingga menu Setup [Konfigurasi] ditampilkan. Sentuh ikon Setup [Pengaturan] @ untuk membuka menu.
- **2.** Sentuh HP Web Services.
- **3.** Sentuh Enable Web Services [Aktifkan Web Services].
- **4.** Untuk mencetak Syarat Penggunaan HP Web Services, sentuh Print [Cetak].
- **5.** Sentuh OK untuk menyelesaikan prosedur ini.

Setelah mengunduh aplikasi dari situs Web HP Connected, aplikasi tersebut akan tersedia dalam menu Apps [Aplikasi] di panel kontrol printer.

## <span id="page-92-0"></span>**Mengubah jenis koneksi produk (Windows)**

Jika Anda telah menggunakan produk dan ingin mengubah sambungannya, gunakan pintasan **Reconfigure your HP Device** (Konfigurasi Ulang Perangkat HP Anda) di komputer desktop atau grup **Programs** (Program) (tergantung sistem operasinya) untuk mengubah sambungan. Misalnya, Anda dapat mengkonfigurasi ulang produk untuk menggunakan alamat nirkabel lain, menyambungkannya ke jaringan berkabel atau nirkabel, atau beralih dari sambungan jaringan ke sambungan USB. Anda dapat mengubah konfigurasi tanpa memasukkan CD produk. Setelah Anda memilih jenis sambungan yang diinginkan, program akan beralih langsung ke tahap prosedur pengaturan produk yang perlu diubah.

## <span id="page-93-0"></span>**Konfigurasi lanjutan dengan HP Embedded Web Server (EWS) dan HP Device Toolbox (Windows)**

Gunakan HP Embedded Web Server untuk mengelola fungsi pencetakan dari komputer Anda alih-alih dari panel kontrol printer.

- Melihat informasi status printer
- Menentukan sisa masa pakai semua persediaan dan memesan yang baru
- Melihat dan mengubah konfigurasi baki
- Melihat dan mengubah konfigurasi menu panel kontrol printer
- Melihat dan mencetak halaman internal
- Menerima pemberitahuan kejadian yang menyangkut printer dan persediaan
- Menampilkan dan mengubah konfigurasi jaringan

HP Embedded Web Server berfungsi bila printer tersambung ke jaringan berbasis IP. HP Embedded Web Server tidak mendukung koneksi printer berbasis IPX. Akses Internet tidak diperlukan untuk membuka dan menggunakan HP Embedded Web Server.

Bila printer terhubung ke jaringan, HP Embedded Web Server akan tersedia secara otomatis.

**TATAN:** HP Device Toolbox adalah perangkat lunak yang digunakan untuk menyambungkan ke HP Embedded Web Server apabila printer tersambung ke komputer melalui USB. Perangkat lunak ini hanya tersedia jika penginstalan lengkap dilakukan saat printer diinstal di komputer. Bergantung pada cara printer tersambung, beberapa fitur mungkin tidak tersedia.

**EX CATATAN:** HP Embedded Web Server tidak dapat diakses di luar firewall jaringan.

#### **Metode satu: Buka Server Web Tertanam HP (EWS) dari menu Start [Mulai].**

- **1.** Klik tombol **Start**, lalu klik item **Programs**.
- **2.** Klik grup printer HP, lalu klik item **HP Device Toolbox**.

#### **Metode dua: Buka Server Web Tertanam HP (EWS) dari browser Web.**

- **1.** Dari layar Awal panel kontrol printer, sentuh tombol Connection Information [Informasi Koneksi] ႕국, / ((ๅº), lalu sentuh tombol Network Connected [Jaringan Tersambung] ႕국, atau Network Wi-Fi ON [Wi-Fi Jaringan AKTIF]  $(\gamma)$  untuk menampilkan alamat IP atau nama host.
- **2.** Buka browser Web, dan di baris alamat, ketik alamat IP atau nama host persis seperti yang ditampilkan di panel kontrol printer. Tekan tombol Enter pada keyboard komputer. EWS akan terbuka.

https://10.10.XXXXX/

**CATATAN:** Jika browser Web menampilkan pesan **There is a problem with this website's security certificate** (Ada masalah dengan sertifikat keamanan situs web ini) ketika mencoba membuka EWS, klik **Continue to this website (not recommended)** (Lanjutkan ke situs web ini (tidak disarankan)).

Memilih **Continue to this website (not recommended)** [Lanjutkan ke situs web ini (tidak disarankan)] tidak akan membahayakan komputer saat menavigasi dalam EWS untuk printer HP.

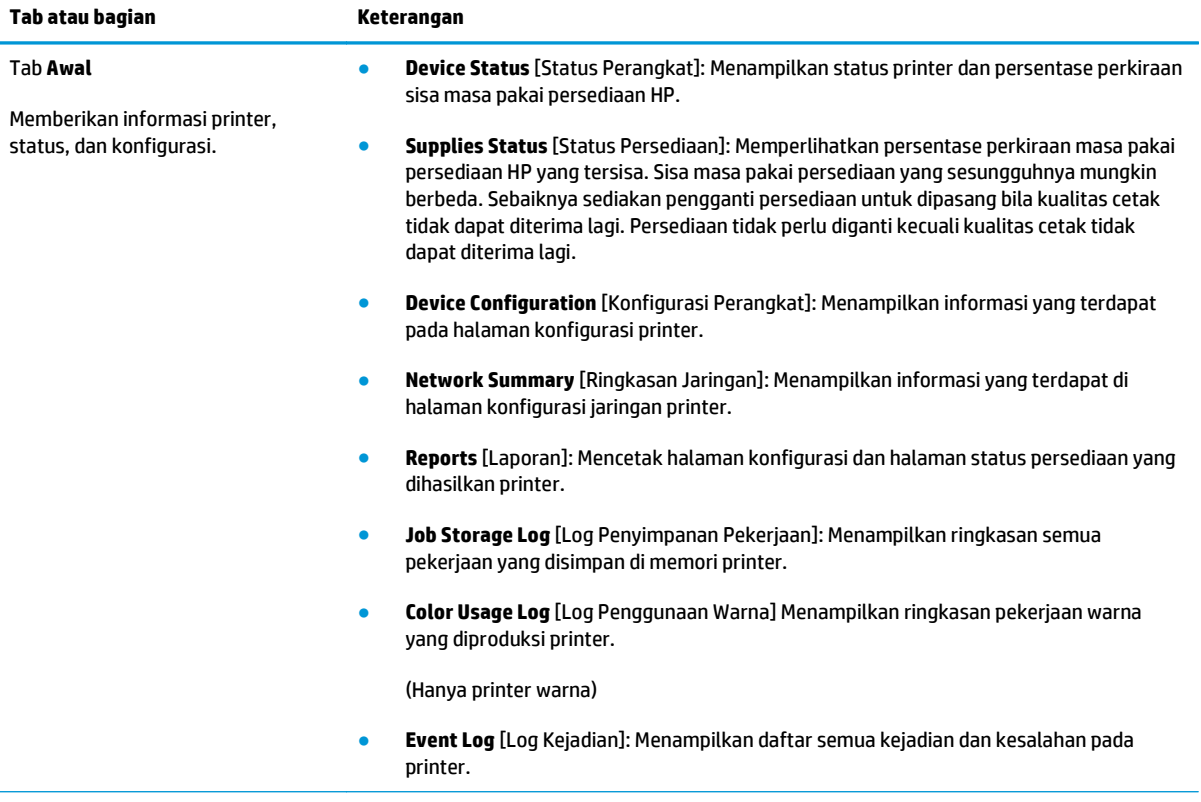

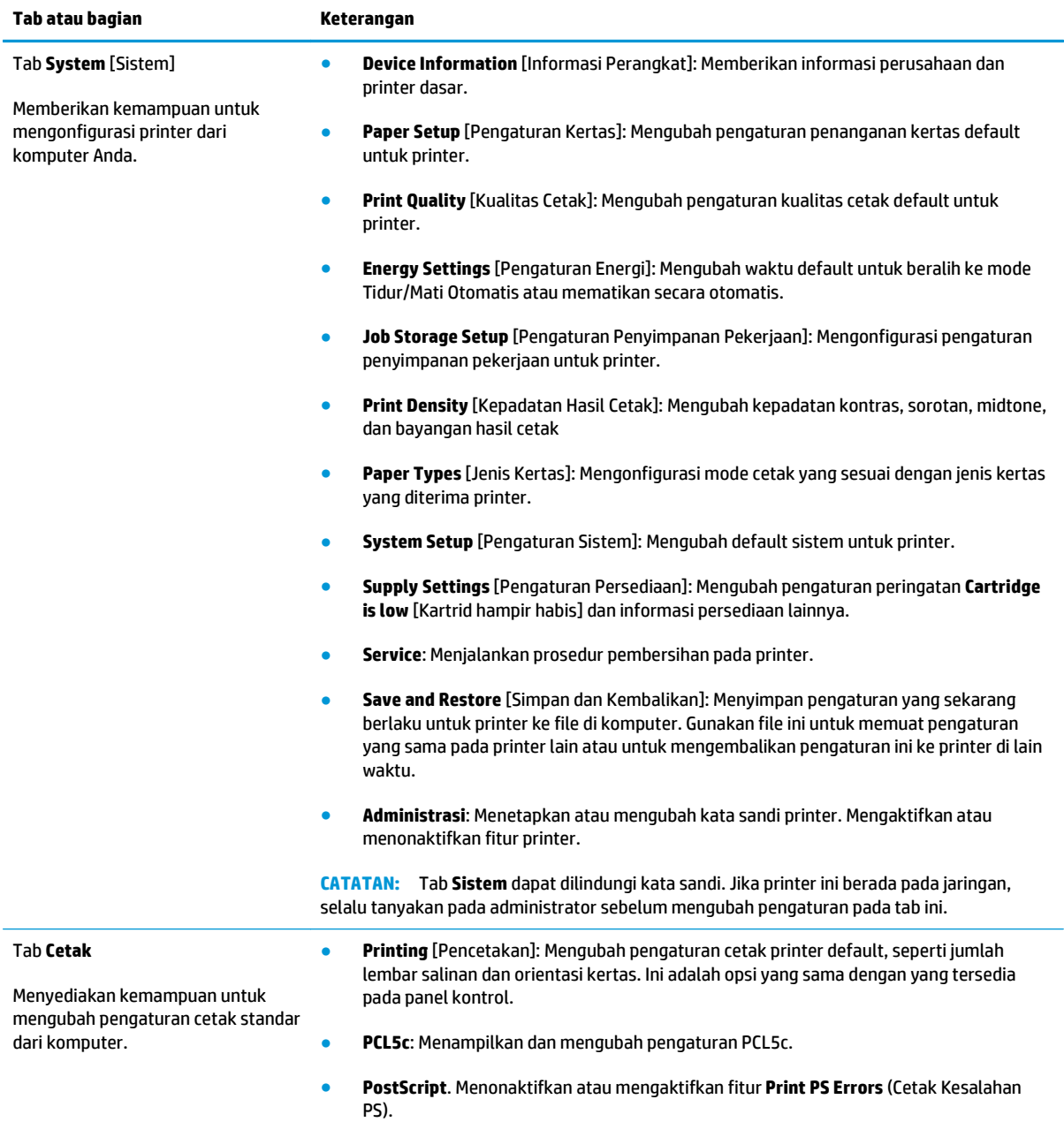

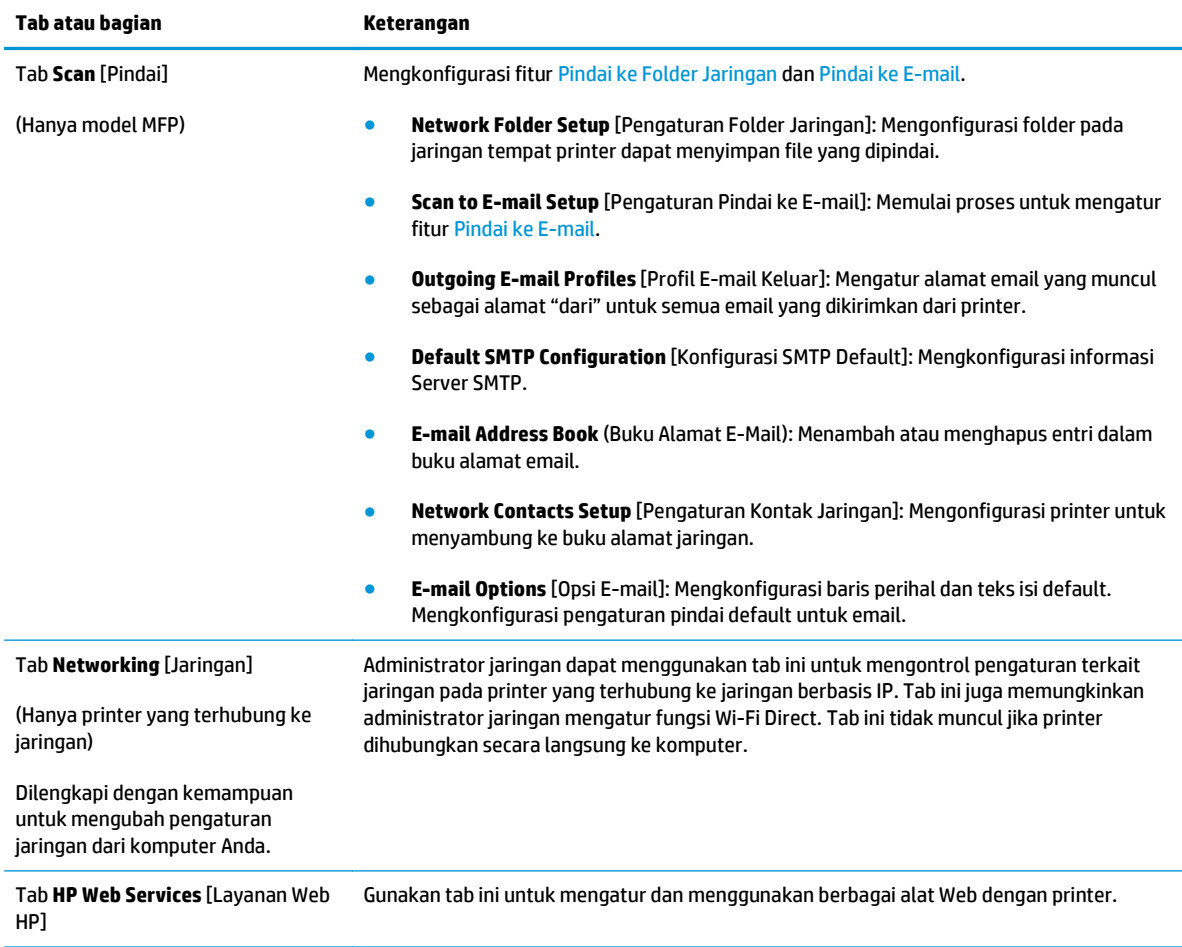

## <span id="page-97-0"></span>**Konfigurasi lanjutan dengan HP Utility untuk OS X**

Gunakan HP Utility untuk memeriksa status printer atau melihat atau mengubah pengaturan printer dari komputer.

Anda dapat menggunakan HP Utility bila printer tersambung dengan kabel USB atau tersambung ke jaringan berbasis TCP/IP.

## **Membuka HP Utility**

- **1.** Di komputer, buka menu **System Preferences** (Preferensi Sistem), lalu klik **Print & Fax** (Cetak & Faks), **Print & Scan** (Cetak & Pindai), atau **Printers & Scanners** (Printer & Pemindai).
- **2.** Pilih printer dalam daftar.
- **3.** Klik tombol **Opsi & Persediaan**.
- **4.** Klik tab **Utilitas**.
- **5.** Klik tombol **Buka Utilitas Printer**.

## **Fitur HP Utility**

Toolbar HP Utility meliputi item berikut:

- **Devices** (Perangkat): Klik tombol ini untuk menampilkan atau menyembunyikan produk Mac yang ditemukan oleh HP Utility.
- **All Settings** (Semua Perangkat): Klik tombol ini untuk kembali ke tampilan utama HP Utility.
- **HP Support** (Dukungan HP): Klik tombol ini untuk membuka browser dan mengunjungi situs Web dukungan HP.
- **Supplies** (Persediaan): Klik tombol ini untuk membuka situs Web HP SureSupply.
- **Registration** ((Registrasi): Klik tombol ini untuk membuka situs Web registrasi HP.
- **Recycling** (Mendaur-ulang): Klik tombol ini untuk membuka situs Web Planet Partners Recycling Program.

HP Utility terdiri dari halaman yang dibuka dengan mengklik dalam daftar **All Settings** (Semua Pengaturan). Tabel berikut menjelaskan tugas yang dapat dilakukan dengan HP Utility.

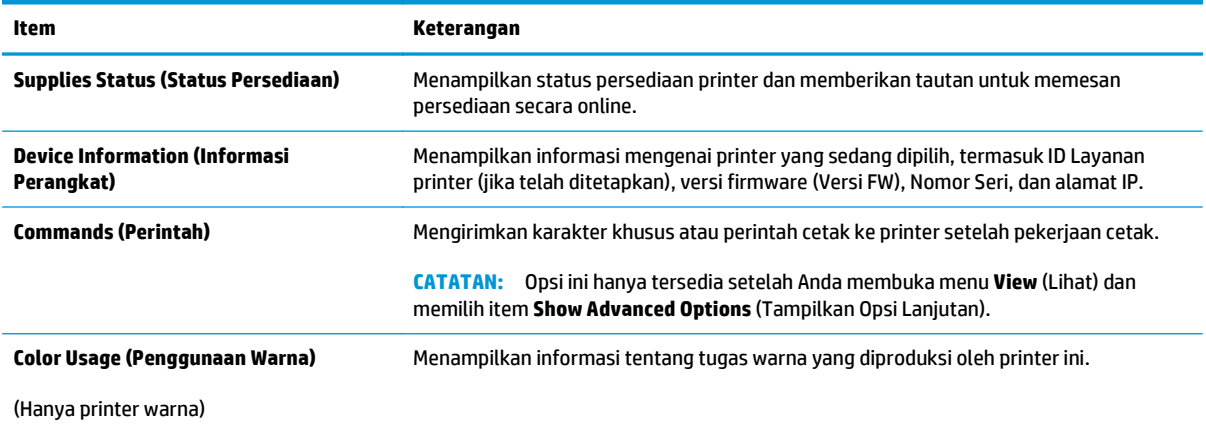

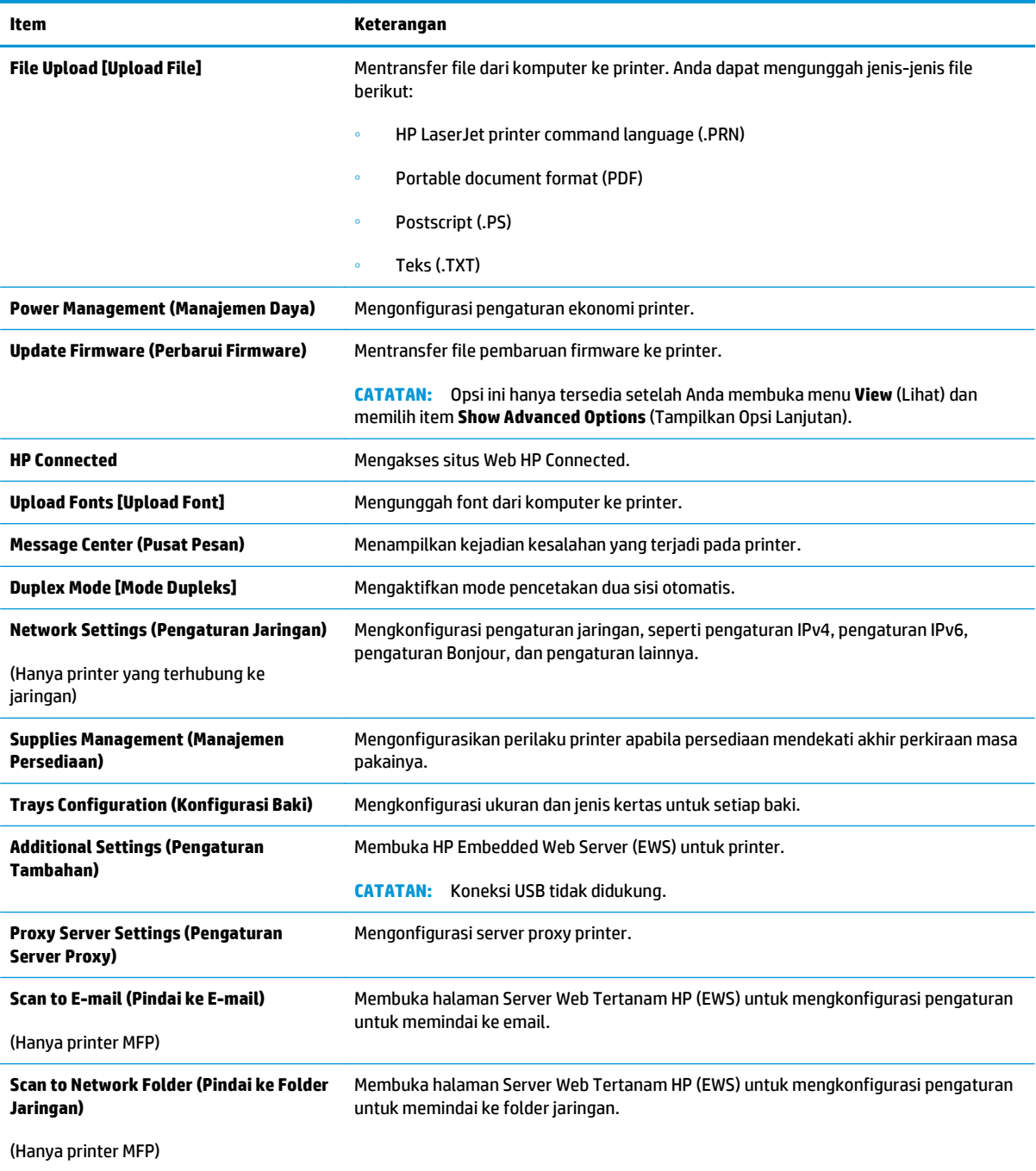

## <span id="page-99-0"></span>**Mengkonfigurasi pengaturan jaringan IP**

- Pendahuluan
- Penolakan tanggung jawab pada pemakaian printer bersama
- Melihat atau mengubah pengaturan jaringan
- Mengubah nama printer di jaringan
- [Mengkonfigurasi parameter IPv4 TCP/IP secara manual dari panel kontrol](#page-100-0)
- [Pengaturan kecepatan link dan dupleks](#page-100-0)

## **Pendahuluan**

Gunakan bagian berikut untuk mengonfigurasi pengaturan jaringan printer.

## **Penolakan tanggung jawab pada pemakaian printer bersama**

HP tidak mendukung jaringan peer-to-peer, karena fitur tersebut adalah fungsi sistem operasi Microsoft, bukan fungsi driver printer HP. Pindah ke Microsoft di [www.microsoft.com](http://www.microsoft.com).

## **Melihat atau mengubah pengaturan jaringan**

Gunakan Server Web Tertanam HP untuk melihat atau mengubah pengaturan konfigurasi IP.

- **1.** Buka HP Embedded Web Server (EWS/Server Web Tertanam HP):
	- **a.** Dari layar Awal panel kontrol printer, sentuh tombol Connection Information [Informasi Koneksi] , 모, / ((), lalu sentuh tombol Network Connected [Jaringan Tersambung] 모, atau Network Wi-Fi ON [Wi-Fi Jaringan AKTIF] (()) untuk menampilkan alamat IP atau nama host.
	- **b.** Buka browser Web, dan di baris alamat, ketik alamat IP atau nama host persis seperti yang ditampilkan di panel kontrol printer. Tekan tombol Enter pada keyboard komputer. EWS akan terbuka.

https://10.10.XXXXX/

**CATATAN:** Jika browser Web menampilkan pesan **There is a problem with this website's security certificate** (Ada masalah dengan sertifikat keamanan situs web ini) ketika mencoba membuka EWS, klik **Continue to this website (not recommended)** (Lanjutkan ke situs web ini (tidak disarankan)).

Memilih **Continue to this website (not recommended)** [Lanjutkan ke situs web ini (tidak disarankan)] tidak akan membahayakan komputer saat menavigasi dalam EWS untuk printer HP.

**2.** Klik tab **Networking** [Jaringan] untuk mendapatkan informasi jaringan. Ubah pengaturannya bila perlu.

## **Mengubah nama printer di jaringan**

Untuk mengubah nama printer di jaringan agar dapat dikenali secara unik, gunakan HP Embedded Web Server.

**1.** Buka HP Embedded Web Server (EWS/Server Web Tertanam HP):

- <span id="page-100-0"></span>**a.** Dari layar Awal panel kontrol printer, sentuh tombol Connection Information [Informasi Koneksi] 모 / ((), lalu sentuh tombol Network Connected [Jaringan Tersambung] 모 atau Network Wi-Fi ON [Wi-Fi Jaringan AKTIF] ((1) untuk menampilkan alamat IP atau nama host.
- **b.** Buka browser Web, dan di baris alamat, ketik alamat IP atau nama host persis seperti yang ditampilkan di panel kontrol printer. Tekan tombol Enter pada keyboard komputer. EWS akan terbuka.

https://10.10.XXXXV

**CATATAN:** Jika browser Web menampilkan pesan **There is a problem with this website's security certificate** (Ada masalah dengan sertifikat keamanan situs web ini) ketika mencoba membuka EWS, klik **Continue to this website (not recommended)** (Lanjutkan ke situs web ini (tidak disarankan)).

Memilih **Continue to this website (not recommended)** [Lanjutkan ke situs web ini (tidak disarankan)] tidak akan membahayakan komputer saat menavigasi dalam EWS untuk printer HP.

- **2.** Buka tab **System** (Sistem).
- **3.** Pada halaman **Device Information** [Informasi Perangkat], nama default printer terdapat pada bidang **Device Description** [Keterangan Perangkat]. Anda dapat mengubah nama ini untuk mengenali printer secara unik.

*CATATAN:* Pengisian kolom lain pada halaman ini bersifat opsional.

**4.** Klik tombol **Apply** (Terapkan) untuk menyimpan perubahan.

## **Mengkonfigurasi parameter IPv4 TCP/IP secara manual dari panel kontrol**

Gunakan menu panel kontrol untuk mengatur alamat IPv4, subnet mask, dan gateway standar secara manual.

- **1.** Dari layar Awal pada panel kontrol printer, sentuh tombol Setup [Pengaturan]
- **2.** Gulir ke dan sentuh menu Network Setup (Pengaturan Jaringan).
- **3.** Sentuh menu IPv4 Config Method (Metode Konfig IPv4), lalu sentuh tombol Manual.
- **4.** Gunakan keypad pada layar sentuh untuk memasukkan alamat IP, kemudian sentuh tombol OK. Sentuh tombol Yes (Ya) untuk mengonfirmasi.
- **5.** Gunakan keypad pada layar sentuh untuk memasukkan subnet mask, lalu sentuh tombol OK. Sentuh tombol Yes (Ya) untuk mengonfirmasi.
- **6.** Gunakan keypad pada layar sentuh untuk memasukkan gateway default, lalu sentuh tombol OK. Sentuh tombol Yes (Ya) untuk mengonfirmasi.

## **Pengaturan kecepatan link dan dupleks**

**CATATAN:** Informasi ini hanya berlaku untuk jaringan Ethernet. Informasi ini tidak berlaku untuk jaringan nirkabel.

Kecepatan link dan mode komunikasi server cetak harus sama dengan hub jaringan. Umumnya, biarkan printer dalam mode otomatis. Perubahan yang salah pada pengaturan dupleks dan kecepatan link akan

menyebabkan printer tidak dapat berkomunikasi dengan perangkat lain dalam jaringan. Untuk membuat perubahan, gunakan panel kontrol printer.

**T** CATATAN: Pengaturan printer harus sama dengan pengaturan untuk perangkat jaringan (hub jaringan, switch, gateway, router, atau komputer).

**EX CATATAN:** Mengubah pengaturan ini menyebabkan printer dimatikan dan dihidupkan. Lakukan perubahan hanya saat printer dalam keadaan siaga.

- **1.** Dari layar Awal pada panel kontrol printer, geser hingga menu Setup [Konfigurasi] ditampilkan. Sentuh ikon Setup [Pengaturan] @untuk membuka menu.
- **2.** Buka menu berikut:
	- Network Setup (Pengaturan Jaringan)
	- Kecepatan Link
- **3.** Tentukan salah satu dari pilihan berikut:
	- Otomatis: Server cetak secara otomatis mengkonfigurasi sendiri kecepatan link dan mode komunikasi tertinggi yang diizinkan pada jaringan.
	- 10T Full (10T Penuh): 10 megabyte per detik (Mbps), operasi dupleks-penuh
	- 10T Half (10T Separuh): 10 Mbps, operasi setengah-dupleks
	- 100TX Full (100TX Penuh): 100 Mbps, operasi dupleks-penuh.
	- 100TX Half (100TX Separuh): 100 Mbps, operasi setengah-dupleks
	- 1000T Full (1000T Penuh): 1.000 Mbps, operasi dupleks-penuh.
- **4.** Sentuh tombol Save [Simpan], atau tekan tombol OK. Printer akan mati, lalu dihidupkan kembali.

## <span id="page-102-0"></span>**Fitur keamanan produk**

## **Pendahuluan**

Printer ini mempunyai sejumlah fitur keamanan untuk membatasi pengguna yang dapat mengakses pengaturan konfigurasi, untuk mengamankan data, dan untuk mencegah akses ke komponen perangkat keras yang berharga.

Menetapkan atau mengubah kata sandi sistem menggunakan Embedded Web Server

## **Menetapkan atau mengubah kata sandi sistem menggunakan Embedded Web Server**

Tetapkan kata sandi administrator untuk akses ke printer dan HP Embedded Web Server sehingga pengguna yang tidak sah tidak dapat mengubah pengaturan printer.

- **1.** Buka HP Embedded Web Server:
	- **a.** Dari layar Awal panel kontrol printer, sentuh tombol Connection Information [Informasi Koneksi] , 무, / ((), lalu sentuh tombol Network Connected [Jaringan Tersambung] <sub>a</sub>목, atau Network Wi-Fi ON [Wi-Fi Jaringan AKTIF] (1) untuk menampilkan alamat IP atau nama host.
	- **b.** Buka browser Web, dan di baris alamat, ketik alamat IP atau nama host persis seperti yang ditampilkan di panel kontrol printer. Tekan tombol Enter pada keyboard komputer. EWS akan terbuka.

https://10.10.XXXXX/

**CATATAN:** Jika browser Web menampilkan pesan **There is a problem with this website's security certificate** (Ada masalah dengan sertifikat keamanan situs web ini) ketika mencoba membuka EWS, klik **Continue to this website (not recommended)** (Lanjutkan ke situs web ini (tidak disarankan)).

Memilih **Continue to this website (not recommended)** [Lanjutkan ke situs web ini (tidak disarankan)] tidak akan membahayakan komputer saat menavigasi dalam EWS untuk printer HP.

- **2.** Pada tab **System** [Sistem], klik tautan **Administration** [Administrasi] dalam panel navigasi kiri.
- **3.** Dalam area berlabel **Product Security** [Keamanan Produk], masukkan kata sandi dalam bidang **Password** [Kata Sandi].
- **4.** Masukkan kembali kata sandi dalam bidang **Confirm Password** [Konfirmasikan Kata Sandi].
- **5.** Klik tombol **Apply** [Terapkan].

**EX CATATAN:** Catat kata sandi tersebut dan simpan di tempat yang aman.

## <span id="page-103-0"></span>**Pengaturan hemat energi**

- Pendahuluan
- Mencetak dengan EconoMode
- Atur pengaturan Sleep/Auto Off After [Tidur/Mati Otomatis Setelah]
- [Atur penundaan Shut Down After \[Mati Setelah\] dan konfigurasikan printer agar menggunakan daya 1](#page-104-0) [watt atau kurang](#page-104-0)
- [Atur pengaturan Delay Shut Down \[Penundaan Mati\]](#page-104-0)

## **Pendahuluan**

Printer ini meliputi sejumlah fitur ekonomi untuk menghemat energi dan persediaan.

## **Mencetak dengan EconoMode**

Printer ini memiliki opsi EconoMode untuk mencetak draf dokumen. Penggunaan EconoMode memerlukan sedikit toner. Namun, penggunaan EconoMode juga dapat menurunkan kualitas cetak.

HP tidak menyarankan penggunaan EconoMode secara terus-menerus. Jika EconoMode digunakan terusmenerus, persediaan toner mungkin melebihi masa pakai komponen mekanis dalam kartrid toner. Jika kualitas cetak mulai menurun dan menjadi buruk, coba ganti kartrid toner.

**EX CATATAN:** Jika pilihan ini tidak tersedia dalam driver cetak, Anda dapat menetapkannya menggunakan HP Embedded Web Server.

- **1.** Dari program perangkat lunak, tentukan pilihan **Cetak**.
- **2.** Pilih printer, lalu klik tombol **Properties** [Properti] atau **Preferences** [Preferensi].
- **3.** Klik tab **Paper/Quality [Kertas/Kualitas]**.
- **4.** Klik kotak centang **EconoMode**.

## **Atur pengaturan Sleep/Auto Off After [Tidur/Mati Otomatis Setelah]**

Gunakan menu panel kontrol untuk mengatur jumlah waktu siaga sebelum printer masuk ke mode tidur.

Lakukan prosedur berikut untuk mengubah pengaturan Sleep/Auto Off After [Tidur/Mati Otomatis Setelah]:

- **1.** Dari layar Awal pada panel kontrol printer, geser hingga menu Setup [Konfigurasi] ditampilkan. Sentuh ikon Setup [Pengaturan] @ untuk membuka menu.
- **2.** Buka menu berikut:
	- System Setup (Pengaturan Sistem)
	- Energy Settings (Pengaturan Energi)
	- Tidur/Mati Otomatis Setelah
- **3.** Pilih durasi untuk waktu penundaan Sleep/Auto Off After (Tidur/Mati Otomatis Setelah).

## <span id="page-104-0"></span>**Atur penundaan Shut Down After [Mati Setelah] dan konfigurasikan printer agar menggunakan daya 1 watt atau kurang**

Gunakan menu panel kontrol untuk mengatur lama waktu sebelum printer dimatikan.

**EX CATATAN:** Setelah printer dimatikan, konsumsi daya adalah 1 watt atau kurang.

Lakukan prosedur berikut untuk mengubah pengaturan Shut Down After Delay [Mati Setelah Penundaan]:

- **1.** Dari layar Awal pada panel kontrol printer, geser hingga menu Setup [Konfigurasi] ditampilkan. Sentuh ikon Setup [Pengaturan] @ untuk membuka menu.
- **2.** Buka menu berikut:
	- **System Setup [Setup Sistem]**
	- Energy Settings [Pengaturan Daya]
	- Shut Down After (Mati Setelah)
- **3.** Pilih durasi untuk penundaan Shut Down After (Mati Setelah).

**CATATAN:** Nilai standarnya adalah 4 hours (4 jam).

## **Atur pengaturan Delay Shut Down [Penundaan Mati]**

Gunakan menu panel kontrol untuk memilih apakah penundaan printer dimatikan atau tidak setelah tombol daya ditekan.

Lakukan prosedur berikut untuk mengubah pengaturan Delay Shut Down [Penundaan Mati]:

- **1.** Dari layar Awal pada panel kontrol printer, geser hingga menu Setup [Konfigurasi] ditampilkan. Sentuh ikon Setup [Pengaturan] @ untuk membuka menu.
- **2.** Buka menu berikut:
	- System Setup (Pengaturan Sistem)
	- Energy Settings (Pengaturan Daya)
	- Delay Shut Down (Penundaan Mati)
- **3.** Pilih salah satu opsi penundaan:
	- No Delay [Tanpa Penundaan]: Printer dimatikan setelah periode tidak aktif yang ditentukan berdasarkan pengaturan Shut Down After [Mati Setelah].
	- When Ports Are Active [Saat Port Sedang Aktif]: Jika opsi ini dipilih, printer tidak akan mati kecuali semua port dalam keadaan tidak aktif. Tautan jaringan atau koneksi faks yang aktif akan mencegah printer dimatikan.

## <span id="page-105-0"></span>**HP Web Jetadmin**

HP Web Jetadmin adalah alat bantu di industri terkemuka dan tepercaya untuk secara efisien mengelola berbagai variasi produk HP yang tersambung ke jaringan, termasuk printer, printer multifungsi, dan unit pengirim digital. Solusi ini memungkinkan Anda untuk menginstal, memantau, mengelola, mengatasi masalah, serta mengamankan lingkup pencetakan dan gambar — sehingga pada akhirnya akan meningkatkan produktivitas bisnis Anda dengan membantu dalam menghemat waktu, mengontrol biaya, serta melindungi investasi Anda.

Upgrade HP Web Jetadmin tersedia secara berkala untuk memberikan dukungan bagi fitur produk tertentu. Kunjungi [www.hp.com/go/webjetadmin](http://www.hp.com/go/webjetadmin) untuk mendapatkan informasi selengkapnya.

## <span id="page-106-0"></span>**Memperbarui firmware**

HP menawarkan pembaruan printer secara berkala, aplikasi Layanan Web baru, dan fitur baru untuk aplikasi Layanan Web yang ada. Ikuti langkah-langkah berikut untuk memperbarui firmware printer untuk printer tunggal. Saat Anda memperbarui firmware, aplikasi Layanan Web akan diperbarui secara otomatis.

Ada dua metode yang didukung dalam menjalankan pembaruan firmware di printer ini. Gunakan salah satu metode berikut untuk memperbarui firmware printer.

## **Metode pertama: Perbarui firmware menggunakan panel kontrol**

Gunakan langkah-langkah ini untuk memuat firmware dari panel kontrol (hanya untuk printer yang tersambung lewat jaringan), dan/atau atur printer untuk memuat pembaruan firmware mendatang secara otomatis. Untuk printer yang tersambung melalui USB, langsung ke metode dua.

- **1.** Pastikan printer tersambung ke jaringan kabel (Ethernet) atau nirkabel dengan koneksi Internet aktif.
- **<sup>2</sup> CATATAN:** Printer harus tersambung ke internet agar dapat memperbarui firmware melalui koneksi jaringan.
- **2.** Dari layar Awal pada panel kontrol printer, sentuh tombol Setup [Pengaturan] ...
- **3.** Gulir ke dan buka menu Layanan, lalu buka menu Pembaruan LaserJet.
- **CATATAN:** Jika opsi LaserJet Update [Pembaruan LaserJet] tidak tercantum, gunakan metode kedua.
- **4.** Sentuh Check for Updates Now [Periksa Pembaruan Sekarang] untuk memeriksa pembaruan.
- **T** CATATAN: Printer akan memeriksa pembaruan secara otomatis, dan jika ada versi terbaru yang terdeteksi, proses pembaruan dimulai secara otomatis.
- **5.** Atur printer agar memperbarui firmware secara otomatis saat ada pembaruan yang tersedia.

Dari layar Awal pada panel kontrol printer, sentuh tombol Setup [Pengaturan] ...

Gulir ke dan buka menu Layanan, buka menu Pembaruan LaserJet, lalu pilih menu Kelola Pembaruan.

Atur opsi Allow Updates [Izinkan Pembaruan] ke YES [YA], lalu atur opsi Check Automatically [Periksa Secara Otomatis] ke ON [HIDUP].

## **Metode kedua: Perbarui firmware menggunakan Firmware Update Utility**

Gunakan langkah berikut untuk mendownload dan menginstal Firmware Update Utility secara manual dari HP.com.

**<sup>2</sup> CATATAN:** Metode ini adalah satu-satunya opsi pembaruan firmware yang tersedia untuk printer yang tersambung ke komputer menggunakan kabel USB. Metode ini juga berfungsi untuk printer yang tersambung ke jaringan.

**EX CATATAN:** Anda harus menginstal driver cetak agar dapat menggunakan metode ini.

- **1.** Kunjungi [www.hp.com/go/support](http://www.hp.com/go/support), klik link **Drivers & Software** [Driver & Perangkat Lunak], ketik nama printer di bidang pencarian, tekan tombol ENTER, lalu pilih printer dari daftar hasil pencarian.
- **2.** Memilih sistem operasi.
- **3.** Di bagian **Firmware**, cari **Firmware Update Utility**.
- **4.** Klik **Download**, klik **Run** (Jalankan), lalu klik **Run** (Jalankan) lagi.
- **5.** Saat utilitas membuka, pilih printer dari menu tarik-turun, lalu klik **Send Firmware** (Kirim Firmware).
- **EX** CATATAN: Untuk mencetak halaman konfigurasi guna memverifikasi versi firmware yang diinstal sebelum atau setelah proses pembaruan, klik **Print Config** (Cetak Konfigurasi).
- **6.** Ikuti petunjuk pada layar untuk menyelesaikan instalasi, lalu klik tombol **Exit** (Keluar) untuk menutup utilitas.
# **8 Mengatasi masalah**

- [Dukungan pelanggan](#page-109-0)
- [Sistem bantuan panel kontrol](#page-110-0)
- [Mengembalikan default pengaturan pabrik](#page-111-0)
- [Pesan "Kartrid hampir habis" atau "Kartrid sudah sangat rendah" akan muncul pada panel kontrol](#page-112-0) [printer tersebut](#page-112-0)
- [Produk tidak menarik kertas atau salah pengumpanan](#page-114-0)
- [Membersihkan kertas yang tersangkut](#page-122-0)
- [Meningkatkan kualitas cetak](#page-134-0)
- [Meningkatkan kualitas gambar salin dan pindai](#page-142-0)
- [Mengatasi masalah jaringan berkabel](#page-147-0)
- [Mengatasi masalah jaringan nirkabel](#page-149-0)

#### **Untuk informasi lebih lanjut:**

Informasi berikut ini adalah benar pada saat publikasi. Untuk informasi saat ini, lihat [www.hp.com/support/](http://www.hp.com/support/colorljM377MFP) [colorljM377MFP](http://www.hp.com/support/colorljM377MFP).

Bantuan menyeluruh HP untuk printer mencakup informasi berikut:

- Menginstal dan mengonfigurasi
- Mempelajari dan menggunakan
- Mengatasi masalah
- Mengunduh pembaruan perangkat lunak dan firmware
- Mengikuti forum dukungan.
- Menemukan informasi garansi dan peraturan

# <span id="page-109-0"></span>**Dukungan pelanggan**

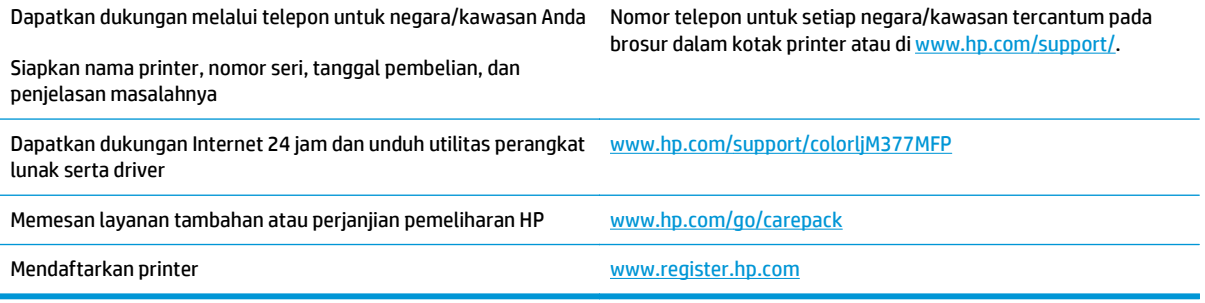

# <span id="page-110-0"></span>**Sistem bantuan panel kontrol**

Printer ini dilengkapi sistem Bantuan terpadu yang menjelaskan cara menggunakan setiap layar. Untuk membuka sistem Bantuan, sentuh tombol Bantuan ? di sudut kanan atas layar.

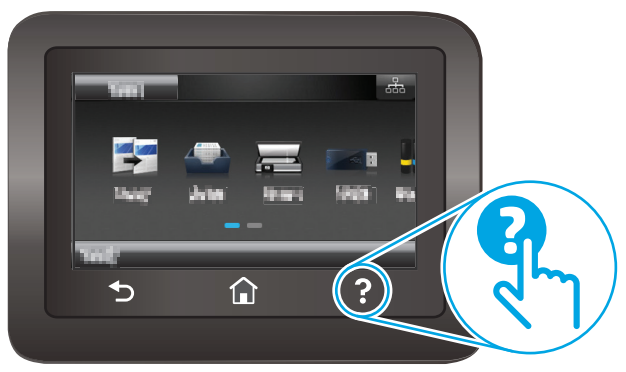

Pada beberapa layar, Bantuan akan membuka menu global di mana Anda dapat mencari topik tertentu. Anda dapat menjelajahi struktur menu dengan menyentuh tombol pada menu.

Beberapa layar Bantuan berisi animasi yang memandu Anda di sepanjang prosedur, seperti menghilangkan kemacetan.

Untuk layar yang berisi pengaturan untuk pekerjaan individual, sistem bantuan akan membuka topik yang menjelaskan opsi-opsi untuk layar tersebut.

Jika printer memberitahukan kesalahan atau peringatan, sentuh tombol Bantuan  $\Omega$  untuk membuka pesan yang menjelaskan masalah tersebut. Pesan tersebut juga berisi petunjuk untuk membantu mengatasi masalah.

# <span id="page-111-0"></span>**Mengembalikan default pengaturan pabrik**

Mengembalikan standar pengaturan pabrik akan mengembalikan semua pengaturan printer dan jaringan ke standar pabrik. Tindakan ini tidak akan mengatur ulang jumlah halaman. Untuk mengembalikan printer ke pengaturan standar pabrik, ikuti langkah-langkah ini.

**A PERHATIAN:** Mengembalikan standar pengaturan pabrik akan mengembalikan semua pengaturan ke standar pabrik, dan juga menghapus halaman yang tersimpan dalam memori.

- **1.** Dari layar Awal pada panel kontrol printer, geser hingga menu Setup [Konfigurasi] ditampilkan. Sentuh ikon Setup [Pengaturan] @untuk membuka menu.
- **2.** Gulir dan pilih menu Service [Layanan].
- **3.** Gulir dan pilih Restore Defaults [Kembalikan ke Default], lalu sentuh OK.

Printer akan dihidupkan ulang secara otomatis.

# <span id="page-112-0"></span>**Pesan "Kartrid hampir habis" atau "Kartrid sudah sangat rendah" akan muncul pada panel kontrol printer tersebut**

**Kartrid hampir habis**: Printer menunjukkan bahwa tingkat kartrid toner rendah. Sisa masa pakai kartrid toner yang sebenarnya mungkin berbeda. Sebaiknya sediakan pengganti untuk dipasang bila kualitas cetak menjadi buruk. Kartrid toner tidak perlu diganti sekarang.

**Cartridge is very low** (Isi kartrid sangat rendah): Printer menunjukkan bahwa tingkat kartrid toner sangat rendah. Sisa masa pakai kartrid toner yang sebenarnya mungkin berbeda. Sebaiknya sediakan pengganti untuk dipasang bila kualitas cetak menjadi buruk. Kartrid toner tidak perlu diganti sekarang, kecuali jika kualitas cetak menjadi buruk.

Bila kartrid toner HP telah mencapai tingkat **Hampir Habis**, maka Jaminan Perlindungan Premium HP atas kartrid toner tersebut berakhir.

## **Mengubah pengaturan "Sangat Rendah"**

Anda dapat mengubah reaksi printer saat persediaan mencapai tingkat Benar-Benar Hampir Habis. Anda tidak perlu membuat ulang pengaturan ini bila akan menginstal kartrid toner baru.

- **1.** Dari layar Awal pada panel kontrol printer, geser hingga menu Setup [Konfigurasi] ditampilkan. Sentuh ikon Setup [Konfigurasi] @ untuk membuka menu.
- **2.** Buka menu berikut:
	- System Setup [Pengaturan Sistem]
	- Pengaturan Persediaan
	- Black Cartridge (Kartrid Hitam) atau Color Cartridges (Kartrid Warna)
	- Pengaturan Sangat Rendah
- **3.** Tentukan salah satu dari pilihan berikut:
	- Gunakan pilihan Continue [Lanjutkan] untuk mengatur agar printer mengingatkan Anda bahwa kartrid toner benar-benar hampir habis, namun tetap melanjutkan pencetakan.
	- Gunakan pilihan Stop [Berhenti] untuk mengatur agar printer berhenti mencetak hingga Anda mengganti kartrid toner.
	- Gunakan pilihan Prompt [Konfirmasi] untuk mengatur printer agar berhenti mencetak dan meminta Anda mengganti kartrid toner. Anda dapat mengonfirmasi perintah tersebut dan melanjutkan pencetakan. Pilihan yang dapat dikonfigurasi pelanggan pada printer ini adalah "Minta Ingatkan Saya Setelah 100, 200, 300, atau 400 halaman, atau tidak pernah sama sekali". Pilihan ini diberikan untuk kenyamanan pelanggan dan bukan merupakan indikator bahwa halaman tersebut akan memiliki kualitas cetak yang memuaskan.

## **Pesan persediaan**

Memesan persediaan dan kertas [www.hp.com/go/suresupply](http://www.hp.com/go/suresupply)

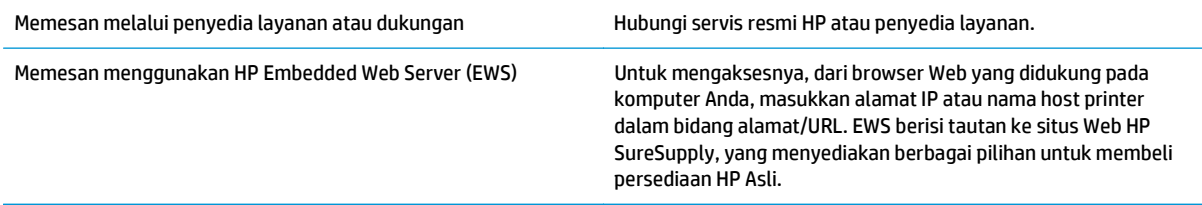

# <span id="page-114-0"></span>**Produk tidak menarik kertas atau salah pengumpanan**

## **Pendahuluan**

Solusi berikut dapat membantu memecahkan masalah apabila printer tidak mengambil kertas dari baki atau mengambil beberapa kertas sekaligus pada saat yang bersamaan. Salah satu dari situasi in dapat menyebabkan kemacetan kertas.

- Printer tidak mengambil kertas
- [Printer mengambil beberapa lembar kertas](#page-116-0)
- [Pengumpan dokumen memacetkan, memiringkan, atau mengambil lebih dari satu lembar kertas.](#page-120-0)
- [Membersihkan rol pengambil dan alas pemisah pada pemasok dokumen](#page-120-0)

## **Printer tidak mengambil kertas**

Jika printer tidak mengambil kertas dari baki, cobalah solusi ini.

- **1.** Buka printer dan keluarkan semua kertas yang macet. Pastikan tidak ada sisa sobekan kertas di dalam printer.
- **2.** Muat baki dengan ukuran kertas yang benar untuk pekerjaan.
- **3.** Pastikan bahwa ukuran dan jenis kertas diatur dengan benar pada panel kontrol printer.
- **4.** Pastikan pemandu kertas di dalam baki diatur dengan benar sesuai ukuran kertas. Sesuaikan pemandu ke indentasi yang benar pada baki. Tombol panah pada pemandu baki harus pas persis dengan tanda di baki.
	- **CATATAN:** Jangan sesuaikan pemandu kertas terlalu rapat dengan tumpukan kertas. Sesuaikan dengan indentasi atau tanda pada baki.

Gambar berikut menampilkan contoh indentasi ukuran kertas di baki untuk berbagai printer. Sebagian besar printer HP memiliki tanda yang serupa dengan tanda ini.

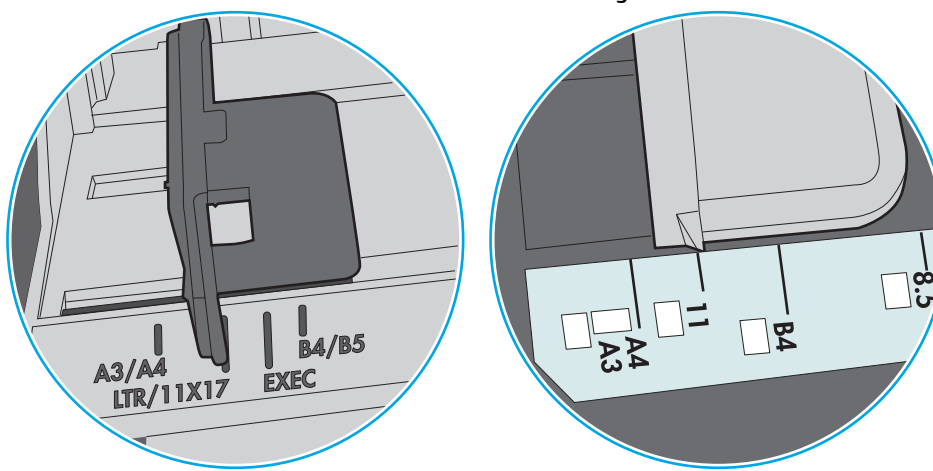

**Gambar 8-1** Tanda ukuran untuk Baki 1 atau baki serbaguna

**Gambar 8-2** Tanda ukuran untuk baki kertas

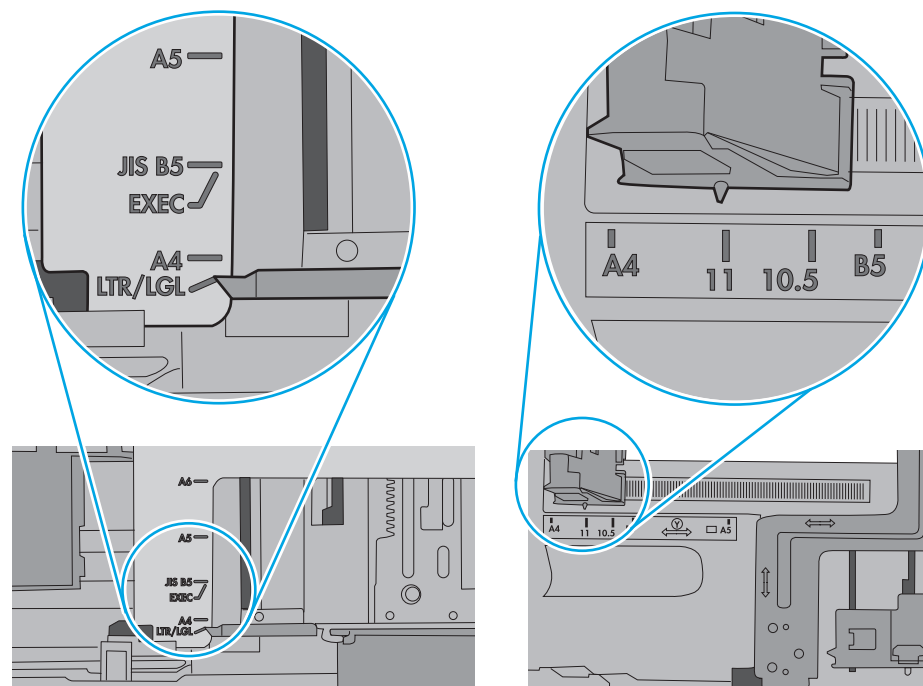

<span id="page-116-0"></span>**5.** Pastikan kelembapan di dalam ruangan masih dalam batas spesifikasi printer ini dan kertas disimpan di dalam kemasan yang belum dibuka. Pada umumnya rim kertas dijual di dalam bungkus tahan lembab agar kertas tetap kering.

Di lingkungan dengan kelembapan tinggi, kertas di bagian atas tumpukan dalam baki dapat menyerap kelembapan, dan bentuknya bisa bergelombang atau tidak rata. Jika hal ini terjadi, ambil 5 hingga 10 lembar kertas paling atas di tumpukan.

Di lingkungan dengan kelembapan rendah, sisa listrik statis dapat menyebabkan lembaran kertas saling menempel. Jika hal ini terjadi, ambil kertas dari baki, lalu tekuk tumpukan dengan memegang dan mengangkat ujung-ujungnya hingga membentuk huruf U. Kemudian, putar ujung-ujungnya ke bawah untuk membalik bentuk huruf U tadi. Selanjutnya, pegang tiap sisi tumpukan kertas, dan ulangi proses ini. Proses ini memisahkan tiap lembar tanpa menimbulkan listrik statis. Ratakan tumpukan kertas di atas permukaan meja sebelum memasukkannya ke baki.

**Gambar 8-3** Teknik menekuk tumpukan kertas

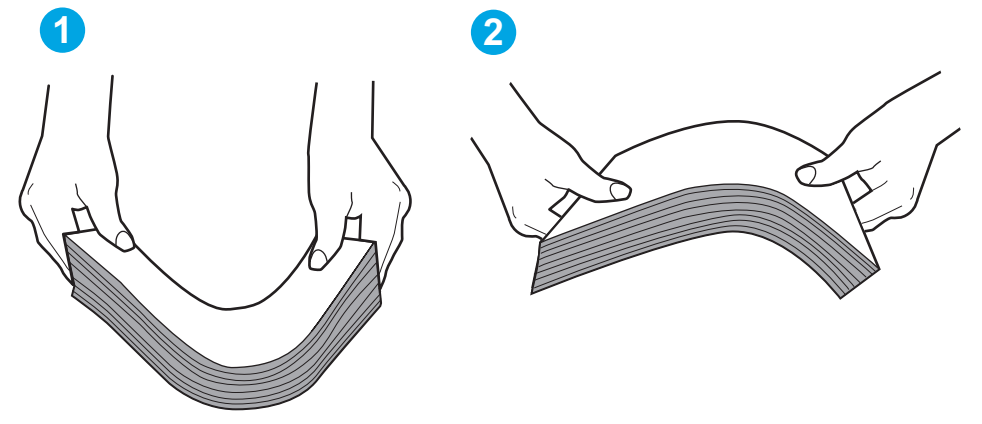

- **6.** Periksa panel kontrol printer untuk melihat apakah printer menampilkan konfirmasi untuk memasukkan kertas secara manual. Masukkan kertas, lalu lanjutkan.
- **7.** Rol di atas baki mungkin tercemar. Bersihkan rol dengan kain tak berbulu yang dilembapkan dengan air hangat. Gunakan air suling, jika ada.
	- **A PERHATIAN:** Jangan menyemprotkan air secara langsung ke printer. Semprotkan air ke kain atau celupkan kain ke air dan peras sebelum membersihkan rol.

Gambar berikut menampilkan contoh lokasi rol untuk berbagai printer.

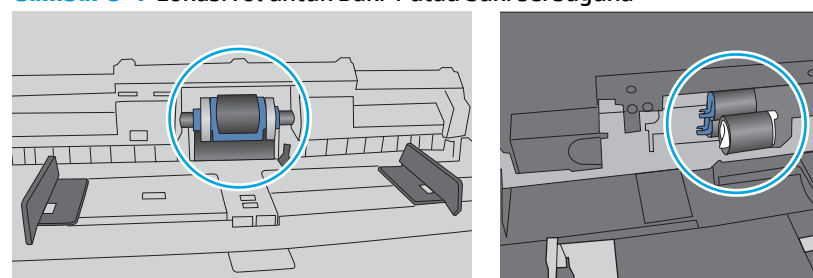

**Gambar 8-4** Lokasi rol untuk Baki 1 atau baki serbaguna

## **Printer mengambil beberapa lembar kertas**

Jika printer mengambil beberapa lembar kertas dari baki, cobalah solusi ini.

- **1.** Keluarkan tumpukan kertas dari baki dan tekuk, putar 180 derajat, dan balikkan. *Jangan mengipaskan kertas.* Kembalikan tumpukan kertas ke dalam baki.
	- **<sup>2</sup> CATATAN:** Mengibaskan kertas dapat menimbulkan listrik statis. Daripada mengibaskan kertas, tekuk tumpukan dengan memegang dan mengangkat ujung-ujungnya hingga membentuk huruf U. Kemudian, putar ujung-ujungnya ke bawah untuk membalik bentuk huruf U tadi. Selanjutnya, pegang tiap sisi tumpukan kertas, dan ulangi proses ini. Proses ini memisahkan tiap lembar tanpa menimbulkan listrik statis. Ratakan tumpukan kertas di atas permukaan meja sebelum memasukkannya ke baki.

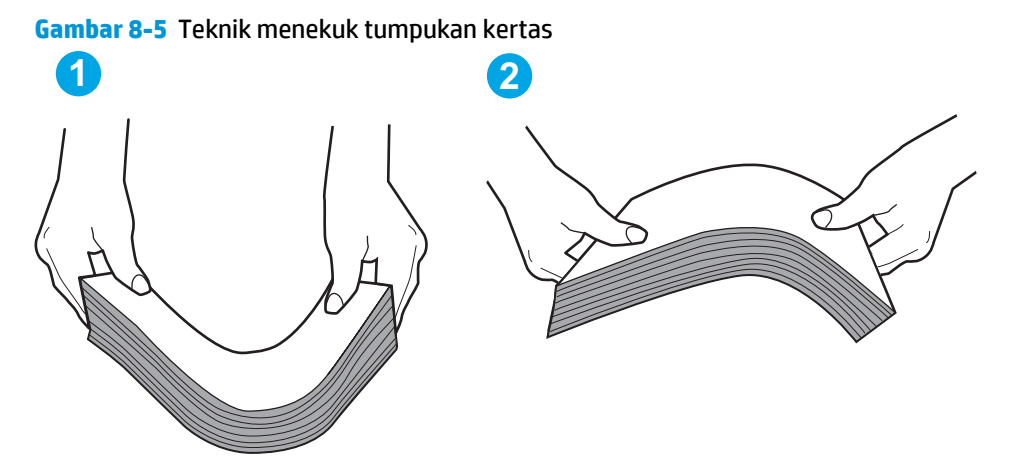

- **2.** Gunakan hanya kertas yang memenuhi spesifikasi HP untuk printer ini.
- **3.** Pastikan kelembapan di dalam ruangan masih dalam batas spesifikasi printer ini, dan kertas disimpan di dalam kemasan yang belum dibuka. Pada umumnya rim kertas dijual di dalam bungkus tahan lembab agar kertas tetap kering.

Di lingkungan dengan kelembapan tinggi, kertas di bagian atas tumpukan dalam baki dapat menyerap kelembapan, dan bentuknya bisa bergelombang atau tidak rata. Jika hal ini terjadi, ambil 5 hingga 10 lembar kertas paling atas di tumpukan.

Di lingkungan dengan kelembapan rendah, sisa listrik statis dapat menyebabkan lembaran kertas saling menempel. Jika hal ini terjadi, ambil kertas dari baki, lalu tekuk tumpukan seperti yang dijelaskan di atas.

**4.** Gunakan kertas yang tidak kusut, terlipat, atau rusak. Bila perlu, gunakan kertas dari kemasan lain.

**5.** Pastikan baki tidak kelebihan isi dengan memeriksa tanda ketinggian tumpukan di dalam baki. Jika isinya berlebihan, keluarkan seluruh tumpukan kertas dari baki, luruskan tumpukan, lalu kembalikan sebagian kertas ke dalam baki.

Gambar berikut menampilkan contoh tanda ketinggian tumpukan di baki untuk berbagai printer. Sebagian besar printer HP memiliki tanda yang serupa dengan tanda ini. Pastikan juga bahwa semua lembar kertas berada di bawah tab di dekat tanda ketinggian tumpukan. Tab ini membantu menahan kertas di posisi yang benar ketika masuk ke printer.

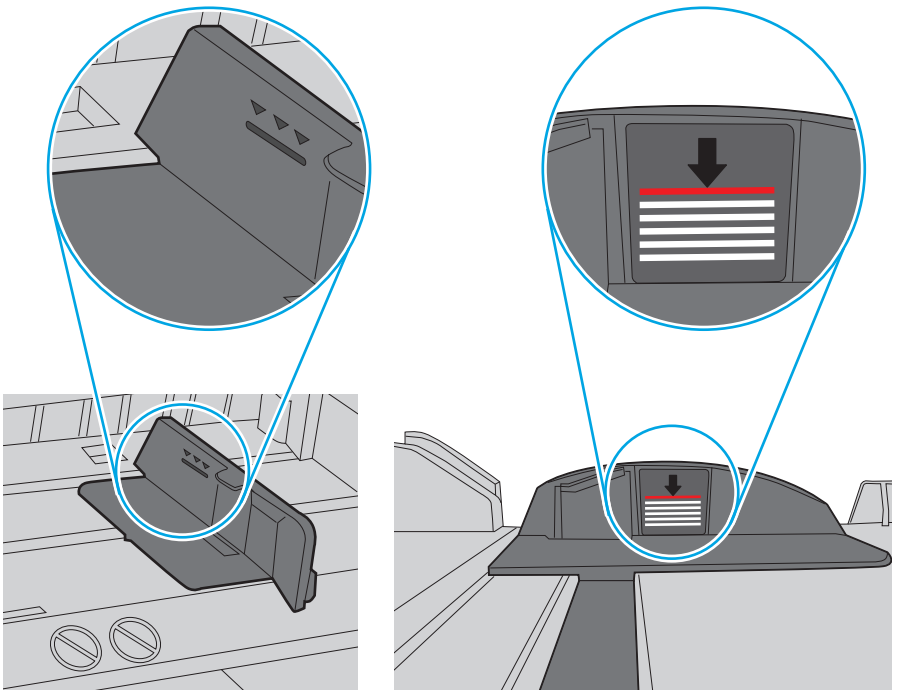

**Gambar 8-6** Tanda ketinggian tumpukan

**Gambar 8-7** Tab tumpukan kertas

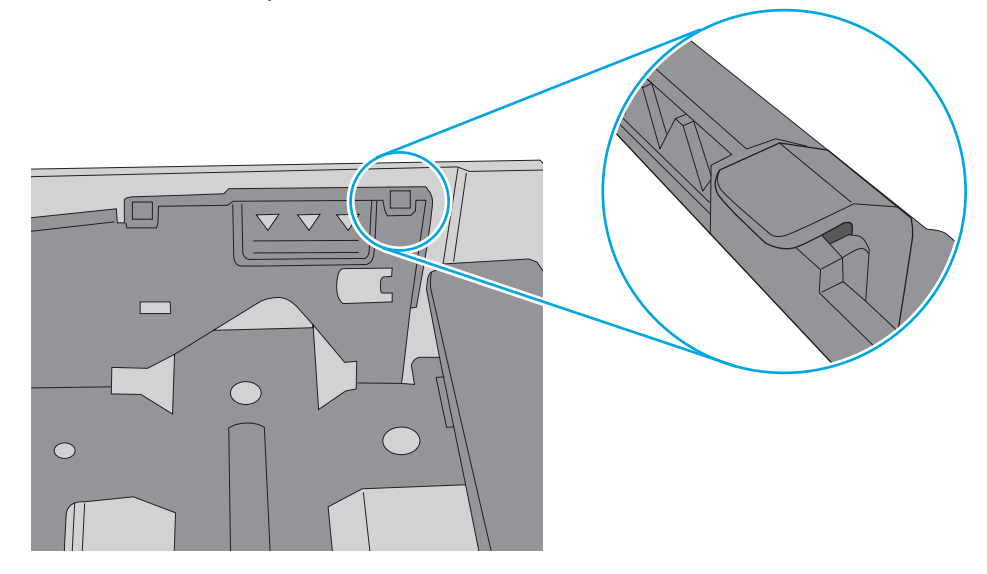

- **6.** Pastikan pemandu kertas di dalam baki diatur dengan benar sesuai ukuran kertas. Sesuaikan pemandu ke indentasi yang benar pada baki. Tombol panah pada pemandu baki harus pas persis dengan tanda di baki.
	- **CATATAN:** Jangan sesuaikan pemandu kertas terlalu rapat dengan tumpukan kertas. Sesuaikan dengan indentasi atau tanda pada baki.

Gambar berikut menampilkan contoh indentasi ukuran kertas di baki untuk berbagai printer. Sebagian besar printer HP memiliki tanda yang serupa dengan tanda ini.

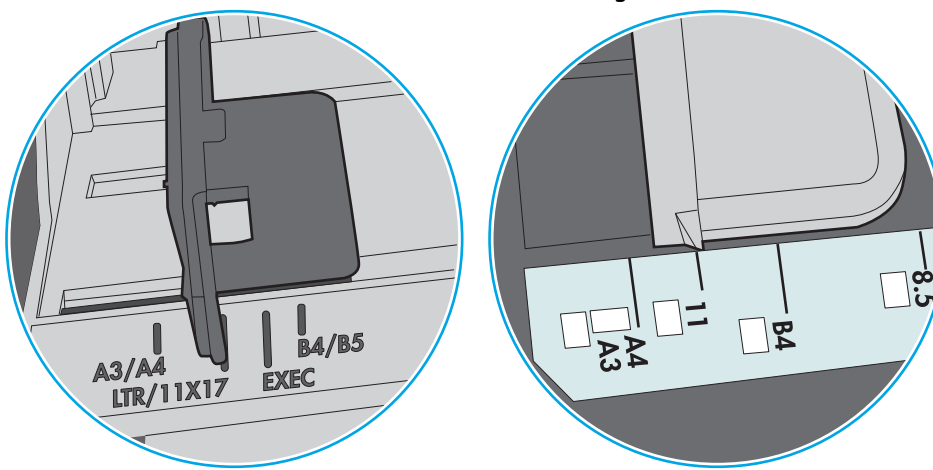

**Gambar 8-8** Tanda ukuran untuk Baki 1 atau baki serbaguna

**Gambar 8-9** Tanda ukuran untuk baki kertas

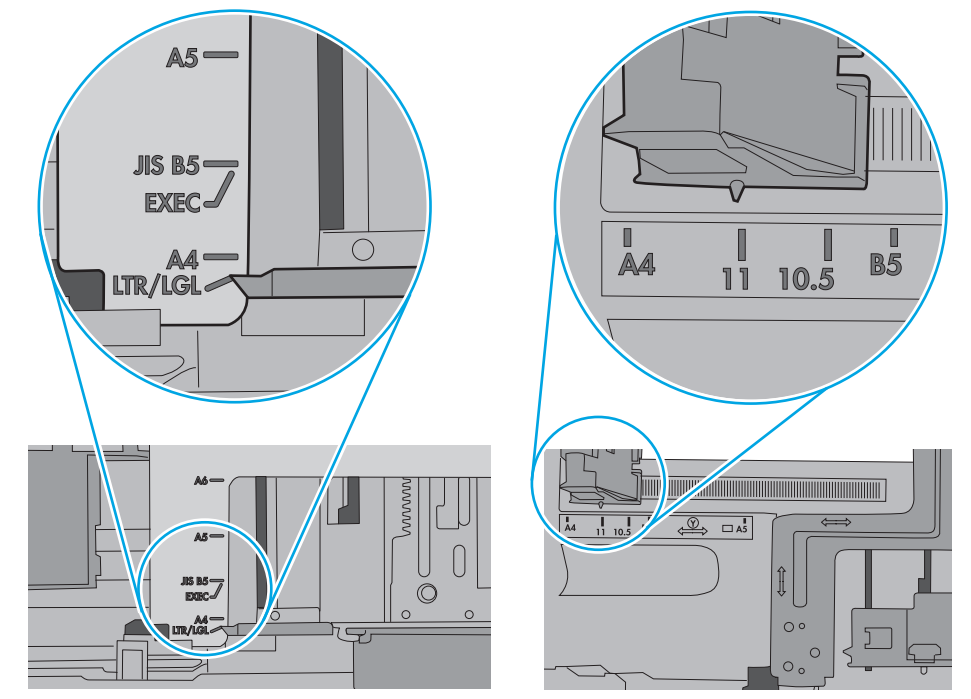

**7.** Pastikan bahwa lingkungan pencetakan berada dalam spesifikasi yang dianjurkan.

#### <span id="page-120-0"></span>**Pengumpan dokumen memacetkan, memiringkan, atau mengambil lebih dari satu lembar kertas.**

**EX** CATATAN: Informasi ini hanya berlaku untuk printer MFP.

- Mungkin ada sesuatu pada dokumen asli, seperti kawat jepit atau nota berperekat, yang harus dilepaskan.
- Periksa apakah semua rol berada di tempatnya dan apakah tutup akses-rol di dalam pengumpan dokumen telah ditutup.
- Pastikan bahwa tutup pengumpan dokumen atas telah ditutup.
- Halaman mungkin tidak ditaruh dengan benar. Luruskan kertas dan atur pemandu kertas ke tengah tumpukan.
- Pemandu kertas harus menyentuh pinggiran tumpukan kertas agar bekerja dengan benar. Pastikan bahwa tumpukan kertas lurus dan pemandu bersandar pada tumpukan kertas.
- Baki masukan pengumpan dokumen atau nampan keluaran mungkin memuat jumlah kertas yang melebihi jumlah maksimum. Pastikan tumpukan kertas termuat seluruhnya di bawah pemandu dalam baki masukan, dan ambil kertas dari nampan keluaran.
- Pastikan tidak ada kertas, staples, klip kertas, atau serpihan lain di jalur kertas.
- Bersihkan rol dan dinding pemisah pengumpan dokumen. Gunakan udara bertekanan atau kain bebasbulu bersih yang dibasahi dengan air hangat. Jika masih terjadi, ganti rol.
- Dari layar Awal di panel kontrol printer, gulir ke dan sentuh tombol Supplies (Persediaan). Periksa status kit pemasok dokumen, dan ganti jika perlu.

#### **Membersihkan rol pengambil dan alas pemisah pada pemasok dokumen**

Jika pengumpan dokumen produk mengalami masalah penanganan kertas, seperti macet atau beberapa lembar kertas masuk sekaligus, bersihkan roller dan dinding pemisah pengumpan dokumen.

**1.** Membuka penutup akses pemasok dokumen.

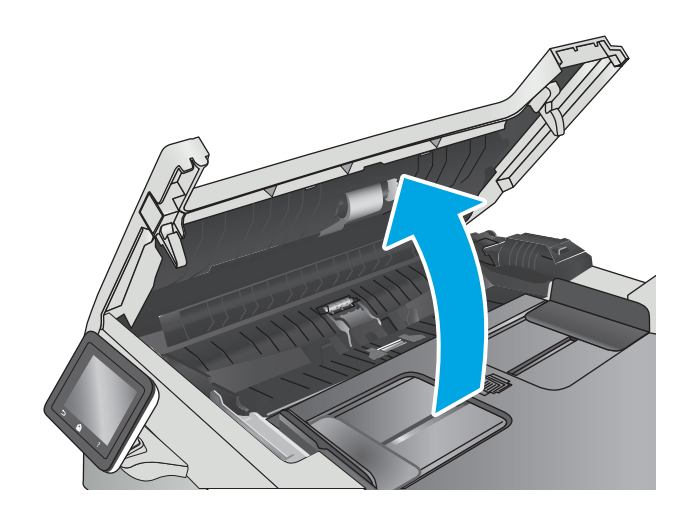

**2.** Gunakan kain tidak berserat yang dibasahi untuk menyeka rol penarik dan dinding pemisah guna membersihkan kotoran.

**PERHATIAN:** Jangan gunakan pembersih abrasif, aseton, benzena, amonia, etil alkohol, atau karbon tetraklorida pada bagian mana pun dari printer karena dapat merusak printer.

**3.** Menutup penutup akses pemasok dokumen.

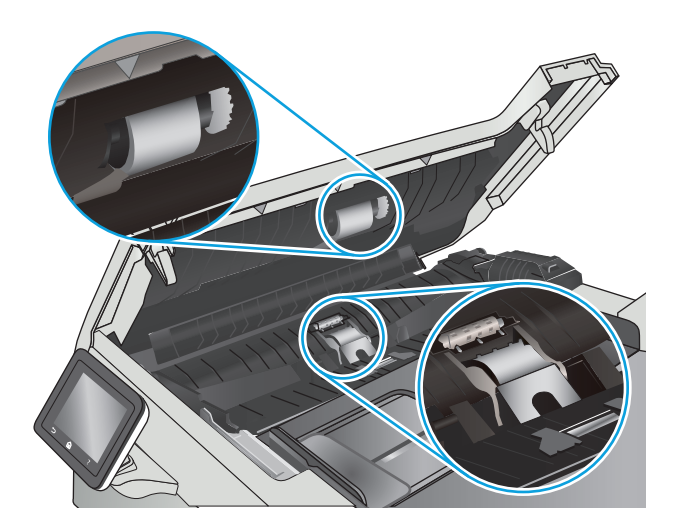

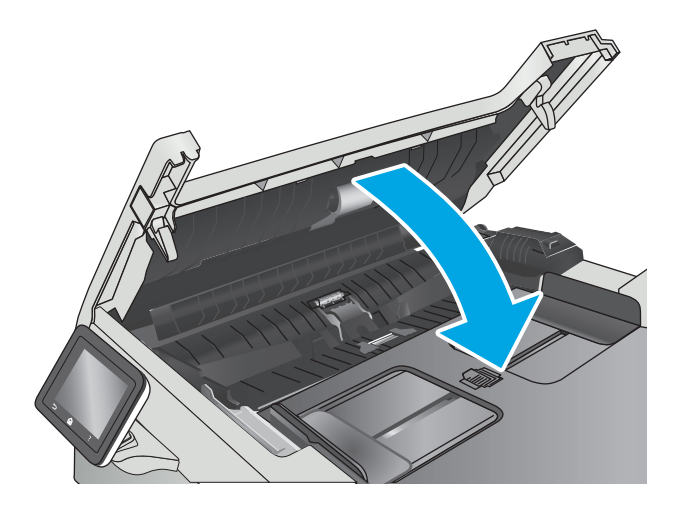

# <span id="page-122-0"></span>**Membersihkan kertas yang tersangkut**

# **Pendahuluan**

Informasi berikut berisi instruksi untuk membersihkan kertas yang macet dari produk.

- Sering mengalami kertas macet?
- [Lokasi kemacetan kertas](#page-123-0)
- [Mengatasi kemacetan kertas dalam pemasok dokumen](#page-123-0)
- [Mengatasi kemacetan kertas di Baki 1](#page-126-0)
- [Mengatasi kemacetan kertas di Baki 2](#page-128-0)
- [Mengatasi kemacetan kertas di pintu belakang dan area fuser](#page-130-0)
- [Membebaskan kemacetan kertas di nampan keluaran](#page-131-0)
- [Mengatasi kemacetan pada duplekser \(hanya model dupleks\)](#page-132-0)

#### **Sering mengalami kertas macet?**

Ikuti langkah-langkah ini untuk mengatasi masalah kemacetan kertas yang sering. Jika langkah pertama tidak menyelesaikan masalah, lanjutkan ke langkah berikutnya sampai masalah teratasi.

- **1.** Jika kertas macet di dalam produk, bebaskan kemacetan tersebut, lalu cetak halaman konfigurasi untuk menguji produk.
- **2.** Periksa apakah baki telah dikonfigurasi untuk jenis dan ukuran kertas yang benar pada panel kontrol produk. Sesuaikan pengaturan kertas jika perlu.
	- **a.** Dari layar Awal di panel kontrol produk, geser hingga menu Setup [Pengaturan] ditampilkan. Sentuh ikon Setup [Pengaturan] wuntuk membuka menu.
	- **b.** Buka menu berikut:
		- System Setup (Pengaturan Sistem)
		- Paper setup [Pengaturan kertas]
	- **c.** Pilih baki dari daftar.
	- **d.** Pilih Paper Type (Jenis Kertas), lalu pilih jenis kertas yang dimuat dalam baki.
	- **e.** Pilih Paper Size (Ukuran Kertas), lalu pilih ukuran kertas yang dimuat dalam baki.
- **3.** Matikan produk, tunggu 30 detik, lalu hidupkan kembali.
- **4.** Cetak halaman pembersihan untuk membersihkan kelebihan toner dari dalam produk.
	- **a.** Dari layar Awal di panel kontrol produk, geser hingga menu Setup [Pengaturan] ditampilkan. Sentuh ikon Setup [Pengaturan] untuk membuka menu.
	- **b.** Sentuh menu Layanan.
- <span id="page-123-0"></span>**c.** Sentuh tombol Halaman Pembersih.
- **d.** Masukkan kertas ukuran letter atau A4 jika diminta.

Tunggu hingga proses selesai. Buang halaman yang tercetak.

- **5.** Cetak halaman konfigurasi untuk menguji produk.
	- **a.** Dari layar Awal di panel kontrol produk, geser hingga menu Setup [Pengaturan] ditampilkan. Sentuh ikon Setup [Pengaturan] @ untuk membuka menu.
	- **b.** Buka menu Report (Laporan).
	- **c.** Pilih Configuration Report [Laporan Konfigurasi].

Jika langkah-langkah tersebut tidak mengatasi masalah, produk mungkin perlu diservis. Hubungi dukungan pelanggan HP.

## **Lokasi kemacetan kertas**

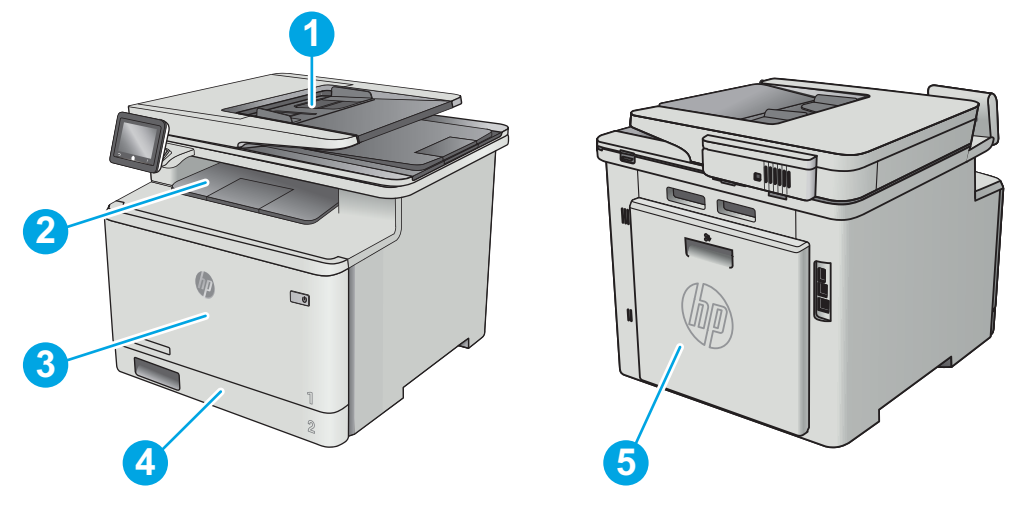

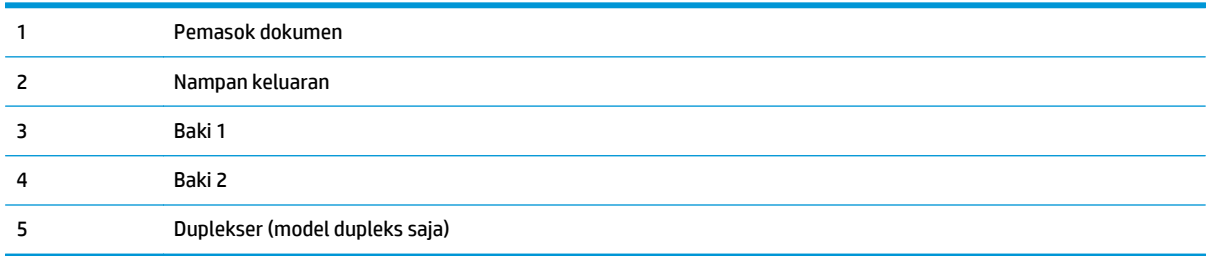

# **Mengatasi kemacetan kertas dalam pemasok dokumen**

Informasi berikut menjelaskan cara mengatasi kemacetan kertas pada pengumpan dokumen. Bila terjadi kemacetan, panel kontrol akan menampilkan animasi untuk membantu mengatasi kemacetan.

**1.** Buka penutup pemasok dokumen.

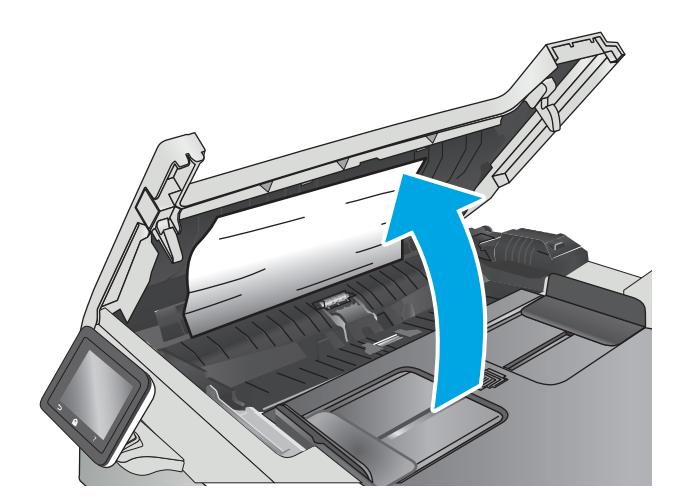

**2.** Keluarkan kertas yang macet.

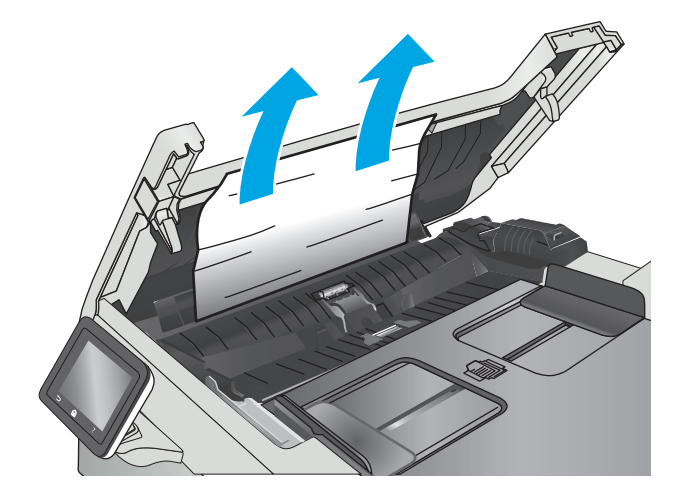

**3.** Tutup penutup pemindai.

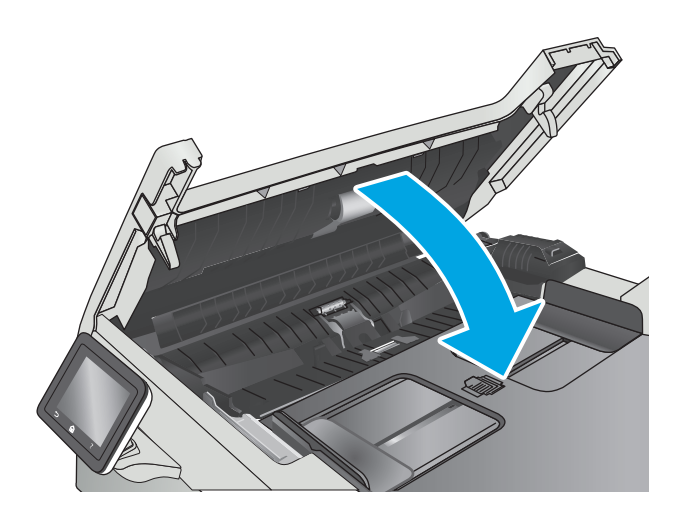

**4.** Angkat baki masukan masukan pemasok dokumen untuk memberikan akses yang lebih baik kepada nampan keluaran pemasok dokumen, lalu keluarkan kertas yang macet dari area keluaran.

**5.** Buka penutup pemindai. Jika kertas macet di belakang lapisan plastik putih, tarik kertas keluar perlahan.

**6.** Turunkan tutup pemindai.

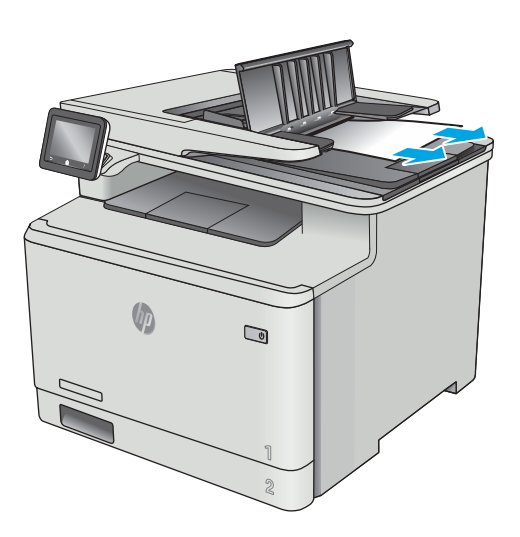

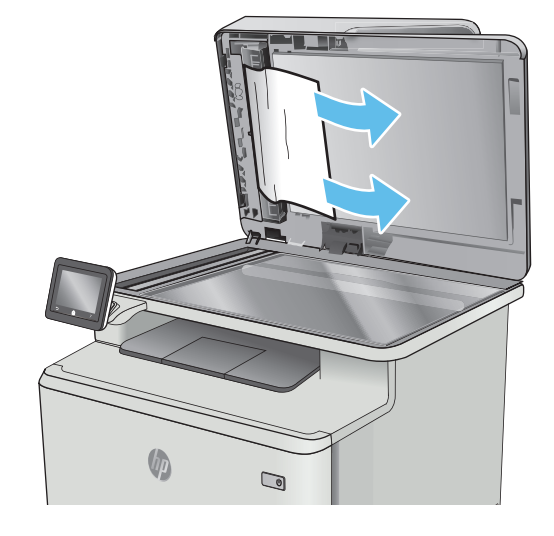

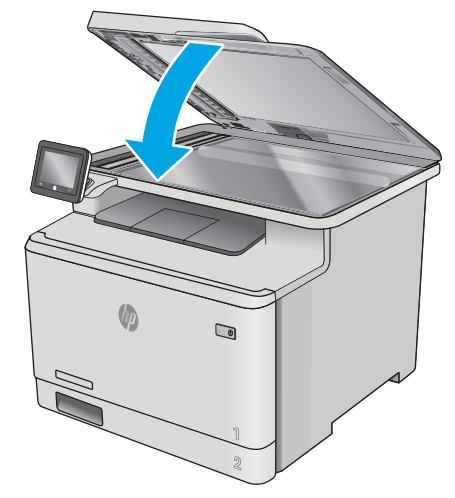

**M** CATATAN: Agar tidak terjadi kemacetan, pastikan pemandu pada baki masukan pengumpan dokumen telah disesuaikan dengan benar terhadap dokumen. Lepas semua staples dan penjepit kertas dari dokumen asli.

<span id="page-126-0"></span>**EX CATATAN:** Dokumen asli yang dicetak pada kertas mengkilap dan berat dapat mengalami kemacetan lebih sering dibandingkan dengan dokumen yang dicetak pada kertas biasa.

## **Mengatasi kemacetan kertas di Baki 1**

Bila terjadi kemacetan, panel kontrol akan menampilkan animasi untuk membantu mengatasi kemacetan.

₩ **CATATAN:** Jika kertas sobek, keluarkan semua serpihan kertas sebelum melanjutkan pencetakan.

**1.** Jika Anda dapat melihat kertas yang macet di Baki 1, keluarkan dengan menariknya secara lurus.

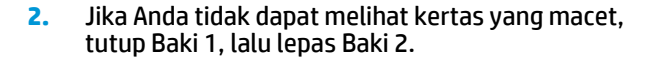

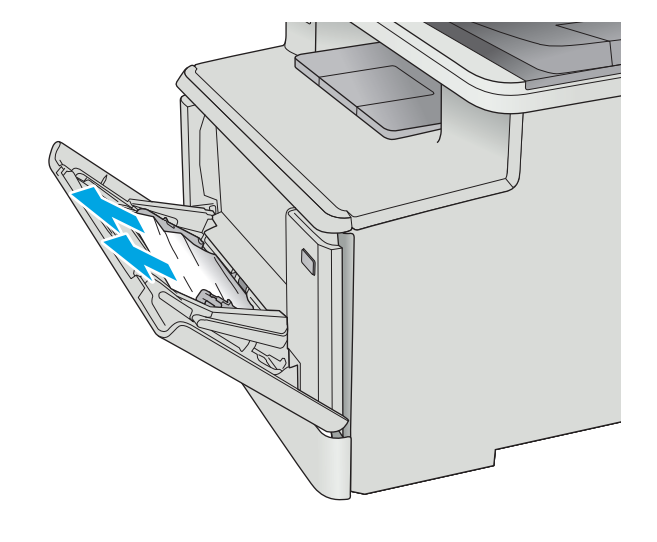

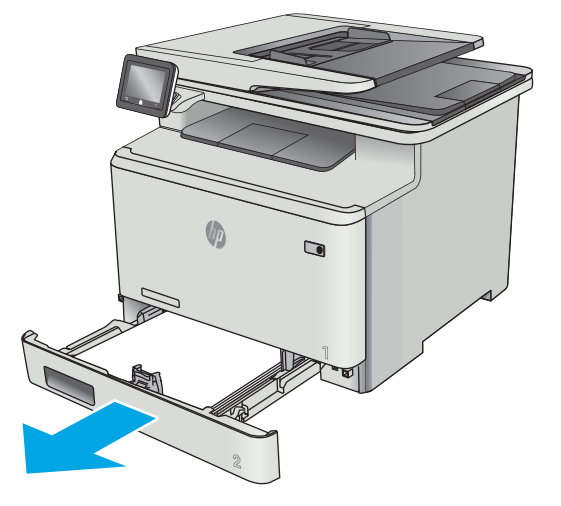

**3.** Di sebelah kiri rongga Baki 2, tekan tab untuk melonggarkan pelat baki, lalu keluarkan kertas apa pun. Keluarkan kertas yang macet dengan menariknya perlahan secara lurus.

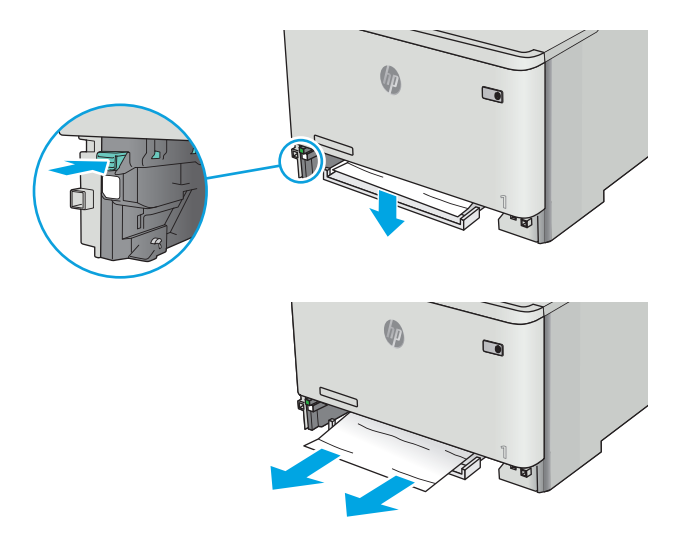

**4.** Dorong pelat baki kembali ke tempatnya.

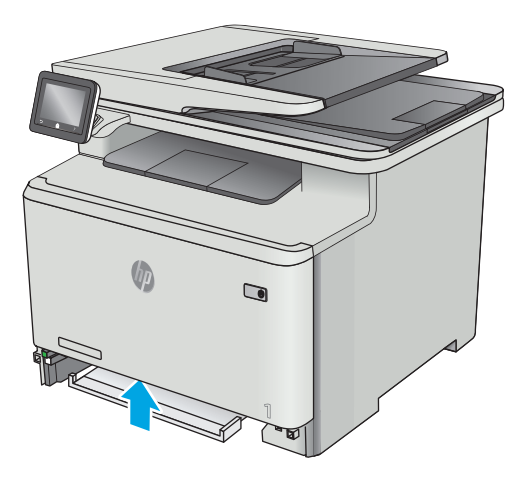

<span id="page-128-0"></span>**5.** Pasang kembali Baki 2.

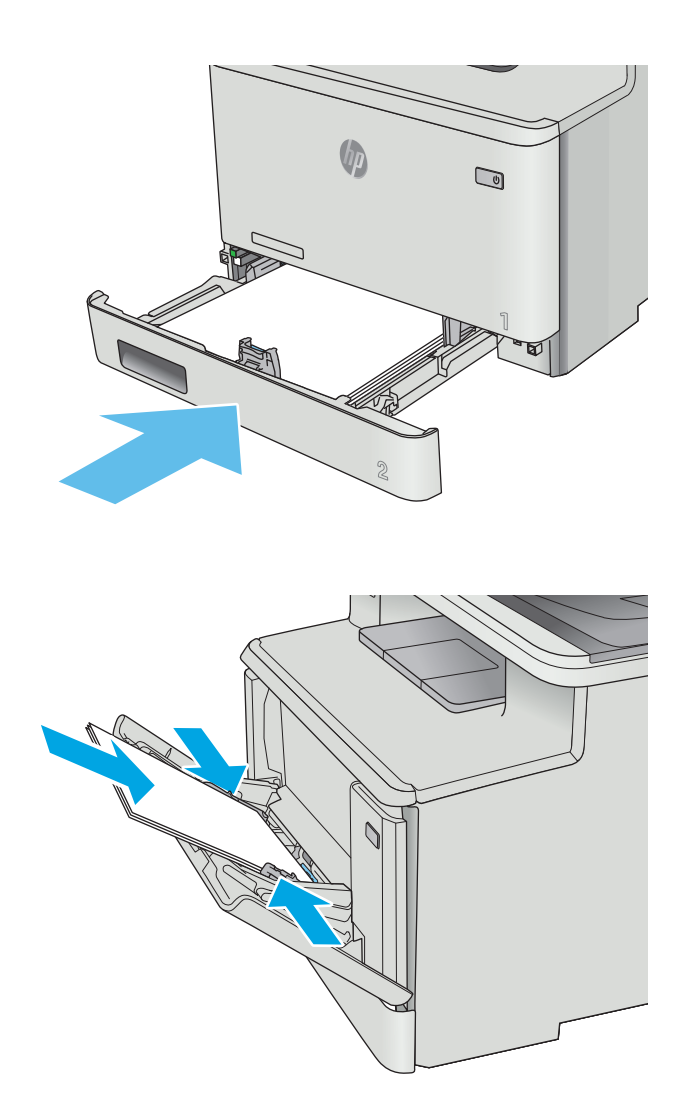

**6.** Buka kembali Baki 1 dan muat kertas ke baki.

# **Mengatasi kemacetan kertas di Baki 2**

Gunakan prosedur berikut untuk memeriksa kemacetan kertas di Baki 2. Bila terjadi kemacetan, panel kontrol akan menampilkan animasi untuk membantu mengatasi kemacetan.

**1.** Tarik keluar baki sepenuhnya dari printer.

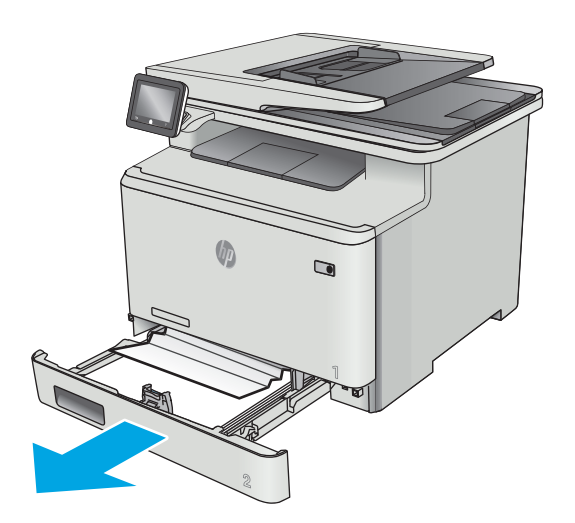

**2.** Keluarkan kertas yang macet atau rusak.

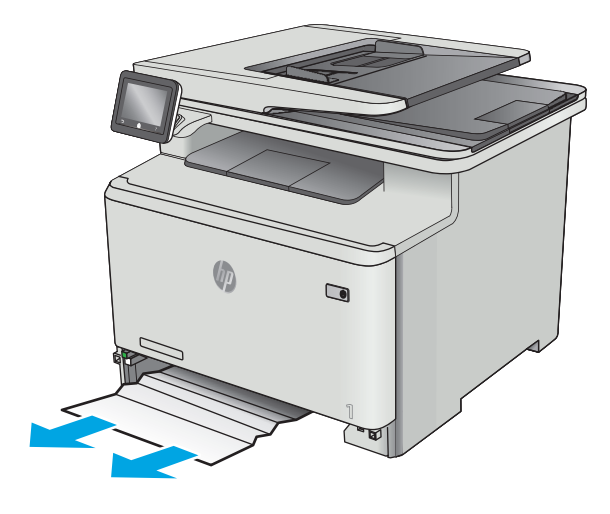

**3.** Masukkan kembali dan tutup Baki 2.

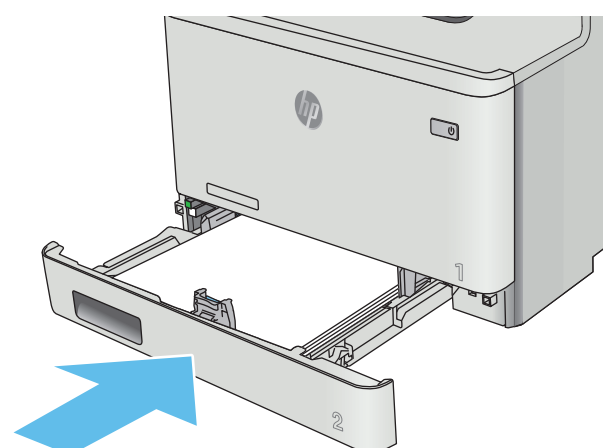

# <span id="page-130-0"></span>**Mengatasi kemacetan kertas di pintu belakang dan area fuser**

Gunakan prosedur berikut ini untuk memeriksa kertas di dalam pintu belakang. Bila terjadi kemacetan, panel kontrol akan menampilkan animasi untuk membantu mengatasi kemacetan.

- **A PERHATIAN:** Fuser terletak di atas pintu belakang, dan panas. Jangan mencoba menjangkau ke area di atas pintu belakang sebelum fuser mendingin.
- **1.** Buka pintu belakang.

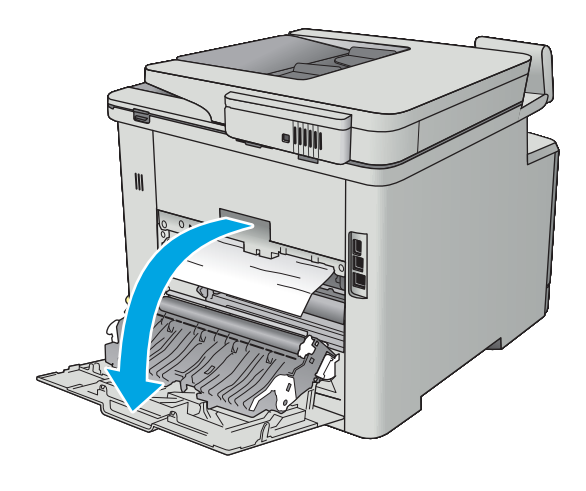

<span id="page-131-0"></span>**2.** Tarik keluar kertas yang macet secara perlahan dari penggulung di area pintu belakang.

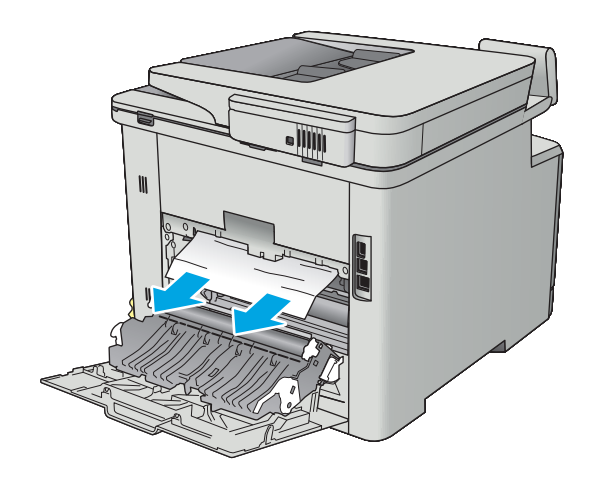

**3.** Tutup pintu belakang.

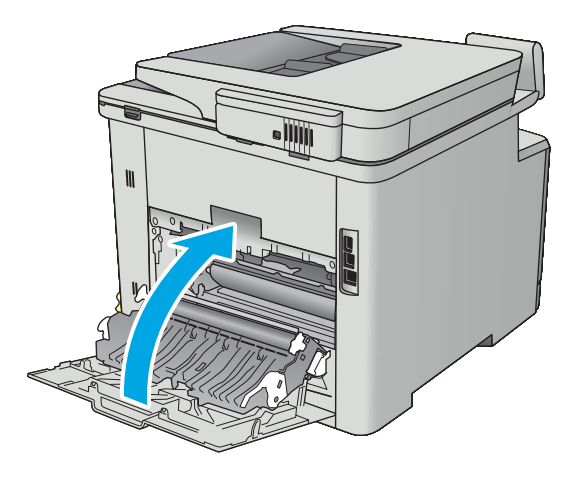

# **Membebaskan kemacetan kertas di nampan keluaran**

Gunakan prosedur berikut untuk mengatasi kemacetan di nampan keluaran. Bila terjadi kemacetan, panel kontrol akan menampilkan animasi untuk membantu mengatasi kemacetan.

<span id="page-132-0"></span>**1.** Jika kertas terlihat dari nampan keluaran, pegang tepinya dan keluarkan.

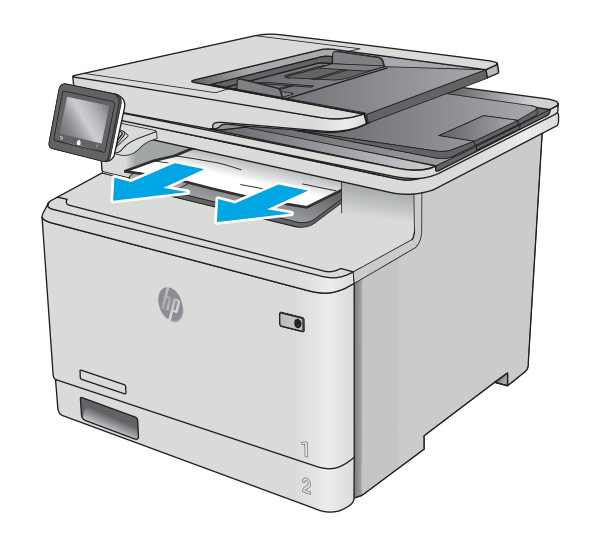

# **Mengatasi kemacetan pada duplekser (hanya model dupleks)**

Gunakan prosedur berikut untuk memeriksa kertas di duplekser. Bila terjadi kemacetan, panel kontrol akan menampilkan animasi untuk membantu mengatasi kemacetan.

**1.** Di bagian belakang printer, buka duplekser.

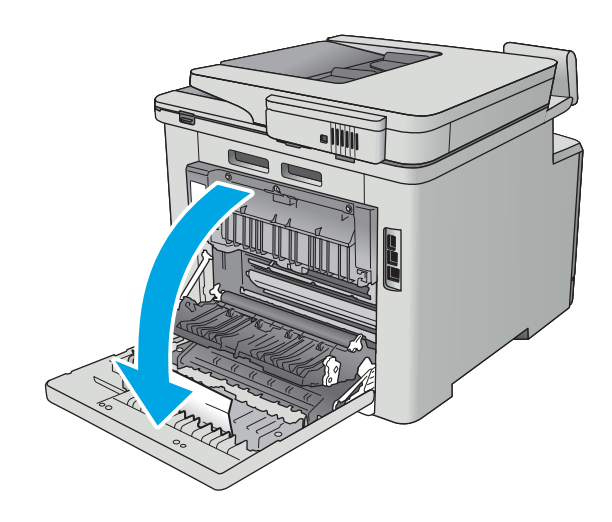

**2.** Keluarkan kertas yang macet atau rusak.

**PERHATIAN:** Fuser terletak di atas pintu belakang, dan panas. Jangan mencoba menjangkau ke area di atas pintu belakang sebelum fuser mendingin.

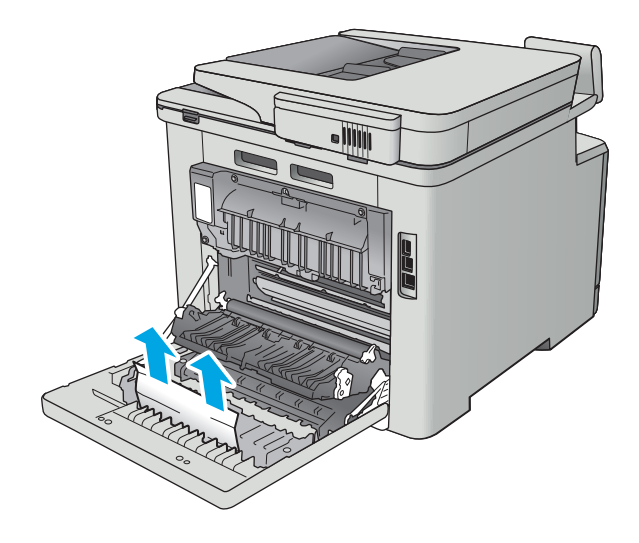

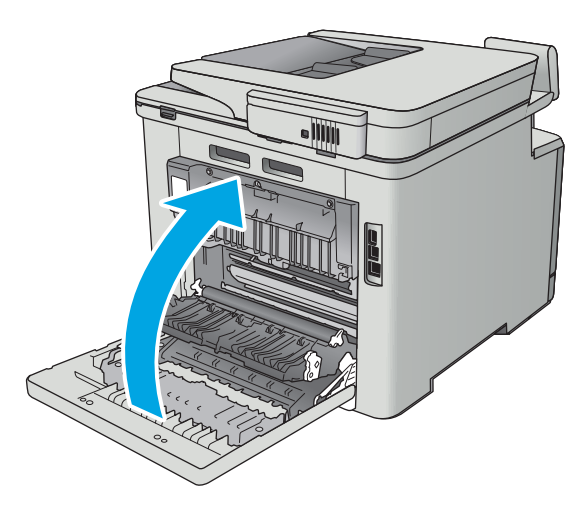

**3.** Tutup duplekser.

# <span id="page-134-0"></span>**Meningkatkan kualitas cetak**

# **Pendahuluan**

- Mencetak dari program perangkat lunak lain.
- Memeriksa pengaturan jenis kertas untuk tugas cetak
- [Memeriksa status kartrid toner](#page-135-0)
- [Membersihkan produk](#page-136-0)
- [Memeriksa kartrid toner secara visual](#page-136-0)
- [Memeriksa kertas dan lingkungan pencetakan](#page-137-0)
- [Menyesuaikan pengaturan warna \(Windows\)](#page-138-0)
- [Mengalibrasi printer untuk menyelaraskan warna](#page-139-0)
- [Memeriksa pengaturan EconoMode](#page-139-0)
- [Mencoba driver cetak lain](#page-140-0)

Jika printer mengalami masalah kualitas cetak, coba lakukan solusi berikut sesuai urutan yang diberikan untuk mengatasi masalah tersebut.

# **Mencetak dari program perangkat lunak lain.**

Coba cetak dari program perangkat lunak lain. Jika halaman tercetak dengan benar, berarti masalah disebabkan oleh program perangkat lunak yang digunakan untuk mencetak.

## **Memeriksa pengaturan jenis kertas untuk tugas cetak**

Periksa pengaturan jenis kertas sewaktu mencetak dari program perangkat lunak dan periksa apakah terdapat goresan, hasil cetak pudar atau gelap, kertas menggulung, titik toner yang menyebar, toner longgar, atau sedikit area yang tidak memiliki toner pada halaman yang tercetak.

#### **Memeriksa pengaturan jenis kertas (Windows)**

- **1.** Dari program perangkat lunak, tentukan pilihan **Cetak**.
- **2.** Pilih printer, lalu klik tombol **Properties** (Properti) atau **Preferences** (Preferensi).
- **3.** Klik tab **Salin/Cetak**.
- **4.** Dari daftar buka-bawah **Paper type** (Jenis kertas), klik **More...** (Lainnya...).
- **5.** Lebarkan opsi untuk **Jenisnya:** lainnya.
- **6.** Buka kategori jenis kertas yang paling sesuai dengan kertas Anda.
- **7.** Tentukan pilihan untuk jenis kertas yang digunakan, dan klik tombol **OK** .
- **8.** Klik tombol **OK** untuk menutup kotak dialog **Properti Dokumen**. Dalam kotak dialog **Cetak**, klik tombol **OK** untuk mencetak tugas.

#### <span id="page-135-0"></span>**Memeriksa pengaturan jenis kertas (OS X)**

- **1.** Klik menu **File**, lalu klik opsi **Print** (Cetak).
- **2.** Dalam menu **Printer**, pilih printer.
- **3.** Secara default, driver cetak akan menampilkan menu **Copies & Pages** (Salinan & Halaman). Buka daftar buka-bawah menu, lalu klik menu **Penuntasan**.
- **4.** Pilih jenis dari daftar buka-bawah **Tipe Media**.
- **5.** Klik tombol **Cetak**.

#### **Memeriksa status kartrid toner**

Periksa informasi berikut pada halaman status persediaan:

- Perkiraan persentase masa pakai kartrid yang tersisa
- Perkiraan sisa halaman
- Nomor komponen untuk kartrid toner HP
- Jumlah halaman tercetak

Gunakan prosedur berikut untuk mencetak halaman status persediaan.

- **1.** Dari layar Awal di panel kontrol printer, geser hingga menu Supplies [Persediaan] ditampilkan. Sentuh ikon Supplies (Persediaan) **We**untuk membuka menu.
- **2.** Sentuh tombol Laporan untuk mencetak halaman status persediaan.
- **3.** Periksa persentase sisa masa pakai kartrid toner dan, jika ada, status komponen pemeliharaan lain yang dapat diganti.

Masalah kualitas cetak dapat terjadi bila menggunakan kartrid toner yang telah berada pada akhir perkiraan masa pakainya. Halaman status persediaan akan memberitahukan bila tingkat persediaan hampir habis. Setelah persediaan HP mencapai ambang batas hampir habis, maka jaminan perlindungan premium HP atas persediaan tersebut berakhir.

Kartrid toner tidak perlu diganti sekarang, kecuali jika kualitas cetak menjadi buruk. Sebaiknya sediakan pengganti untuk dipasang bila kualitas cetak menjadi buruk.

Jika Anda memutuskan harus mengganti kartrid toner atau komponen pemeliharaan lain yang dapat diganti, halaman status persediaan akan mencantumkan nomor komponen HP asli.

**4.** Periksa untuk memastikan bahwa Anda menggunakan kartrid HP asli.

Kartrid toner HP asli dilengkapi tulisan "HP", atau logo HP. Untuk informasi lebih lanjut tentang cara mengidentifikasi kartrid HP, kunjungi [www.hp.com/go/learnaboutsupplies.](http://www.hp.com/go/learnaboutsupplies)

HP tidak dapat menyarankan penggunaan persediaan non-HP, baik yang baru maupun yang diproduksi ulang. Karena kartrid-kartrid itu bukan produk HP, HP tidak dapat mempengaruhi desain maupun mengawasi kualitasnya. Jika Anda menggunakan kartrid toner isi ulang atau yang diproduksi ulang dan tidak puas dengan kualitas cetaknya, ganti kartrid toner tersebut dengan kartrid toner HP asli.

# <span id="page-136-0"></span>**Membersihkan produk**

#### **Mencetak halaman pembersih**

Selama proses pencetakan, kertas, toner, dan partikel debu dapat menumpuk di dalam printer dan dapat menimbulkan masalah kualitas cetak, misalnya bercak atau percikan toner, rembesan, coretan, garis, atau bekas berulang.

Gunakan prosedur berikut untuk mencetak halaman pembersihan.

- **1.** Dari layar Awal pada panel kontrol printer, geser hingga menu Setup [Konfigurasi] ditampilkan. Sentuh ikon Setup [Pengaturan] **Setup** [Pengaturan] untuk membuka menu.
- **2.** Klik menu Service [Layanan].
- **3.** Sentuh tombol Halaman Pembersih.
- **4.** Masukkan kertas ukuran letter atau A4 jika diminta.

Tunggu hingga proses selesai. Buang halaman yang tercetak.

#### **Periksa kaca pemindai apakah kotor atau terdapat noda**

Lama-kelamaan, debu dapat menumpuk pada kaca pemindai dan plastik putih pendukung, sehingga dapat mempengaruhi performa. Gunakan prosedur berikut untuk membersihkan pemindai.

- **1.** Tekan tombol daya untuk mematikan produk, kemudian cabut kabel daya dari stopkontak listrik.
- **2.** Buka penutup pemindai.
- **3.** Bersihkan kaca pemindai dan plastik putih pendukung di bawah tutup pemindai dengan kain atau spons lembut yang telah dilembabkan dengan pembersih kaca nonabrasif.
- **PERHATIAN:** Jangan gunakan pembersih abrasif, aseton, benzena, amonia, etil alkohol, atau karbon tetraklorida pada bagian manapun dari produk karena dapat merusak produk. Jangan biarkan kaca atau pelat terkena cairan secara langsung. Cairan dapat meresap dan merusak produk.
- **4.** Keringkan kaca dan plastik putih pendukung dengan chamois atau spons yang tidak berserabut untuk menghindari noda.
- **5.** Sambungkan kabel daya ke stopkontak, kemudian tekan tombol daya untuk menghidupkan produk.

#### **Memeriksa kartrid toner secara visual**

Ikuti langkah-langkah berikut untuk memeriksa setiap kartrid toner.

- **1.** Keluarkan kartrid toner dari printer.
- **2.** Periksa apakah ada kerusakan chip memori.
- **3.** Periksa permukaan drum olahgambar hijau.
- **PERHATIAN:** Jangan sentuh drum olahgambar. Sidik jari pada drum olahgambar dapat menyebabkan masalah kualitas cetakan.
- <span id="page-137-0"></span>**4.** Jika Anda melihat goresan, sidik jari, atau kerusakan lain pada drum olahgambar, ganti kartrid toner.
- **5.** Pasang kembali kartrid toner, lalu cetak beberapa halaman untuk mengetahui apakah masalah telah selesai.

## **Memeriksa kertas dan lingkungan pencetakan**

#### **Langkah satu: Gunakan kertas yang memenuhi spesifikasi HP**

Beberapa masalah kualitas cetak timbul dari penggunaan kertas yang tidak memenuhi spesifikasi HP.

- Selalu gunakan jenis dan berat kertas yang didukung printer ini.
- Gunakan kertas yang berkualitas baik dan tanpa potongan, goresan, robek, noda, serpihan, debu, kerutan, bolong, dan tepinya tidak tergulung atau tertekuk.
- Gunakan kertas yang belum dicetak sebelumnya.
- Gunakan kertas yang tidak mengandung materi metalik, seperti glitter.
- Gunakan kertas yang dirancang untuk printer laser. Jangan gunakan kertas yang dirancang hanya untuk printer Inkjet.
- Jangan gunakan kertas yang terlalu kasar. Menggunakan kertas yang lebih halus umumnya meningkatkan kualitas cetak.

#### **Langkah dua: Periksa lingkungan**

Lingkungan dapat mempengaruhi kualitas cetak secara langsung dan merupakan penyebab utama masalah kualitas cetak atau pengisian kertas. Coba solusi berikut ini:

- Pindahkan printer dari lokasi berangin, seperti jendela atau pintu terbuka, atau lubang keluar AC.
- Pastikan printer tidak terpapar pada suhu atau kelembapan di luar spesifikasi printer.
- Jangan menempatkan printer di ruangan terbatas, seperti lemari.
- Tempatkan printer pada permukaan yang kokoh dan datar.
- Singkirkan semua yang memblokir lubang ventilasi pada printer. Printer membutuhkan aliran udara yang baik dari segala sisi, termasuk atas.
- Lindungi printer dari kotoran di udara, debu, uap, gemuk, atau elemen lain yang dapat meninggalkan residu di dalam printer.

#### **Langkah tiga: Mengatur penyelarasan setiap baki**

Ikuti langkah-langkah berikut bila teks atau gambar tidak berada di tengah atau tidak disejajarkan dengan benar pada halaman tercetak sewaktu mencetak dari baki tertentu.

- **1.** Dari layar Awal pada panel kontrol printer, geser hingga menu Setup [Konfigurasi] ditampilkan. Sentuh ikon Setup [Pengaturan] @ untuk membuka menu.
- **2.** Buka menu berikut:
- <span id="page-138-0"></span>System Setup (Pengaturan Sistem)
- Kualitas Cetak
- Sesuaikan Perataan
- **3.** Pilih Print Test Page [Cetak Halaman Uji].
- **4.** Pilih baki yang akan disesuaikan, lalu ikuti instruksi pada halaman yang tercetak.
- **5.** Pilih Print Test Page [Cetak Halaman Uji] sekali lagi untuk memverifikasi hasilnya, lalu lakukan penyesuaian lain jika perlu.
- **6.** Sentuh tombol OK untuk menyimpan pengaturan baru.

#### **Menyesuaikan pengaturan warna (Windows)**

Ikuti langkah-langkah berikut jika warna pada halaman tercetak tidak sesuai dengan warna pada layar komputer, atau jika warna pada halaman tercetak tidak memuaskan.

#### **Mengubah tema warna**

- **1.** Dari program perangkat lunak, tentukan pilihan **Cetak**.
- **2.** Pilih printer, lalu klik **Properties** [Properti] atau tombol **Preferences** [Preferensi].
- **3.** Klik tab **Color** [Warna].
- **4.** Centang kotak **HP EasyColor** untuk mengosongkannya.
- **5.** Pilih tema warna dari daftar buka-bawah **Type is [Tipenya adalah]**.
	- **Default (sRGB)**: Tema ini mengatur printer untuk mencetak data RGB dalam mode perangkat asli. Bila menggunakan tema ini, atur warna dalam program perangkat lunak atau dalam sistem operasi untuk proses rendering yang benar.
	- **Vivid (sRGB)** [Hidup (sRGB)]: Printer meningkatkan saturasi warna dalam midtone. Gunakan tema ini bila mencetak grafis bisnis.
	- **Photo (sRGB)** [Foto (sRGB)]: Printer menginterpretasikan warna RGB seperti untuk dicetak sebagai fotografi menggunakan mini-lab digital. Printer membuat warna yang lebih dalam dan lebih jenuh, berbeda dari tema Default (sRBG). Gunakan tema ini bila mencetak foto.
	- **Photo (Adobe RGB 1998)** [Foto (Adobe RGB 1998)]: Gunakan tema ini untuk mencetak foto digital yang menggunakan ruang warna AdobeRGB, bukan sRGB. Nonaktifkan manajemen warna dalam program perangkat lunak bila menggunakan tema ini.
	- **None** (Tidak ada): Tidak ada tema warna yang digunakan.
	- **Custom Profile** (Profil Kustom): Pilih pilihan ini untuk menggunakan profil masukan kustom untuk mengontrol secara akurat keluaran warna (misalnya, untuk mengemulasi produk HP Color LaserJet tertentu). Download profil yang disesuaikan dari [www.hp.com.](http://www.hp.com)
- **6.** Klik tombol **OK** untuk menutup kotak dialog **Properti Dokumen**. Dalam kotak dialog **Cetak**, klik tombol **OK** untuk mencetak tugas.

#### <span id="page-139-0"></span>**Mengubah opsi warna**

- **1.** Dari program perangkat lunak, tentukan pilihan **Cetak**.
- **2.** Pilih printer, lalu klik **Properties** [Properti] atau tombol **Preferences** [Preferensi].
- **3.** Klik tab **Color** [Warna].
- **4.** Centang kotak **HP EasyColor** untuk mengosongkannya.
- **5.** Klik pengaturan **Automatic** (Otomatis) atau **Manual**.
	- Pengaturan **Automatic** (Otomatis): Pilih pengaturan ini untuk hampir semua pekerjaan cetak warna.
	- Pengaturan **Manual**: Pilih pengaturan ini untuk menyesuaikan pengaturan warna secara terpisah dari pengaturan lain. Klik tombol **Settings** [Pengaturan] untuk membuka jendela penyesuaian warna manual.

**CATATAN:** Mengubah pengaturan warna secara manual dapat mempengaruhi keluaran. HP menyarankan hanya pakar grafis warna yang mengubah pengaturan ini.

- **6.** Klik pilihan **Print in Grayscale** (Cetak dalam Skala Abu-Abu) untuk mencetak dokumen warna dalam warna hitam dan skala abu-abu. Gunakan opsi ini untuk mencetak dokumen warna untuk fotokopi atau faks. Juga gunakan opsi ini untuk mencetak salinan draf atau untuk menghemat toner warna.
- **7.** Klik tombol **OK** untuk menutup kotak dialog **Properti Dokumen**. Dalam kotak dialog **Cetak**, klik tombol **OK** untuk mencetak tugas.

#### **Mengalibrasi printer untuk menyelaraskan warna**

Kalibrasi adalah fungsi printer yang mengoptimalkan kualitas cetak.

Ikuti langkah berikut untuk memecahkan masalah kualitas cetak seperti warna tidak selaras, bayangan berwarna, gambar buram, atau masalah kualitas cetak lainnya.

- **1.** Pada panel kontrol printer, sentuh tombol **Setup** [Konfigurasi]
- **2.** Buka menu berikut:
	- Pengaturan Sistem
	- Kualitas Cetak
	- Kalibrasi Warna
- **3.** Sentuh Calibrate Now [Kalibrasi Sekarang]. Pesan **Calibrating** [Sedang mengalibrasi] akan ditampilkan di panel kontrol printer. Proses kalibrasi memerlukan waktu beberapa menit hingga selesai. Jangan matikan printer hingga proses kalibrasi selesai.
- **4.** Tunggu saat printer mengalibrasi, lalu coba cetak kembali.

#### **Memeriksa pengaturan EconoMode**

HP tidak menyarankan penggunaan EconoMode secara terus-menerus. Jika EconoMode digunakan terusmenerus, persediaan toner mungkin melebihi masa pakai komponen mekanis dalam kartrid toner. Jika kualitas cetak mulai menurun dan menjadi buruk, coba ganti kartrid toner.

<span id="page-140-0"></span>**T** CATATAN: Fitur ini tersedia dengan driver printer PCL 6 untuk Windows. Jika Anda tidak sedang menggunakan driver, Anda dapat mengaktifkan fitur ini dengan menggunakan HP Embedded Web Server.

Ikuti langkah-langkah ini jika keseluruhan halaman tampak terlalu gelap atau terlalu terang.

- **1.** Dari program perangkat lunak, tentukan pilihan **Cetak**.
- **2.** Pilih printer, lalu klik tombol **Properties** (Properti) atau **Preferences** (Preferensi).
- **3.** Klik tab **Paper/Quality** [Kertas/Kualitas], dan temukan area **Print Quality** [Kualitas Cetak].
- **4.** Jika keseluruhan halaman terlalu gelap, gunakan pengaturan ini:
	- Pilih opsi **600 dpi**.
	- Pilih kotak centang **EconoMode** untuk mengaktifkannya.

Jika keseluruhan halaman terlalu terang, gunakan pengaturan ini:

- Pilih opsi **FastRes 1200**.
- Kosongkan kotak centang **EconoMode** untuk menonaktifkannya.
- **5.** Klik tombol **OK** untuk menutup kotak dialog **Properti Dokumen**. Pada dialog **Cetak**, klik tombol **OK** untuk mencetak pekerjaan.

#### **Mencoba driver cetak lain**

Cobalah menggunakan driver cetak lain jika Anda mencetak dari program perangkat lunak dan di halaman yang tercetak ada garis yang tidak diharapkan dalam gambar, teks yang hilang, gambar yang hilang, format yang salah, atau font diganti.

Unduh driver mana saja di daftar berikut dari situs Web HP: [www.hp.com/support/colorljM377MFP](http://www.hp.com/support/colorljM377MFP).

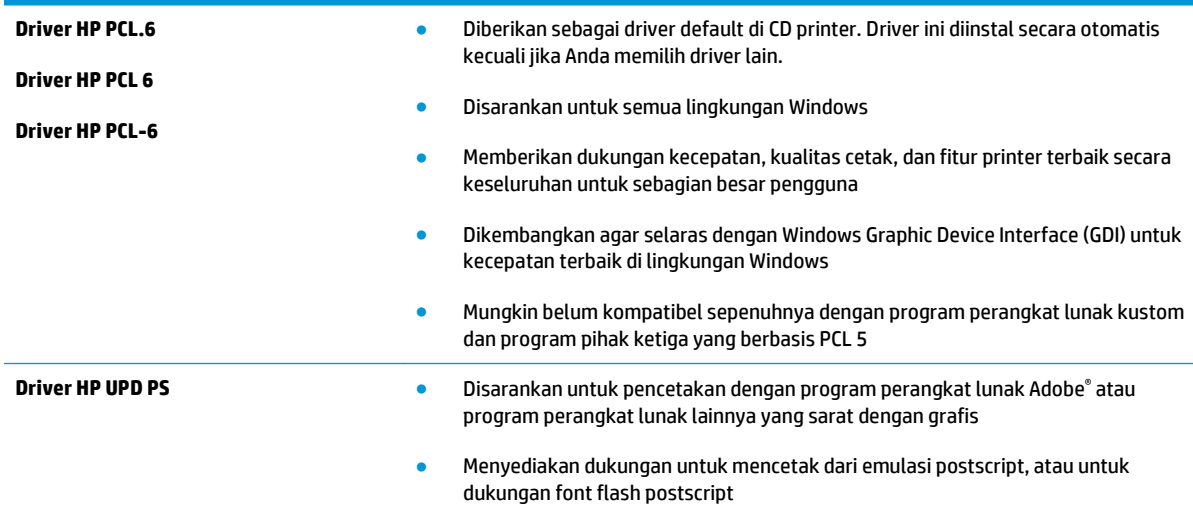

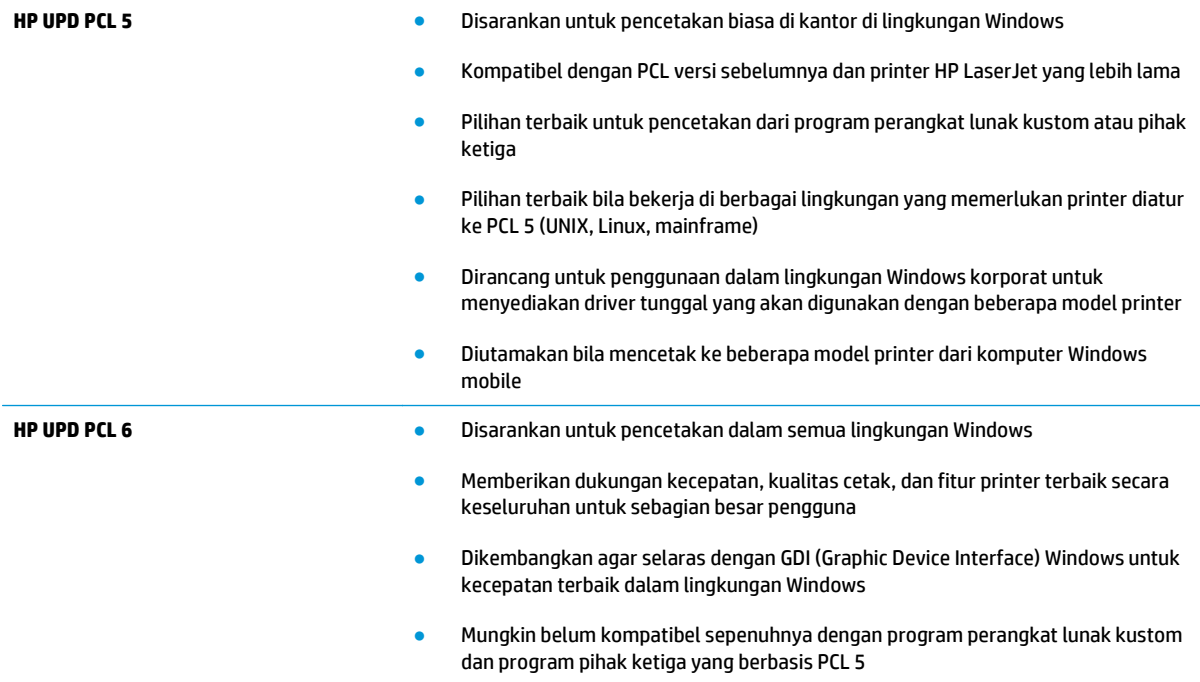

# <span id="page-142-0"></span>**Meningkatkan kualitas gambar salin dan pindai**

# **Pendahuluan**

Jika ada masalah dengan kualitas gambar pada printer, coba solusi berikut sesuai urutan yang ditampilkan untuk memecahkan masalah.

- Periksa kaca pemindai apakah kotor atau terdapat noda
- [Menghapus garis atau garis terputus-putus saat menggunakan pemasok dokumen](#page-143-0)
- [Memeriksa pengaturan kertas](#page-143-0)
- [Memeriksa pengaturan penyesuaian gambar](#page-143-0)
- [Mengoptimalkan teks atau gambar](#page-144-0)
- [Periksa pengaturan warna dan resolusi pemindai di komputer](#page-144-0)
- [Penyalinan tepi ke tepi](#page-145-0)
- [Membersihkan rol pengambil dan alas pemisah pada pemasok dokumen](#page-146-0)

Cobalah langkah sederhana berikut lebih dulu:

- Gunakan pemindai flatbed, bukan pemasok dokumen.
- Gunakan dokumen asli yang berkualitas.
- Saat menggunakan pemasok dokumen, masukkan dokumen asli ke dalam pemasok dengan benar, menggunakan pemandu kertas, untuk menghindari gambar yang buram atau miring.

Jika maslaah berlanjut, cobalah solusi tambahan berikut. Jika solusi tersebut tidak menyelesaikan masalah, lihat "Meningkatkan kualitas kertas" untuk solusi lebih lanjut.

## **Periksa kaca pemindai apakah kotor atau terdapat noda**

Lama-kelamaan, debu dapat menumpuk pada kaca pemindai dan plastik putih pendukung, sehingga dapat mempengaruhi performa. Gunakan prosedur berikut untuk membersihkan pemindai.

- **1.** Tekan tombol daya untuk mematikan printer, lalu lepas kabel daya dari stopkontak listrik.
- **2.** Buka penutup pemindai.
- **3.** Bersihkan kaca pemindai dan plastik putih pendukung di bawah tutup pemindai dengan kain atau spons lembut yang telah dilembabkan dengan pembersih kaca nonabrasif.
- **PERHATIAN:** Jangan gunakan pembersih abrasif, aseton, benzena, amonia, etil alkohol, atau karbon tetraklorida pada bagian mana pun dari printer karena dapat merusak printer. Jangan biarkan kaca atau pelat terkena cairan secara langsung. Cairan dapat meresap dan merusak printer.
- **4.** Keringkan kaca dan plastik putih pendukung dengan chamois atau spons yang tidak berserabut untuk menghindari noda.
- **5.** Sambungkan kabel daya ke stopkontak, lalu tekan tombol daya untuk menghidupkan printer.

#### <span id="page-143-0"></span>**Menghapus garis atau garis terputus-putus saat menggunakan pemasok dokumen**

Jika garis atau garis terputus-putus muncul di salinan atau dokumen yang dipindai ketika menggunakan pemasok dokumen, gunakan prosedur di bawah ini untuk membersihkan serpihan dari kaca pemasok dokumen. Serpihan bisa meliputi debu, debu kertas atau debu toner, sisa dari perekat kertas yang lengket, cairan atau pita koreksi, tinta, sidik jari, dan lainnya.

- **1.** Buka penutup pemindai.
- **2.** Temukan strip kaca berukuran satu inci di sisi kiri kaca datar pemindai utama, lalu gunakan kain halus bebas serat yang dilembapkan dengan air untuk membersihkan strip kaca tersebut.
	- **A PERHATIAN:** Jangan gunakan pembersih abrasif, aseton, benzena, amonia, etil alkohol, atau karbon tetraklorida pada bagian mana pun dari printer karena dapat merusak printer. Jangan biarkan kaca atau pelat terkena cairan secara langsung. Cairan dapat meresap dan merusak printer.
- **3.** Di bawah tutup pemindai di atas strip kaca, gunakan kain halus bebas serat yang dilembapkan dengan air untuk membersihkan strip plastik bagian atas.
- **4.** Keringkan strip kaca dan strip bagian atas dengan kain yang lembut dan kering untuk mencegah noda, lalu coba lagi menyalin atau memindai.

#### **Memeriksa pengaturan kertas**

- **1.** Dari layar Awal pada panel kontrol printer, sentuh ikon Copy [Salin] ...
- **2.** Sentuh tombol Pengaturan, lalu gulir ke dan sentuh tombol Kertas.
- **3.** Dari daftar ukuran kertas, sentuh nama ukuran kertas di dalam baki.
- **4.** Dari daftar jenis kertas, sentuh nama jenis kertas di dalam baki.

#### **Memeriksa pengaturan penyesuaian gambar**

- **1.** Dari Layar awal, sentuh tombol Salin.
- **2.** Sentuh tombol Pengaturan, lalu gulir ke dan sentuh tombol Penyesuaian Gambar.
- **3.** Sentuh nama pengaturan yang hendak disesuaikan.
	- Tingkat terang: Menyesuaikan pengaturan terang/gelap.
	- Kontras: Menyesuaikan kontras antara area paling terang dan paling gelap dalam gambar.
	- Pertajam: Menyesuaikan kejelasan karakter teks.
	- Penghilang Latar: Menyesuaikan kegelapan latar belakang gambar. Ini khususnya berguna untuk dokumen asli yang dicetak pada kertas warna.
	- Keseimbangan Warna: Menyesuaikan nuansa warna merah, hijau, dan biru.
	- Keabu-abuan: Menyesuaikan ketajaman warna.
- **4.** Sentuh tombol **—** atau **+** untuk menyesuaikan nilai untuk pengaturan tersebut, lalu sentuh tombol OK.
- **5.** Sesuaikan pengaturan lain, atau sentuh panah kembali untuk kembali ke menu salin utama.
## <span id="page-144-0"></span>**Mengoptimalkan teks atau gambar**

- **1.** Dari layar Awal pada panel kontrol printer, sentuh ikon Copy [Salin] ...
- **2.** Sentuh tombol Pengaturan, lalu gulir ke dan sentuh tombol Optimalkan.
- **3.** Sentuh nama pengaturan yang hendak disesuaikan.
	- Pilih Otomatis: Gunakan pengaturan ini bila Anda tidak mempermasalahkan kualitas salinan. Ini adalah pengaturan standar.
	- Campuran: Gunakan pengaturan ini untuk dokumen yang berisi campuran teks dan gambar.
	- Teks: Gunakan pengaturan ini untuk dokumen yang sebagian besar berisi teks.
	- Gambar: Gunakan pengaturan ini untuk dokumen yang sebagian besar berisi gambar.

### **Periksa pengaturan warna dan resolusi pemindai di komputer**

Jika Anda mencetak citra yang telah dipindai, dan kualitasnya tidak seperti yang Anda harapkan, Anda mungkin telah memilih resolusi atau pengaturan warna dalam perangkat lunak pemindai yang tidak sesuai dengan kebutuhan Anda. Resolusi dan warna mempengaruhi fitur-fitur berikut pada citra yang dipindai:

- Kejernihan citra
- Tekstur gradasi (halus atau kasar)
- Waktu pindai
- **Ukuran file**

Resolusi pemindaian diukur dalam ppi (piksel per inci).

**T CATATAN:** Tingkat ppi pemindaian tidak dapat disamakan dengan tingkat dpi pada pencetakan dpi (dot per inci).

Warna, skala abu-abu, serta hitam dan putih menentukan jumlah warna yang dimungkinkan. Anda dapat menyesuaikan resolusi perangkat keras pemindai hingga 1.200 ppi.

Tabel panduan resolusi dan warna mencantumkan daftar tip sederhana yang dapat Anda ikuti untuk memenuhi kebutuhan pemindaian Anda.

**CATATAN:** Pengaturan resolusi dan warna ke nilai yang tinggi dapat menghasilkan file yang besar sehingga menyita ruang disk dan memperlambat proses pemindaian. Sebelum mengatur resolusi dan warna, tentukan bagaimana Anda akan menggunakan gambar yang dipindai.

#### **Panduan resolusi dan warna**

Tabel berikut menjelaskan pengaturan resolusi dan warna yang disarankan untuk berbagai jenis tugas pindai.

**CATATAN:** Resolusi default adalah 200 ppi.

<span id="page-145-0"></span>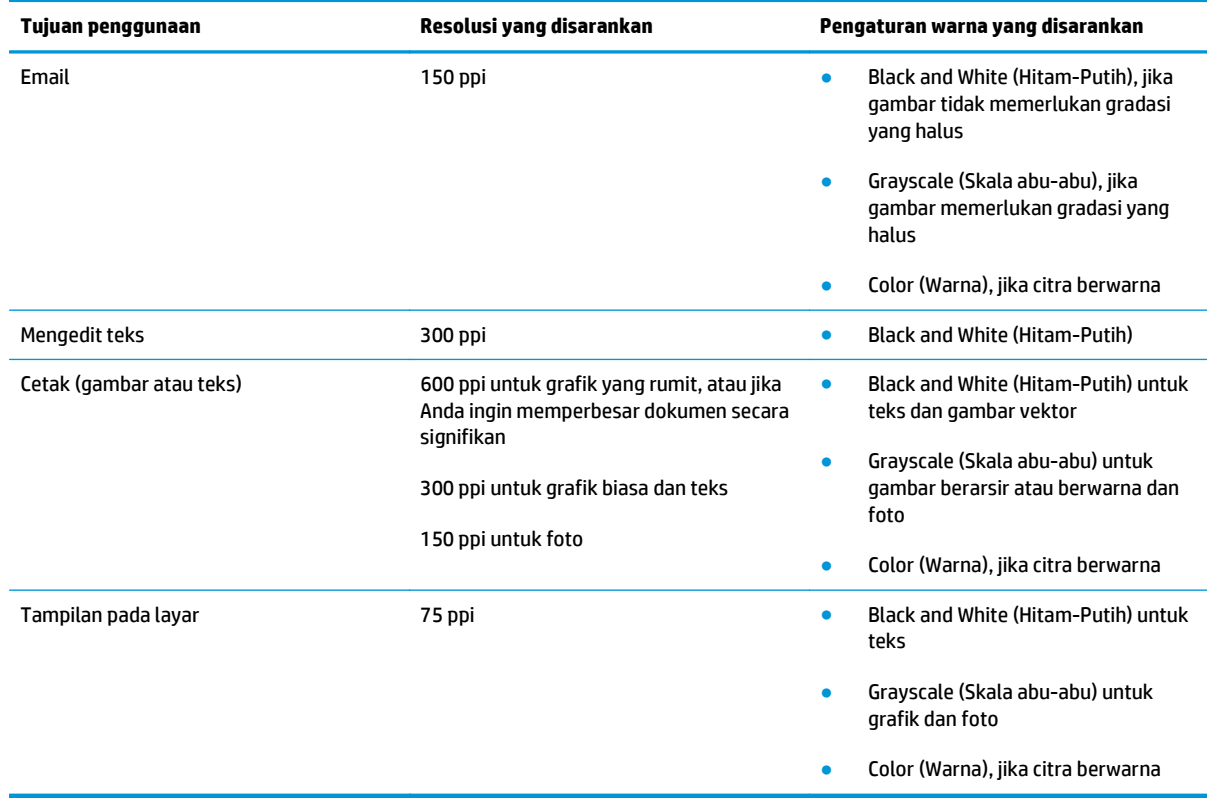

#### **Warna**

Anda dapat mengatur nilai warna ke pengaturan berikut saat memindai.

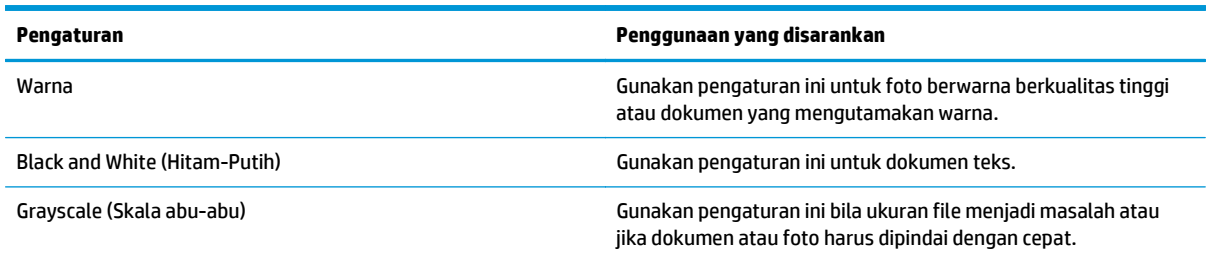

# **Penyalinan tepi ke tepi**

Printer tidak dapat benar-benar mencetak tepi ke tepi. Ada batas tepi 4 mm di sekeliling halaman.

#### **Pertimbangan untuk pencetakan atau pemindaian dokumen dengan tepi dikrop:**

- Jika dokumen asli lebih kecil daripada ukuran hasil salinan, geser dokumen asli 4 mm dari sudut yang ditunjukkan oleh ikon pada pemindai. Salin ulang atau pindai di posisi ini.
- Bila ukuran dokumen asli sama dengan keluaran yang diinginkan, gunakan fitur Reduce/Enlarge [Perkecil/Perbesar] untuk memperkecil gambar agar salinannya tidak terpotong.

# **Membersihkan rol pengambil dan alas pemisah pada pemasok dokumen**

Jika pengumpan dokumen produk mengalami masalah penanganan kertas, seperti macet atau beberapa lembar kertas masuk sekaligus, bersihkan roller dan dinding pemisah pengumpan dokumen.

**1.** Membuka penutup akses pemasok dokumen.

**2.** Gunakan kain tidak berserat yang dibasahi untuk menyeka rol penarik dan dinding pemisah guna membersihkan kotoran.

**PERHATIAN:** Jangan gunakan pembersih abrasif, aseton, benzena, amonia, etil alkohol, atau karbon tetraklorida pada bagian mana pun dari printer karena dapat merusak printer.

**3.** Menutup penutup akses pemasok dokumen.

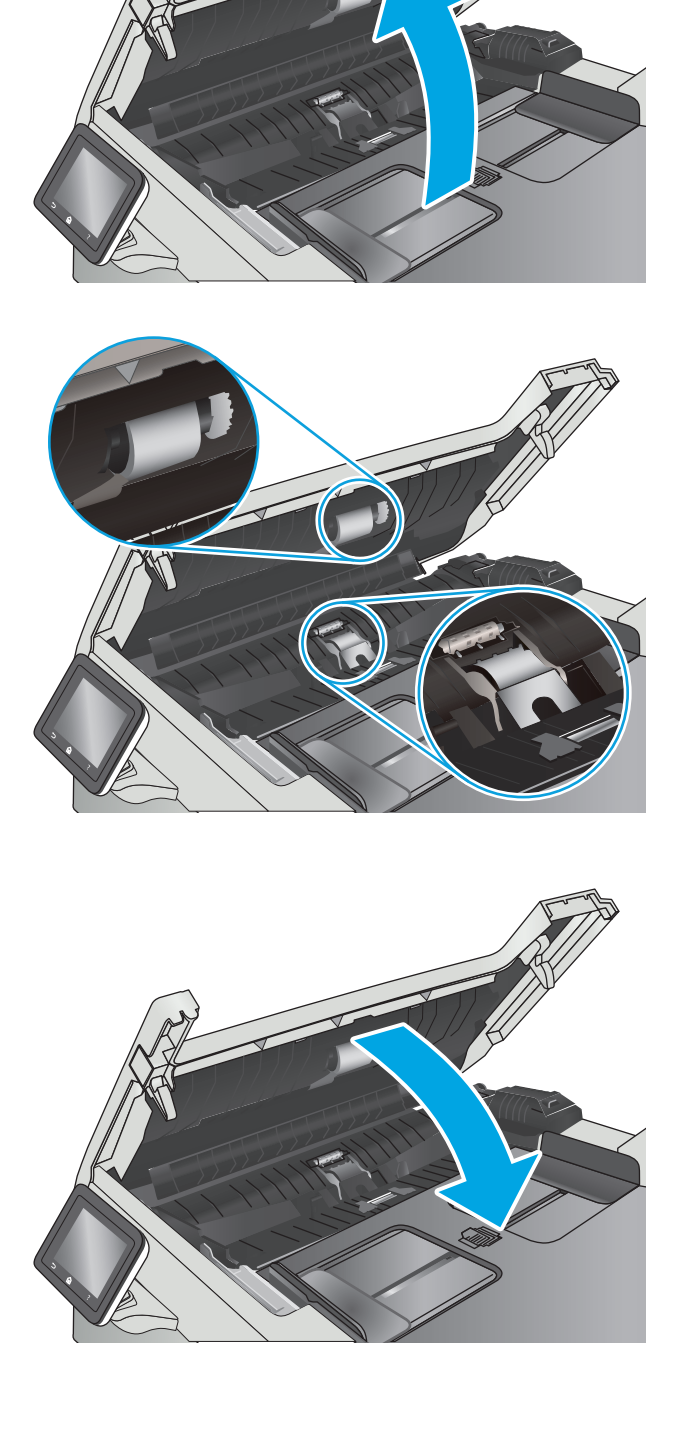

# <span id="page-147-0"></span>**Mengatasi masalah jaringan berkabel**

# **Pendahuluan**

Periksa kondisi berikut untuk memastikan printer dapat berkomunikasi dengan jaringan. Sebelum memulai, cetak halaman konfigurasi dari panel kontrol printer dan temukan alamat IP printer yang tercantum di halaman ini.

- Sambungan fisik buruk
- Komputer menggunakan alamat IP yang salah untuk printer
- Komputer tidak dapat berkomunikasi dengan printer.
- [Printer menggunakan pengaturan link dan dupleks yang salah untuk jaringan tersebut.](#page-148-0)
- [Program perangkat lunak baru dapat menyebabkan masalah kompatibilitas.](#page-148-0)
- [Pengaturan komputer atau workstation mungkin salah.](#page-148-0)
- [Printer dinonaktifkan, atau pengaturan jaringan lainnya salah.](#page-148-0)

**<sup>2</sup> CATATAN:** HP tidak mendukung jaringan peer-to-peer, karena fiturnya berfungsi dari sistem operasi Microsoft, bukan driver cetak HP. Untuk informasi lebih lanjut, kunjungi Microsoft di [www.microsoft.com.](http://www.microsoft.com)

## **Sambungan fisik buruk**

- **1.** Verifikasikan printer telah tersambung ke port jaringan yang benar menggunakan kabel dengan panjang yang benar.
- **2.** Pastikan bahwa sambungan sudah erat.
- **3.** Lihat sambungan port jaringan di belakang printer dan pastikan bahwa lampu aktivitas berwarna kuning tua dan lampu status sambungan berwarna hijau telah menyala.
- **4.** Jika masalah terus berlanjut, coba kabel atau port lain pada hub.

## **Komputer menggunakan alamat IP yang salah untuk printer**

- **1.** Buka properti printer, dan klik tab **Port**. Pastikan Alamat IP saat ini untuk printer sudah dipilih. Alamat IP printer tercantum pada halaman konfigurasi printer.
- **2.** Jika Anda menginstal printer menggunakan port TCP/IP standar HP, pilih kotak **Always print to this printer, even if its IP address changes** (Selalu cetak ke printer ini, meskipun alamat IP berubah).
- **3.** Jika Anda menginstal printer dengan menggunakan port TCP/IP standar Microsoft, gunakan nama host sebagai ganti alamat IP.
- **4.** Jika alamat IP sudah benar, hapus printer, lalu tambahkan lagi.

# **Komputer tidak dapat berkomunikasi dengan printer.**

- **1.** Uji komunikasi jaringan dengan melakukan ping jaringan.
	- **a.** Buka prompt baris perintah pada komputer Anda.
- <span id="page-148-0"></span>● Untuk Windows, klik **Start** (Mulai), klik **Run** (Jalankan), ketik cmd, lalu tekan Enter.
- Untuk OS X, buka **Application** (Aplikasi), lalu **Utilities** (Utilitas) dan buka **Terminal**.
- **b.** Ketik ping yang diikuti dengan alamat IP untuk printer Anda.
- **c.** Jika jendela menampilkan waktu ulang-alik, jaringan bekerja.
- **2.** Jika perintah ping gagal, pastikan hub jaringan telah aktif, lalu pastikan pengaturan jaringan, printer, dan komputer dikonfigurasi untuk jaringan yang sama.

## **Printer menggunakan pengaturan link dan dupleks yang salah untuk jaringan tersebut.**

HP menyarankan agar Anda membiarkan pengaturan ini dalam mode otomatis (pengaturan standar). Jika Anda mengubah pengaturan ini, Anda juga harus mengubahnya untuk jaringan Anda.

## **Program perangkat lunak baru dapat menyebabkan masalah kompatibilitas.**

Pastikan semua program perangkat lunak baru telah diinstal dengan benar dan menggunakan driver cetak yang benar.

### **Pengaturan komputer atau workstation mungkin salah.**

- **1.** Periksa pengaturan driver jaringan, driver cetak, dan pengalihan jaringan.
- **2.** Pastikan bahwa sistem operasi telah dikonfigurasi dengan benar.

## **Printer dinonaktifkan, atau pengaturan jaringan lainnya salah.**

- **1.** Tinjau halaman konfigurasi untuk memeriksa status protokol jaringan. Aktifkan bila perlu.
- **2.** Konfigurasikan ulang pengaturan jaringan bila perlu.

# <span id="page-149-0"></span>**Mengatasi masalah jaringan nirkabel**

- Pendahuluan
- Daftar periksa konektivitas nirkabel
- [Printer tidak mencetak setelah konfigurasi nirkabel selesai dilakukan](#page-150-0)
- [Printer tidak mencetak, dan firewall pihak ketiga terinstal pada komputer](#page-150-0)
- [Koneksi nirkabel tidak bekerja setelah memindahkan router nirkabel atau printer](#page-150-0)
- [Tidak dapat menghubungkan komputer lain ke printer nirkabel](#page-150-0)
- [Printer nirkabel kehilangan komunikasi saat terhubung ke VPN](#page-151-0)
- [Jaringan tidak tercantum dalam daftar jaringan nirkabel](#page-151-0)
- [Jaringan nirkabel tidak berfungsi](#page-151-0)
- [Menjalankan pengujian diagnosis jaringan nirkabel](#page-151-0)
- [Mengurangi interferensi pada jaringan nirkabel](#page-151-0)

## **Pendahuluan**

Gunakan informasi pemecahan masalah untuk membantu menyelesaikan masalah.

**<sup>2</sup> CATATAN:** Untuk mengetahui apakah pencetakan HP NFC dan Wi-Fi Direct diaktifkan pada printer Anda, cetaklah halaman konfigurasi dari panel kontrol printer

# **Daftar periksa konektivitas nirkabel**

- Pastikan bahwa kabel jaringan tidak terhubung.
- Verifikasikan bahwa printer dan router nirkabel diaktifkan dan memiliki daya. Pastikan juga radio nirkabel pada printer diaktifkan.
- Pastikan bahwa service set identifier (SSID) sudah benar. Cetak halaman konfigurasi untuk menentukan SSID. Jika Anda tidak yakin SSID sudah benar, jalankan kembali pengaturan nirkabel.
- Pada jaringan aman, pastikan informasi pengamanan sudah benar. Jika informasi pengamanan tidak benar, jalankan kembali pengaturan nirkabel.
- Jika jaringan nirkabel bekerja dengan benar, cobalah mengakses komputer lain pada jaringan nirkabel. Jika jaringan memiliki akses Internet, coba hubungkan ke Internet melalui koneksi nirkabel.
- Pastikan metode enkripsi (AES atau TKIP) untuk printer sama dengan untuk titik akses nirkabel (pada jaringan yang menggunakan pengamanan WPA).
- Verifikasikan printer dalam jangkauan jaringan nirkabel. Untuk sebagian besar jaringan, printer harus berada dalam jarak 30 m dari titik akses nirkabel (router nirkabel).
- Pastikan tidak ada hambatan yang menghalangi sinyal nirkabel. Singkirkan benda logam besar apa pun di antara titik akses dan printer. Pastikan tiang, dinding, atau kolom penyangga yang terbuat dari logam atau beton tidak memisahkan printer dan titik akses nirkabel.
- Pastikan bahwa printer jauh dari perangkat elektronik yang dapat menimbulkan interferensi dengan sinyal nirkabel. Banyak perangkat dapat menimbulkan interferensi dengan sinyal nirkabel termasuk

<span id="page-150-0"></span>motor, telepon tanpa kabel, kamera sistem keamanan, jaringan nirkabel lain, dan perangkat Bluetooth tertentu.

- Pastikan driver cetak telah diinstal di komputer.
- Pastikan Anda telah memilih port printer yang benar.
- Verifikasikan komputer dan printer telah tersambung ke jaringan nirkabel yang sama.
- Untuk OS X, pastikan router nirkabel telah mendukung Bonjour.

## **Printer tidak mencetak setelah konfigurasi nirkabel selesai dilakukan**

- **1.** Pastikan printer sudah dihidupkan dan dalam status siap.
- **2.** Nonaktifkan firewall pihak ketiga pada komputer Anda.
- **3.** Pastikan bahwa jaringan nirkabel bekerja dengan benar.
- **4.** Pastikan bahwa komputer Anda bekerja dengan benar. Bila perlu, hidupkan ulang komputer Anda.
- **5.** Pastikan Anda dapat membuka printer HP Embedded Web Server dari komputer di jaringan.

## **Printer tidak mencetak, dan firewall pihak ketiga terinstal pada komputer**

- **1.** Perbarui firewall dengan pembaruan terakhir yang tersedia dari pabrikan.
- **2.** Jika program meminta akses firewall saat Anda menginstal printer atau mencoba mencetak, pastikan Anda mengizinkan program dijalankan.
- **3.** Nonaktifkan sementara firewall, lalu instal printer nirkabel pada komputer. Aktifkan firewall setelah Anda menyelesaikan penginstalan nirkabel.

# **Koneksi nirkabel tidak bekerja setelah memindahkan router nirkabel atau printer**

- **1.** Pastikan bahwa router atau printer terhubung ke jaringan yang sama dengan komputer Anda.
- **2.** Cetak halaman konfigurasi.
- **3.** Bandingkan service set identifier (SSID) pada halaman konfigurasi dengan SSID pada konfigurasi printer untuk komputer Anda.
- **4.** Jika nomornya tidak sama, perangkat tidak terhubung ke jaringan yang sama. Konfigurasikan ulang pengaturan nirkabel untuk printer.

## **Tidak dapat menghubungkan komputer lain ke printer nirkabel**

- **1.** Pastikan bahwa komputer lain dalam jangkauan nirkabel dan tidak ada hambatan yang menghalangi sinyal. Untuk hampir semua jaringan, jangkauan nirkabel adalah dalam 30 m dari titik akses nirkabel.
- **2.** Pastikan printer sudah dihidupkan dan dalam status siap.
- **3.** Pastikan jumlah pengguna Wi-Fi Direct yang berdekatan tidak lebih dari 5.
- **4.** Nonaktifkan firewall pihak ketiga pada komputer Anda.
- **5.** Pastikan bahwa jaringan nirkabel bekerja dengan benar.
- **6.** Pastikan bahwa komputer Anda bekerja dengan benar. Bila perlu, hidupkan ulang komputer Anda.

# <span id="page-151-0"></span>**Printer nirkabel kehilangan komunikasi saat terhubung ke VPN**

● Secara umum, Anda tidak dapat menghubung ke VPN dan jaringan lain pada saat yang sama.

## **Jaringan tidak tercantum dalam daftar jaringan nirkabel**

- Pastikan router nirkabel diaktifkan dan mendapat daya.
- Jaringan mungkin tersembunyi. Namun, Anda masih dapat menghubung ke jaringan tersembunyi.

## **Jaringan nirkabel tidak berfungsi**

- **1.** Pastikan kabel jaringan tidak terhubung.
- **2.** Untuk memverifikasi apakah jaringan telah kehilangan komunikasi, coba hubungkan perangkat lain ke jaringan.
- **3.** Uji komunikasi jaringan dengan melakukan ping jaringan.
	- **a.** Buka prompt baris perintah pada komputer Anda.
		- Untuk Windows, klik **Start** (Mulai), klik **Run** (Jalankan), ketik cmd, lalu tekan Enter.
		- Untuk OS X, buka **Applications** (Aplikasi), lalu **Utilities** (Utilitas), dan buka **Terminal** (Terminal).
	- **b.** Ketik ping diikuti oleh alamat router IP.
	- **c.** Jika jendela menampilkan waktu ulang-alik, jaringan bekerja.
- **4.** Pastikan bahwa router atau printer terhubung ke jaringan yang sama dengan komputer.
	- **a.** Cetak halaman konfigurasi.
	- **b.** Bandingkan service set identifier (SSID) pada laporan konfigurasi dengan SSID pada konfigurasi printer untuk komputer Anda.
	- **c.** Jika nomornya tidak sama, perangkat tidak terhubung ke jaringan yang sama. Konfigurasikan ulang pengaturan nirkabel untuk printer.

## **Menjalankan pengujian diagnosis jaringan nirkabel**

Dari panel kontrol printer, Anda dapat menjalankan pengujian diagnosis yang akan memberikan informasi tentang pengaturan jaringan nirkabel.

- **1.** Dari layar Awal pada panel kontrol printer, geser hingga menu Setup [Konfigurasi] ditampilkan. Sentuh ikon Setup [Pengaturan] @ untuk membuka menu.
- **2.** Gulir dan pilih Self Diagnostics [Diagnostik Mandiri].
- **3.** Pilih Run Wireless Test [Jalankan Uji Nirkabel] untuk memulai pengujian. Printer mencetak halaman pengujian yang berisi hasil pengujian.

## **Mengurangi interferensi pada jaringan nirkabel**

Tip berikut dapat mengurangi interferensi dalam jaringan nirkabel:

- Jauhkan perangkat nirkabel dari benda logam besar, seperti lemari arsip, dan perangkat elektromagnetik lain, seperti microwave dan telepon tanpa kabel. Benda-benda ini dapat mengganggu sinyal radio.
- Jauhkan perangkat nirkabel dari struktur tembok besar dan struktur bangunan lainnya. Benda-benda ini dapat menyerap gelombang radio dan menurunkan kekuatan sinyal.
- Tempatkan router nirkabel di lokasi tengah segaris dengan printer nirkabel pada jaringan.

# **Indeks**

#### **A**

AirPrint [49](#page-58-0) aksesori memesan [24](#page-33-0) nomor komponen [24](#page-33-0) amplop memuat Baki 1 [14](#page-23-0) orientasi [15](#page-24-0) amplop, memuat [21](#page-30-0) aplikasi mengunduh [82](#page-91-0)

#### **B**

baki disertakan 6 kapasitas 6 menemukan [2](#page-11-0) Baki 1 kemacetan [117](#page-126-0) memuat [14](#page-23-0) memuat amplop [21](#page-30-0) orientasi kertas [15](#page-24-0) Baki 2 kemacetan [119](#page-128-0) memuat [17](#page-26-0) orientasi kertas [19](#page-28-0) baki serbaguna memuat [14](#page-23-0) bantuan, panel kontrol [101](#page-110-0) bantuan online, panel kontrol [101](#page-110-0) beberapa halaman per lembar mencetak (Mac) [40](#page-49-0) mencetak (Windows) [37](#page-46-0) berat, printer [9](#page-18-0)

#### **C**

cetak pada kedua sisi Mac [39](#page-48-0)

chip memori (toner) menemukan [26](#page-35-0)

#### **D**

daftar periksa konektivitas nirkabel [140](#page-149-0) daya konsumsi [10](#page-19-0) default pengaturan pabrik, mengembalikan [102](#page-111-0) dimensi, printer [9](#page-18-0) driver, didukung 7 driver cetak, didukung 7 dukungan online [100](#page-109-0) dukungan online [100](#page-109-0) dukungan pelanggan online [100](#page-109-0) dukungan teknis online [100](#page-109-0) dupleks [55](#page-64-0) duplekser kemacetan [123](#page-132-0) dupleks manual Mac [39](#page-48-0) Windows [36](#page-45-0)

### **E**

Embedded Web Server (EWS) fitur [84](#page-93-0) Explorer, versi yang didukung HP Embedded Web Server [84](#page-93-0)

### **F**

flash drive USB pencetakan dari [51](#page-60-0) fuser kemacetan [121](#page-130-0)

#### **H**

halaman per lembar memilih (Mac) [40](#page-49-0) memilih (Windows) [37](#page-46-0) halaman per menit 6 HP Customer Care [Peduli Pelanggan HP] [100](#page-109-0) HP Device Toolbox, menggunakan [84](#page-93-0) HP Embedded Web Server (EWS) fitur [84](#page-93-0) HP ePrint [48](#page-57-0) HP EWS, menggunakan [84](#page-93-0) HP Utility [88](#page-97-0) HP Utility, Mac [88](#page-97-0) HP Utility di Mac Bonjour [88](#page-97-0) fitur [88](#page-97-0) HP Web Jetadmin [96](#page-105-0) HP Web Services aplikasi [82](#page-91-0) mengaktifkan [82](#page-91-0)

### **I**

Instalasi jaringan [83](#page-92-0) interferensi jaringan nirkabel [142](#page-151-0) Internet Explorer, versi yang didukung HP Embedded Web ServerP [84](#page-93-0)

### **J**

jaringan didukung 6 HP Web Jetadmin [96](#page-105-0) menginstal produk [83](#page-92-0) jaringan nirkabel mengatasi masalah [140](#page-149-0) jenis kertas memilih (Mac) [40](#page-49-0) memilih (Windows) [37](#page-46-0) Jetadmin, HP Web [96](#page-105-0) jumlah salinan, mengubah [54](#page-63-0)

#### **K**

kaca, membersihkan [127](#page-136-0), [133](#page-142-0) kalibrasi warna [130](#page-139-0) kartrid mengganti [26](#page-35-0) kartrid staple nomor komponen [24](#page-33-0) kartrid toner komponen [26](#page-35-0) mengganti [26](#page-35-0) menggunakan saat rendah [103](#page-112-0) nomor komponen [24](#page-33-0) pengaturan ambang rendah [103](#page-112-0) keluaran, nampan menemukan [2](#page-11-0) kemacetan Baki 1 [117](#page-126-0) Baki 2 [119](#page-128-0) duplekser [123](#page-132-0) fuser [121](#page-130-0) lokasi [114](#page-123-0) nampan keluaran [122](#page-131-0) pemasok dokumen [114](#page-123-0) pintu belakang [121](#page-130-0) kemacetan kertas Baki 1 [117](#page-126-0) Baki 2 [119](#page-128-0) duplekser [123](#page-132-0) fuser [121](#page-130-0) lokasi [114](#page-123-0) nampan keluaran [122](#page-131-0) pemasok dokumen [114](#page-123-0) pintu belakang [121](#page-130-0) kertas memilih [128](#page-137-0) memuat Baki 1 [14](#page-23-0) memuat Baki 2 [17](#page-26-0) orientasi Baki 1 [15](#page-24-0) orientasi Baki 2 [19](#page-28-0) kertas, memesan [24](#page-33-0) kertas khusus mencetak (Windows) [37](#page-46-0)

kit pemeliharaan nomor komponen [24](#page-33-0) komponen pengganti nomor komponen [24](#page-33-0)

#### **L**

label mencetak (Windows) [37](#page-46-0) label nomor seri menemukan [3](#page-12-0) label produk dan nomor seri menemukan [3](#page-12-0)

#### **M**

Macintosh HP Utility [88](#page-97-0) masalah pengambilan kertas memecahkan [105,](#page-114-0) [107](#page-116-0) media cetak memuat Baki 1 [14](#page-23-0) membersihkan jalur kertas [127](#page-136-0) kaca [127](#page-136-0), [133](#page-142-0) memesan persediaan dan aksesori [24](#page-33-0) memindai dari perangkat lunak HP Scan (OS X) [59](#page-68-0) dari perangkat lunak HP Scan (Windows) [58](#page-67-0) memori disertakan 6 memuat kertas dalam Baki 1 [14](#page-23-0) kertas dalam Baki 2 [17](#page-26-0) mencetak pekerjaan tersimpan [45](#page-54-0) mencetak di kedua sisi pengaturan (Windows) [36](#page-45-0) mencetak dua sisi pengaturan (Windows) [36](#page-45-0) mencetak dupleks secara manual (Mac) [39](#page-48-0) secara manual (Windows) [36](#page-45-0) mencetak dupleks (dua sisi) pengaturan (Windows) [36](#page-45-0) mencetak pada kedua sisi secara manual, Windows [36](#page-45-0) Windows [36](#page-45-0)

mengaktifkan pekerjaan tersimpan [42](#page-51-0) mengatasi masalah jaringan berkabel [138](#page-147-0) jaringan nirkabel [140](#page-149-0) masalah jaringan [138](#page-147-0) masalah pengisian kertas [105](#page-114-0) mengembalikan default pengaturan pabrik [102](#page-111-0) mengganti kartrid toner [26](#page-35-0) menghapus pekerjaan tersimpan [45](#page-54-0) menu Aplikasi [82](#page-91-0) menyalin beberapa salinan sekaligus [54](#page-63-0) dokumen dua sisi [55](#page-64-0) mengatur ukuran dan jenis kertas [134](#page-143-0) satu salinan [54](#page-63-0) tepi dokumen [136](#page-145-0) menyimpan pekerjaan dengan Windows [43](#page-52-0)

#### **N**

nampan keluaran menemukan [2](#page-11-0) mengatasi kemacetan [122](#page-131-0) Netscape Navigator, versi yang didukung HP Embedded Web Server [84](#page-93-0) nomor komponen aksesori [24](#page-33-0) kartrid staple [24](#page-33-0) kartrid toner [24](#page-33-0) komponen pengganti [24](#page-33-0) persediaan [24](#page-33-0)

#### **O**

opsi warna mengatur, Windows [129](#page-138-0) OS (sistem operasi) didukung 6

## **P**

panel kontrol bantuan [101](#page-110-0) menemukan [2](#page-11-0) pekerjaan, tersimpan mengaktifkan [42](#page-51-0) pekerjaan tersimpan membuat (Windows) [43](#page-52-0) mencetak [45](#page-54-0) mengaktifkan [42](#page-51-0) menghapus [45](#page-54-0) pemasok dokumen kemacetan [114](#page-123-0) menyalin dokumen dua sisi [55](#page-64-0) pemindai pembersihan kaca [127](#page-136-0), [133](#page-142-0) pencetakan dari flash drive USB [51](#page-60-0) pencetakan bolak-balik Windows [36](#page-45-0) pencetakan dua sisi Mac [39](#page-48-0) pencetakan dupleks Mac [39](#page-48-0) pencetakan dupleks (pencetakan bolak-balik) Windows [36](#page-45-0) pencetakan mobile Perangkat Android [50](#page-59-0) pencetakan mobile, didukung perangkat lunak [8](#page-17-0) pencetakan pribadi [42](#page-51-0) pencetakan USB walk-up [51](#page-60-0) Pencetakan Wi-Fi Direct [47](#page-56-0) pengaturan default pengaturan pabrik, mengembalikan [102](#page-111-0) pengaturan dupleks jaringan, mengubah [91](#page-100-0) pengaturan ekonomis [94](#page-103-0) pengaturan kecepatan tautan jaringan, mengubah [91](#page-100-0) pengaturan Mode Hemat [94,](#page-103-0) [130](#page-139-0) pengumpan dokumen [55](#page-64-0) masalah pengumpanan kertas [111](#page-120-0) penundaan mati setelah pengaturan [95](#page-104-0) penyalinan dua sisi [55](#page-64-0) penyalinan sisi ganda [55](#page-64-0) Perangkat Android mencetak dari [50](#page-59-0) perangkat lunak HP Utility [88](#page-97-0) perangkat lunak HP ePrint [49](#page-58-0) Perangkat lunak HP Scan (OS X) [59](#page-68-0)

perangkat lunak HP Scan (Windows) [58](#page-67-0) persediaan memesan [24](#page-33-0) mengganti kartrid toner [26](#page-35-0) menggunakan saat rendah [103](#page-112-0) nomor komponen [24](#page-33-0) pengaturan ambang rendah [103](#page-112-0) status, melihat dengan HP Utility di Mac [88](#page-97-0) persyaratan browser HP Embedded Web Server [84](#page-93-0) persyaratan browser Web HP Embedded Web Server [84](#page-93-0) persyaratan sistem HP Embedded Web Server [84](#page-93-0) pintu belakang kemacetan [121](#page-130-0) port jaringan mencari lokasi [3](#page-12-0) port USB walk-up mencari lokasi [2](#page-11-0)

#### **R**

rongga antarmuka mengenali lokasi [3](#page-12-0) rongga USB mengenali lokasi [3](#page-12-0)

#### **S**

sakelar daya, menemukan [2](#page-11-0) salin optimalkan teks atau gambar [135](#page-144-0) sambungan daya menemukan [3](#page-12-0) Server Web Tertanam (EWS) menetapkan sandi [93](#page-102-0) simpan pekerjaan cetak [42](#page-51-0) sistem operasi, didukung 7 sistem operasi (OS) didukung 6 situs Web dukungan pelanggan [100](#page-109-0) HP Web Jetadmin, mendownload [96](#page-105-0) slot kunci pengaman menemukan [3](#page-12-0) slot prioritas lembar-tunggal orientasi kertas [15](#page-24-0)

solusi pencetakan mobile 6 spesifikasi kelistrikan dan akustik [10](#page-19-0) spesifikasi akustik [10](#page-19-0) spesifikasi kelistrikan [10](#page-19-0) standar, mengembalikan [102](#page-111-0) status HP Utility, Mac [88](#page-97-0) status kartrid toner [126](#page-135-0) status persediaan [126](#page-135-0)

#### **T**

tema warna mengubah, (Windows) [129](#page-138-0) tersimpan,pekerjaan membuat (Windows) [43](#page-52-0) mencetak [45](#page-54-0) menghapus [45](#page-54-0) tombol hidup/mati, menemukan [2](#page-11-0) tombol panel kontrol menemukan [3](#page-12-0) transparansi mencetak (Windows) [37](#page-46-0) tunda tidur pengaturan [94](#page-103-0) tutup, menemukan [2](#page-11-0)

### **W**

warna kalibrasi [130](#page-139-0) Web Services aplikasi [82](#page-91-0) mengaktifkan [82](#page-91-0)